# **iDimension®QubeVu®**

*Statische Wiege- und Volumenmesssysteme Firmware: 6.X.X.XXXX*

# **Administratorhandbuch**

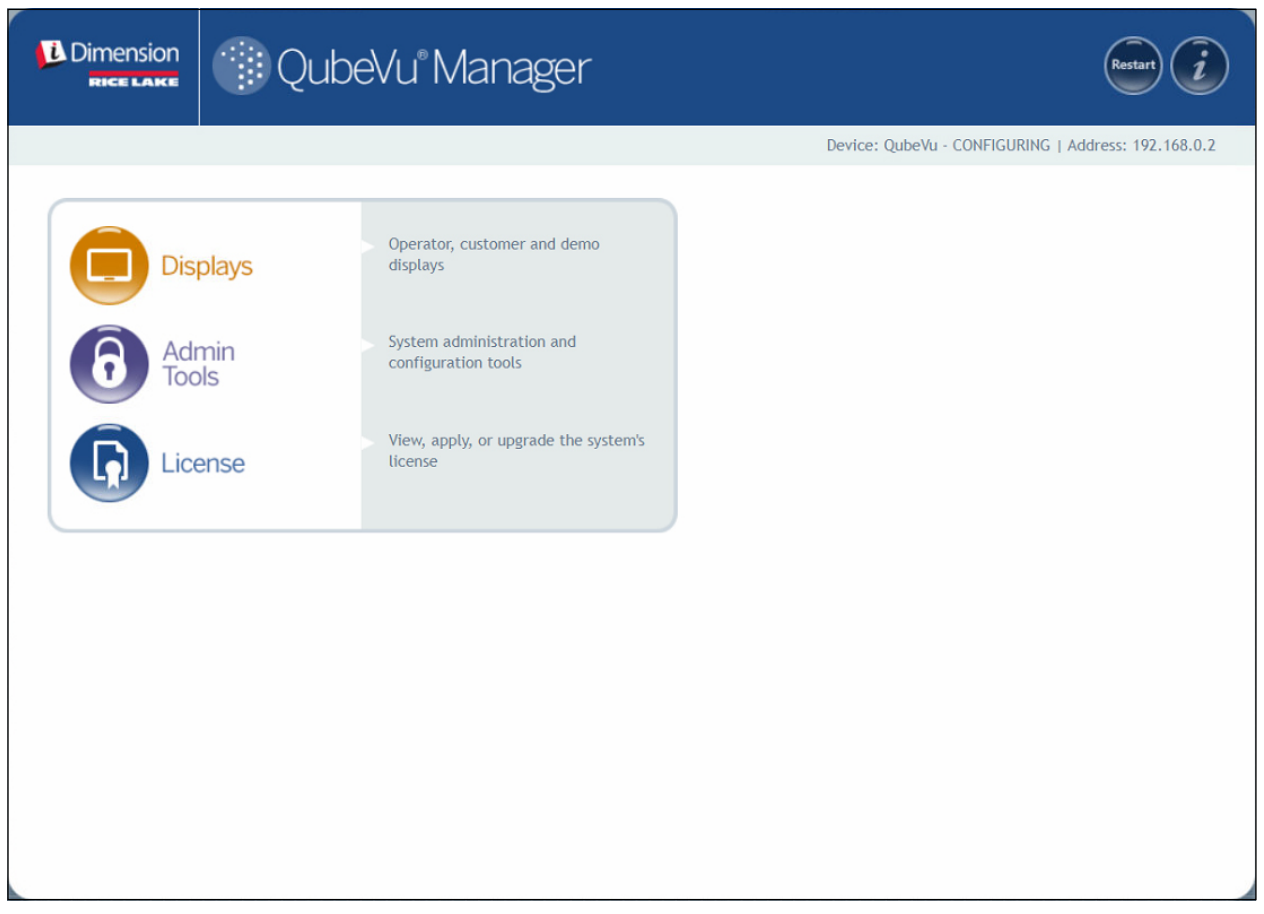

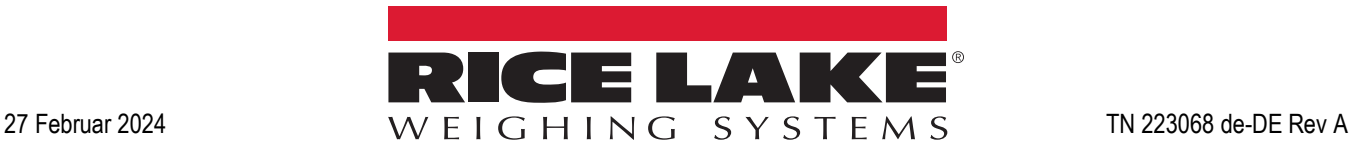

© Rice Lake Weighing Systems. Alle Rechte vorbehalten.

Rice Lake Weighing Systems<sup>®</sup> ist eine eingetragene Marke von Rice Lake Weighing Systems. Alle anderen Marken oder Produktnamen in dieser Veröffentlichung sind die Marken oder eingetragenen Marken der jeweiligen Eigentümer.

Alle in dieser Veröffentlichung enthaltenen Informationen sind nach bestem Wissen und Gewissen zum Zeitpunkt der Veröffentlichung vollständig und richtig. Rice Lake Weighing Systems behält sich das Recht vor, jederzeit und ohne vorherige Ankündigung Änderungen an der Technik, den Produktmerkmalen, den technischen Daten und dem Design der beschriebenen Geräte vorzunehmen.

Die jeweils aktuellsten Versionen dieser Veröffentlichung, der Software, Firmware und alle anderen Produktaktualisierungen befinden sich auf unserer Website:

**[www.ricelake.com](https://www.ricelake.com/de-de/)**

# **Versionsverlauf**

In diesem Abschnitt werden Überarbeitungen am Handbuch dokumentiert und beschrieben, um auf wichtige Aktualisierungen aufmerksam zu machen.

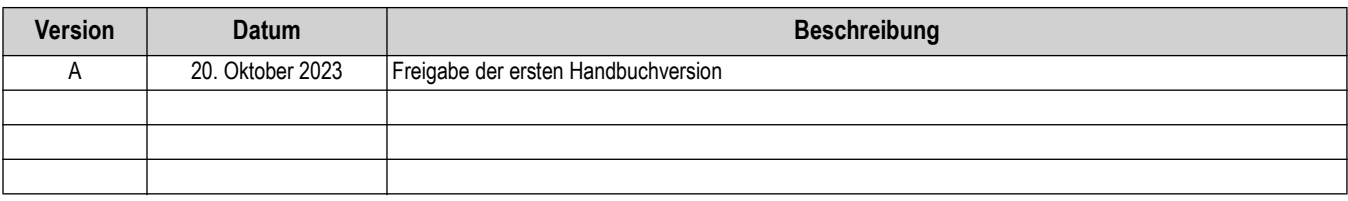

*Tabelle i. Versionsverlauf*

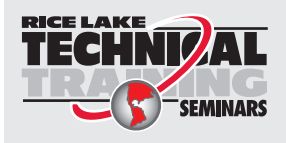

Technische Schulungsseminare werden von Rice Lake Weighing Systems angeboten. Kursbeschreibungen und Daten finden Sie unter *https://www.ricelake.com/de-de/support/training*oder wählen Sie 715-234-9171 an und fragen Sie nach der Schulungsabteilung (Training Department).

# **Inhaltsverzeichnis**

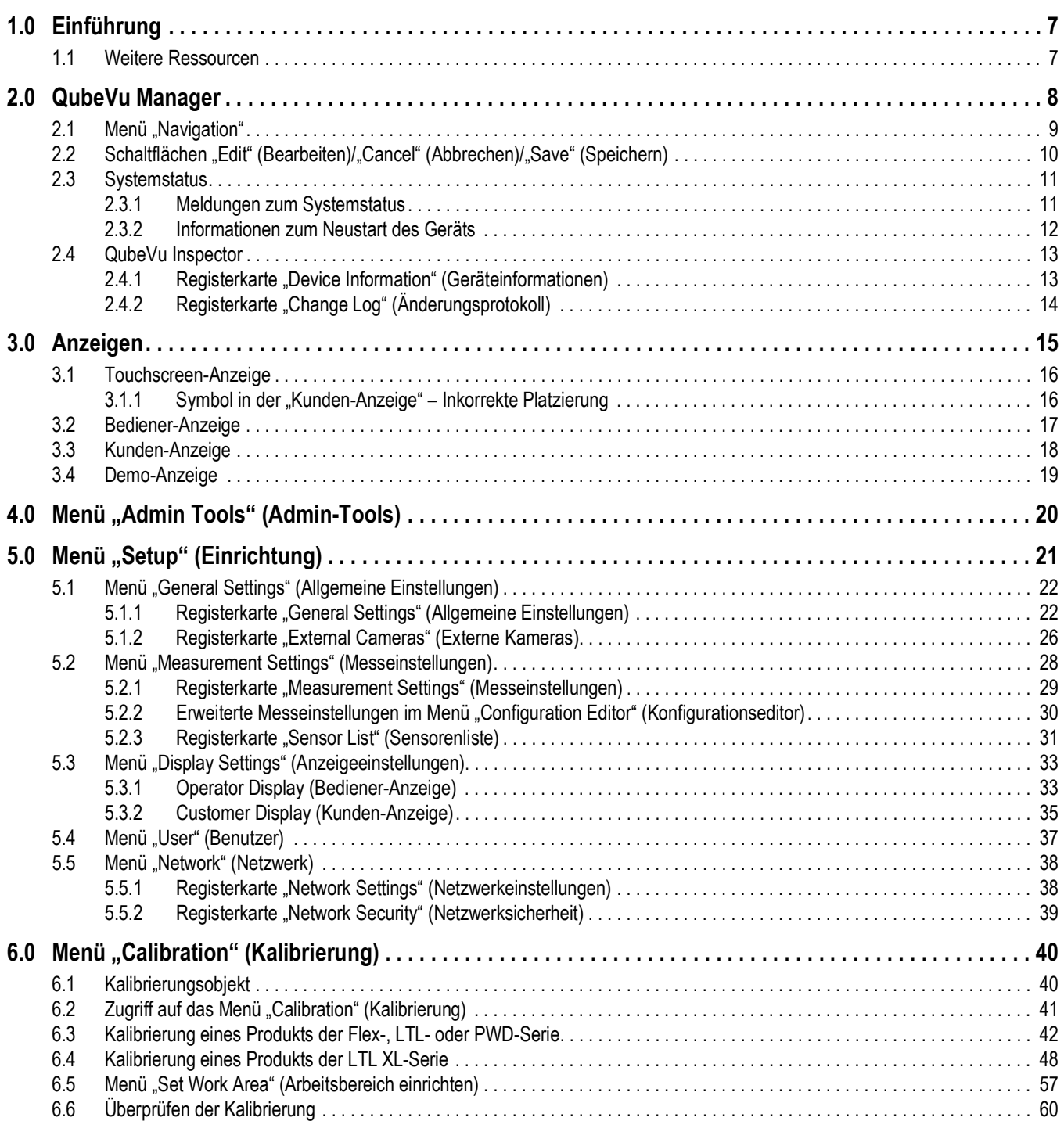

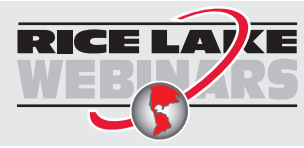

RICE LAV ZE Rice Lake bietet kostenlose Web-basierte Schulungsvideos zu einer ständig wachsenden Auswahl an produktbezogenen Themen an. Besuchen Sie *https://www.ricelake.com/de-de/dokumentation/videos-webinare*

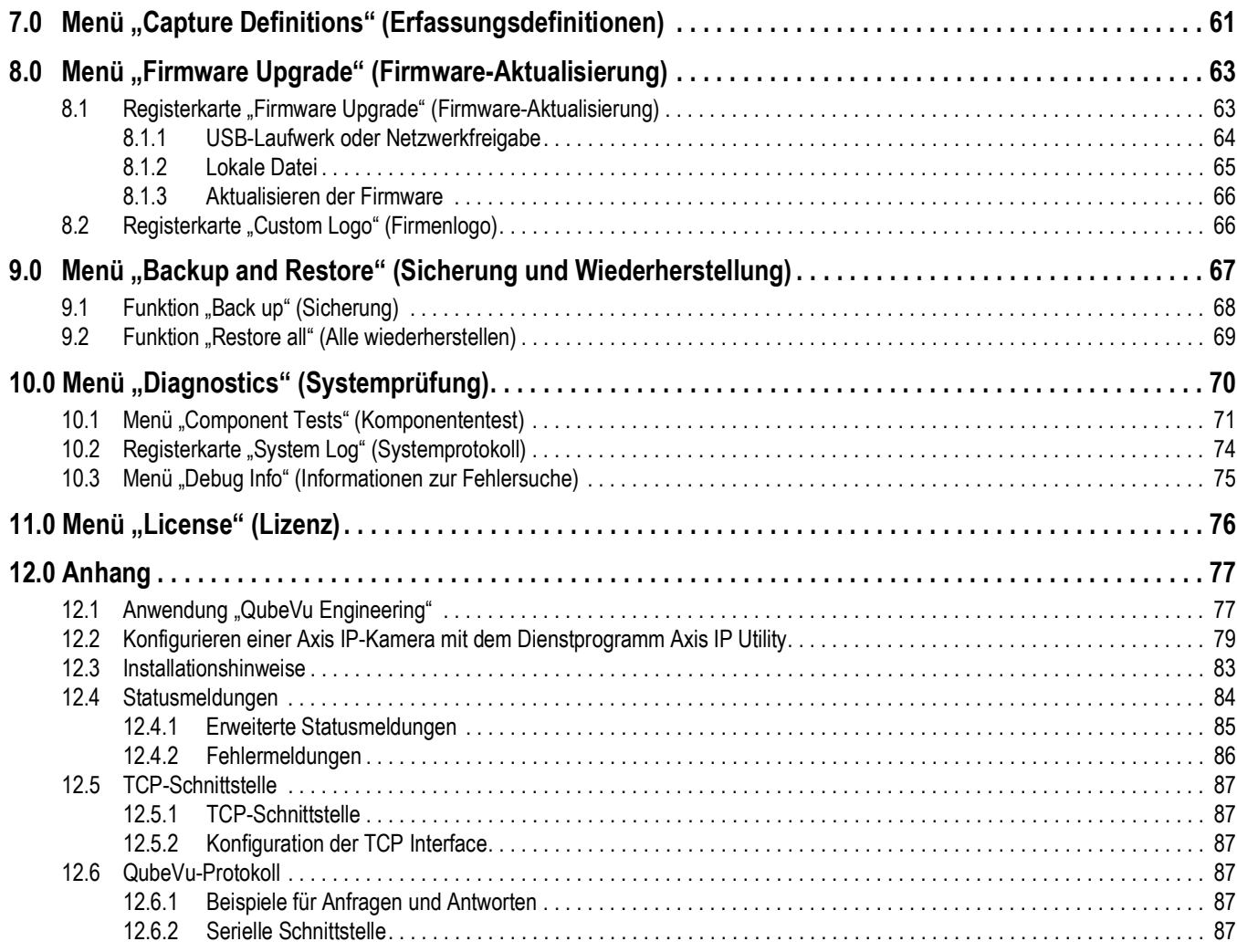

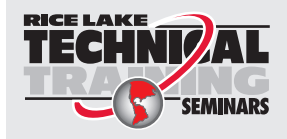

Technische Schulungsseminare werden von Rice Lake Weighing Systems angeboten. Kursbeschreibungen und Daten finden Sie unter *https://www.ricelake.com/de-de/support/training*oder wählen Sie 715-234-9171 an und fragen Sie nach der Schulungsabteilung (Training Department).

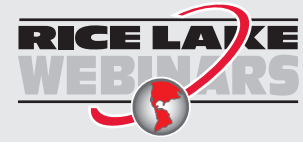

RICE LAV ZE Rice Lake bietet kostenlose Web-basierte Schulungsvideos zu einer ständig wachsenden Auswahl an produktbezogenen Themen an. Besuchen Sie *https://www.ricelake.com/de-de/dokumentation/videos-webinare*

# <span id="page-6-0"></span>**1.0 Einführung**

QubeVu Manager ist eine eingebettete Software, mit der Produkte der iDimension-Serie konfiguriert werden. In diesem Handbuch wird die Konfiguration von QubeVu mit iDimension Palettendimensionierern beschrieben. Dieses Handbuch wird für technische Systemadministratoren empfohlen.

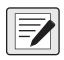

#### *HINWEIS: Wenn QubeVu eine Schnittstelle mit einer Software eines Drittanbieters aufweist, beziehen Sie sich zur Konfiguration ggf. auf die Dokumentation des jeweiligen Herstellers.*

Dieses Handbuch gilt für die folgenden Produkte der iDimension-Serie:

- iDimension Flex-Serie der Paket- und Palettendimensionierer
- iDimension LTL Palettendimensionierer
- iDimension LTL XL Palettendimensionierer
- iDimension PWD Palettenwiege- und Volumenmesssystem

*HINWEIS: Informationen zu den statischen Dimensionierern der iDimension Plus/Plus XL-Serie finden Sie in den folgenden Dokumentationen:* 

*•iDimension Desktop Wedge – Softwarehandbuch (214650)*

*•iDimension – Softwaresuite (201231)*

*•iDimension Plus QubeVu Manager-Handbuch (TN 206287).*

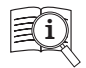

Die Handbücher von Rice Lake Weighing Systems finden Sie unter **[www.ricelake.com/manuals](https://www.ricelake.com/manuals)** Die Garantieinformationen finden Sie unter: **[www.ricelake.com/de-de/support/garantien](http://www.ricelake.com/warranties)**

## <span id="page-6-1"></span>**1.1 Weitere Ressourcen**

Weiterführende Informationen finden Sie in den folgenden Dokumentationen:

#### **iDimension Flex-Serie – Montageanweisungen**

Die iDimension Flex-Serie – Montageanweisungen (PN 220532) bieten einen Überblick zur Montage von Produkten der iDimension Flex-Serie.

#### **iDimension PWD – Montageanweisungen**

Die iDimension Flex – Montageanweisungen (PN 198812) bieten einen Überblick zur Montage von Produkten der iDimension PWD-Serie.

#### **Anzeigeterminal/Controller der 880 Performance™-Serie – Technisches Handbuch**

Das technische Handbuch zur 880 Performance-Serie (PN 158387) bietet eine detaillierte Übersicht zur Installation, Konfiguration und zum Betrieb von Anzeigeterminals der 880-Serie.

#### **Anzeigeterminal/Controller der 1280 Enterprise™-Serie – Technisches Handbuch**

Das technische Handbuch zur 1280 Enterprise-Serie (PN 167659) bietet eine detaillierte Übersicht zur Installation, Konfiguration und zum Betrieb von Anzeigeterminals der 1280-Serie.

#### **SUMMIT® 3000 – Installationshandbuch**

Das SUMMIT 3000 Installationshandbuch (PN 76012) bietet einen detaillierten Überblick zur Installation des SUMMIT 3000.

#### **Bodenwaage RoughDeck® – Installationshandbuch**

Das RoughDeck – Installationshandbuch (PN 66662) bietet einen detaillierten Überblick zur Installation der Bodenwaage RoughDeck HP/HC.

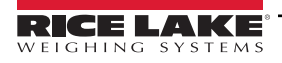

# <span id="page-7-0"></span>**2.0 QubeVu Manager**

Dieser Abschnitt enthält eine Übersicht zu QubeVu Manager. QubeVu Manager ist eine eingebettete Software, die zusammen mit dem iDimension-Palettendimensionierer installiert wird und die Konfiguration, Systemprüfungen und Kalibrierung ermöglicht, die über den Touchscreen nicht zugänglich sind.

Für den Zugriff auf QubeVu Manager stellen Sie über Ethernet eine Verbindung zwischen dem iDimension-Palettendimensionierer und einem Computer her und rufen dann in einem Webbrowser die IP-Adresse des Dimensionierers, **http://192.168.0.2** (primär) oder **169.254.1.1** (sekundär), auf.

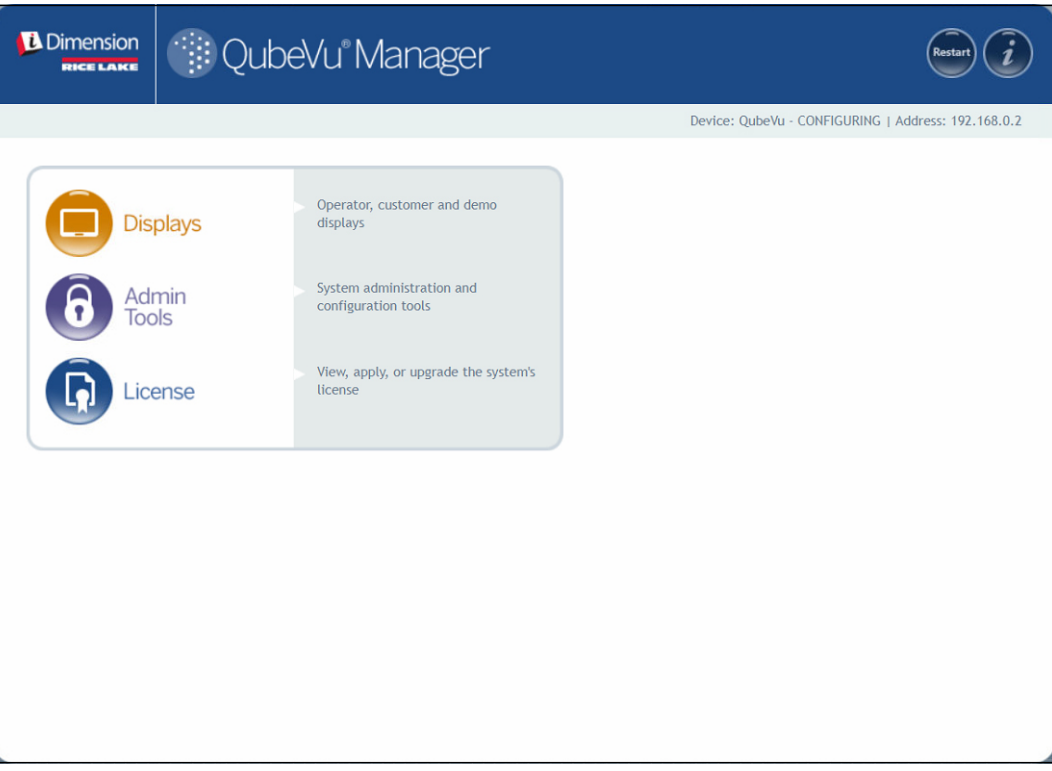

<span id="page-7-1"></span>*Abbildung 2-1. Startseite von QubeVu Manager*

| <b>Parameter</b>             | <b>Beschreibung</b>                                                               |
|------------------------------|-----------------------------------------------------------------------------------|
|                              | Displays (Anzeigen)   Informationen zu den Anzeigen (Abschnitt 3.0 auf Seite 15)  |
| Admin Tools<br>(Admin-Tools) | Informationen zu den Werkzeugen für Administratoren<br>Abschnitt 4.0 auf Seite 20 |
| License (Lizenz)             | Informationen zur Lizenz (Abschnitt 11.0 auf Seite 76)                            |

*Tabelle 2-1. Navigation auf der Startseite von QubeVu Manager*

## <span id="page-8-0"></span>2.1 Menü "Navigation"

Das Menü "Navigation" befindet sich auf allen Seiten im oberen linken Bereich. Dieses Menü ermöglicht es den Benutzern, ihre aktuelle Position im Menü zu verfolgen, und es enthält Links zu den jeweils vorherigen Seiten.

Wählen Sie beispielsweise im Menü "General Settings" (Allgemeine Einstellungen) die Option "Admin Tools" (Admin-Tools) aus, um zum Menü "Admin Tools" (Admin-Tools) zurückzukehren, oder "QubeVu Manager", um zur Startseite der Software zurückzukehren.

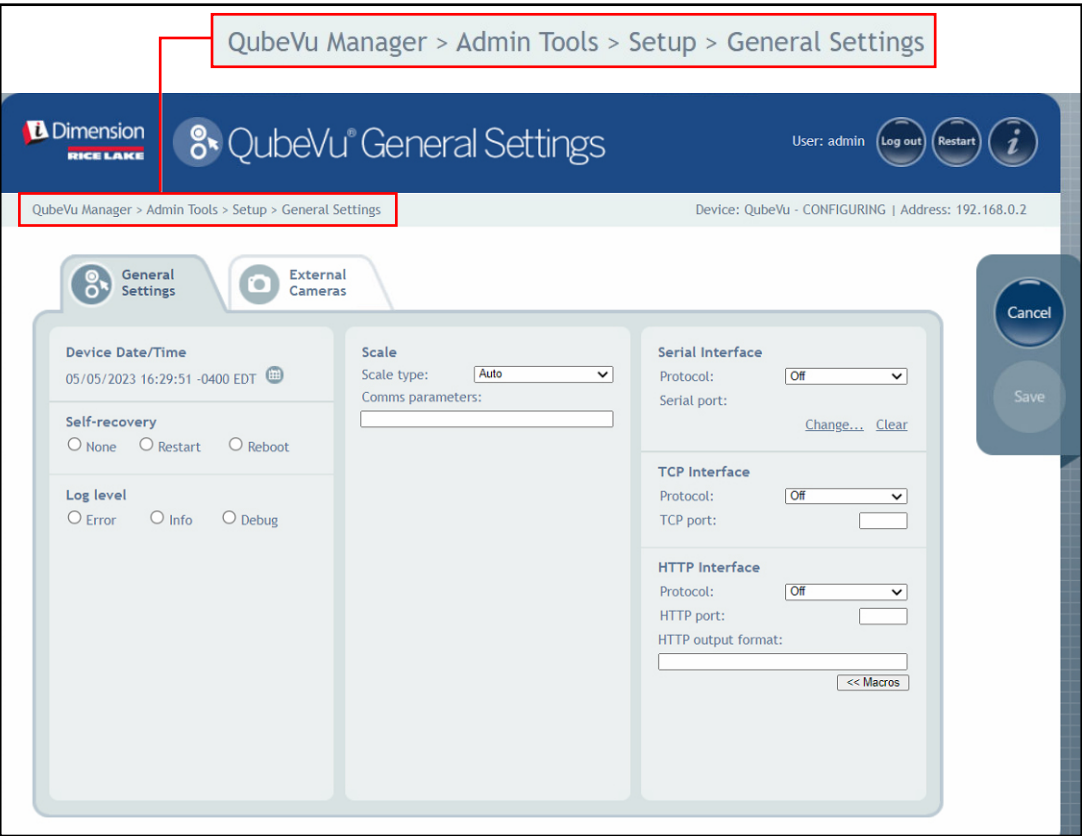

*Abbildung 2-2. Menü "Navigation"*

# <span id="page-9-0"></span>2.2 Schaltflächen "Edit" (Bearbeiten)/"Cancel" (Abbrechen)/"Save" (Speichern) Grundsätzlich werden in allen Menüs drei aktive Schaltflächen angezeigt: Edit ), Cancel und Save

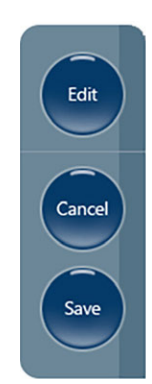

*Abbildung 2-3. Schaltflächen "Edit" (Bearbeiten), "Cancel" (Abbrechen) und "Save" (Speichern)*

| <b>Objekt</b> | <b>Beschreibung</b>                                                                                                    |
|---------------|----------------------------------------------------------------------------------------------------|
| Edit          | aus, um die Funktionen zum Ändern von Einstellungen aufzurufen.<br>Wählen Sie<br>Edit                                                                                                    |
|               | Nach dem Ändern von Einstellungen drücken Sie zum Fortfahren auf<br>Save                                                                                                    |
| Cancel        | aus, um die auf der aktiven Registerkarte vorgenommenen Änderungen abzubrechen, sofern sie<br>Wählen Sie<br>Cancel<br>noch nicht gespeichert wurden.                                                                                              |
| Save          | aus, um die im Verlauf des Bearbeitungsprozesses vorgenommenen Änderungen zu speichern.<br>Wählen Sie<br>Save<br>HINWEIS: Nach dem Speichern kann es sein, dass das Gerät neu gestartet wird und anschließend die Start-<br>seite angezeigt wird. |

*Tabelle 2-2. Navigation auf der Startseite von QubeVu Manager*

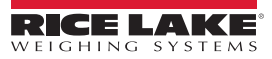

## <span id="page-10-0"></span>**2.3 Systemstatus**

Der Systemstatus des angeschlossenen Geräts wird auf allen Seiten in der oberen rechten Ecke angezeigt.

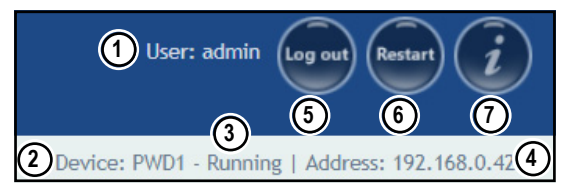

*Abbildung 2-4. Statusanzeige*

| Pos. | <b>Beschreibung</b>                                                                                                    |
|------|----------------------------------------------------------------------------------------------------|
|      | User (Benutzer)                                                                                                    |
|      | Person, die mit Administratorrechten beim Gerät angemeldet ist. Wählen Sie Log out aus, um zum Standard-Benutzermodus zurückzukehren.   |
| 2    | Device (Gerät)                                                                                                    |
|      | Die Standardeinstellung ist die Seriennummer des jeweiligen iDimension-Gerätes. Diese Einstellung kann (im Administratormodus) über den |
|      | Parameter "Host Name" (Hostname) in den "Network Settings" (Netzwerkeinstellungen) umbenannt werden.                                    |
| 3    | System Status (Systemstatus) (Abschnitt 2.3.1)                                                                                          |
|      | Der aktuelle Gerätestatus.                                                                                                    |
| 4    | IP Address (IP-Adresse)                                                                                                    |
|      | 192.168.0.42: Die aktuelle IP-Adresse des Geräts.                                                                                       |
| 5    | Log out (Abmelden) (Wenn keine Person angemeldet ist, wird "Log in" (Anmelden) angezeigt).                                              |
| 6    | Restart (Neustart) (Abschnitt 2.3.2 auf Seite 12)                                                                                       |
|      | QubeVu Inspector (Abschnitt 2.4 auf Seite 13)                                                                                           |

*Tabelle 2-3. Systemstatus-Anzeigen*

Wenn **in einer der Anzeigen ausgewählt wird, kann das Gerät im Status** *Configuring (Konfiguration)* **verbleiben. In** 

diesem Fall muss das System neu gestartet werden, um zum Modus *Running (Betrieb)* zurückzukehren.

#### <span id="page-10-1"></span>**2.3.1 Meldungen zum Systemstatus**

Das Gerät kann die folgenden Meldungen zum Systemstatus anzeigen:

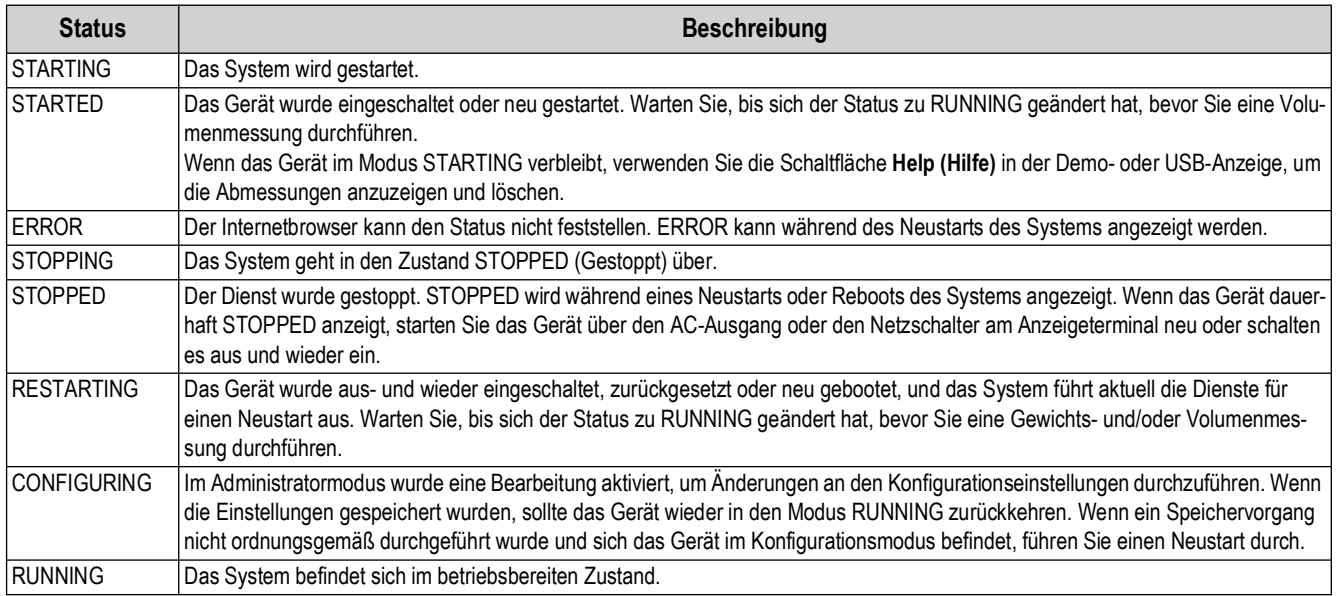

*Tabelle 2-4. Statusmeldungen*

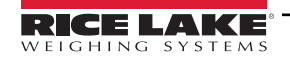

#### <span id="page-11-0"></span>**2.3.2 Informationen zum Neustart des Geräts**

Zum Neustarten oder Rebooten des Systems wählen Sie eine der folgenden Schaltflächen aus:

- Wählen Sie **Restart** in der Startleiste des Systems aus. Die QubeVu Manager-Eingabeaufforderung zum Neustarten/ Rebooten wird angezeigt.
- Wählen Sie Restart aus, um den Dienst, der aktuell auf dem Gerät ausgeführt wird, neu zu starten.
- Wählen Sie Reboot aus, um das Betriebssystem neu zu booten. Das Rebooten des Geräts dauert einige Minuten.
- Wählen Sie (cancel) aus, um zum vorherigen Menü zurückzukehren.

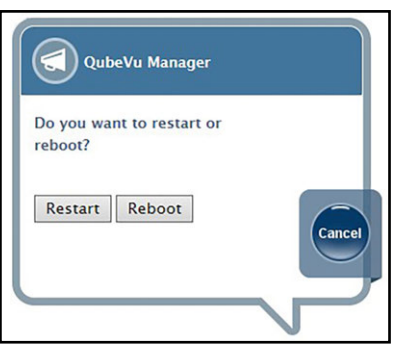

*Abbildung 2-5. Eingabeaufforderung "Restart/Reboot" (Neustarten/Rebooten)*

## <span id="page-12-0"></span>**2.4 QubeVu Inspector**

*QubeVu Inspector* enthält die Registerkarten *Device Information (Geräteinformationen)* und *Change Log (Änderungsprotokoll)*. Diese Registerkarten enthalten Informationen zum Gerät und zu den Änderungen, die an den Einstellungen vorgenommen wurden. Zum Anzeigen der Informationen auf der Registerkarte *QubeVu Inspector* ist keine Anmeldung erforderlich.

#### <span id="page-12-1"></span>2.4.1 Registerkarte "Device Information" (Geräteinformationen)

Die Registerkarte *Device Information (Geräteinformationen)* enthält Systeminformationen wie beispielsweise die Seriennummer, die Firmware-Versionsnummer und andere Spezifikationen.

Für den Zugriff auf *QubeVu Inspector* gehen Sie wie folgt vor:

1. Wählen Sie **auf dem aus, um auf QubeVu Inspector** zuzugreifen.

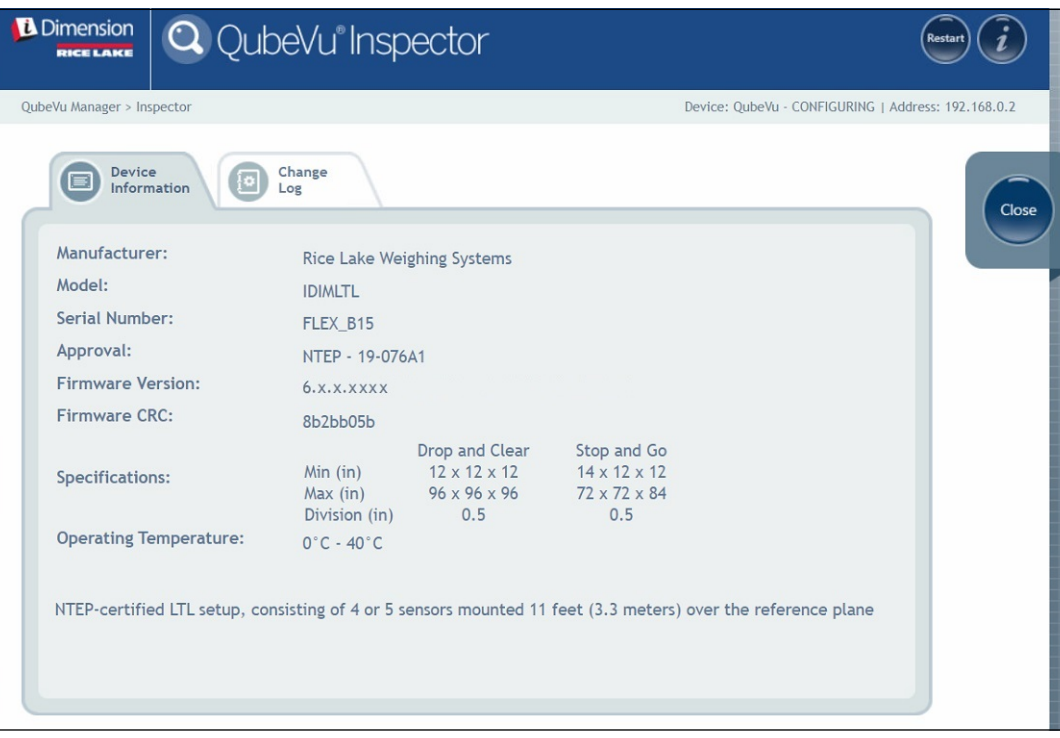

*Abbildung 2-6. QubeVu Inspector*

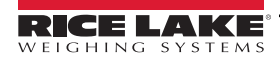

#### <span id="page-13-0"></span>2.4.2 Registerkarte "Change Log" (Änderungsprotokoll)

Auf der Registerkarte *Change Log (Änderungsprotokoll)* finden Sie eine Liste der Änderungen, die an den Einstellungen vorgenommen wurden. Dieses Menü wird vom örtlichen Eichamt und vom Werkskundendienst verwendet.

• Zum Anzeigen der Änderungen in einem bestimmten Datumsbereich geben Sie jeweils ein Datum in die Felder *Start*

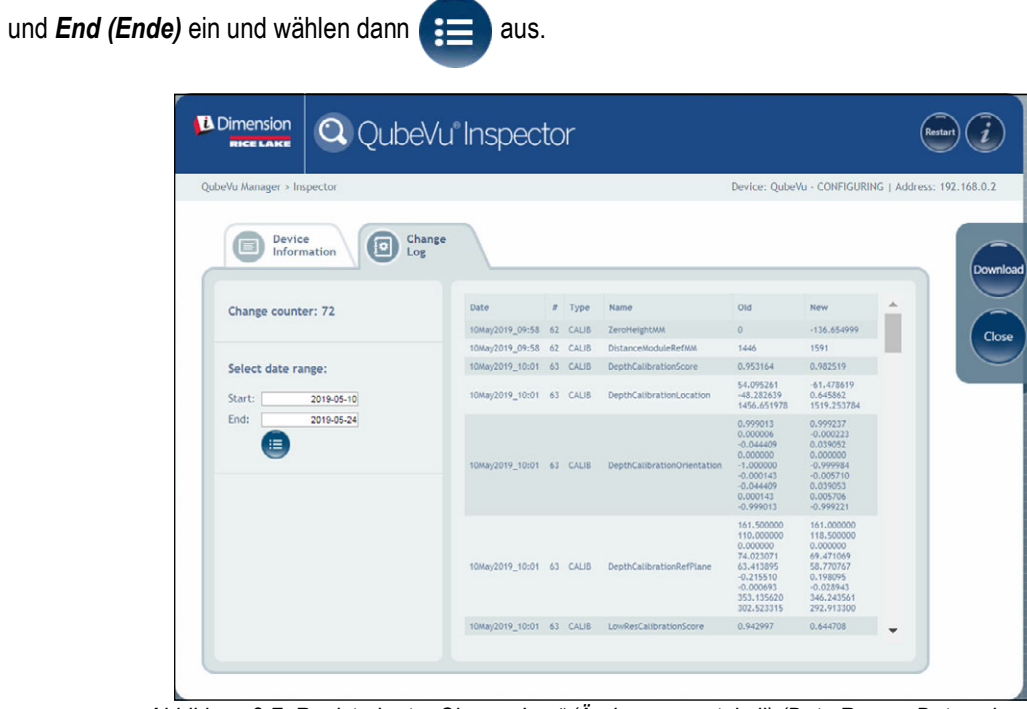

*Abbildung 2-7. Registerkarte "Change Log" (Änderungsprotokoll) (Date Range, Datumsbereich)*

• Zum Anzeigen aller vorherigen Protokolle wählen Sie **(#ED)** aus, ohne einen Datumsbereich festzulegen.

| <b>D</b> Dimension<br><b>RICE LAKE</b>              | <b>Q</b> QubeVu <sup>®</sup> Inspector |    |           |                            |            |                                                     |
|-----------------------------------------------------|----------------------------------------|----|-----------|----------------------------|------------|-----------------------------------------------------|
| QubeVu Manager > Inspector                          |                                        |    |           |                            |            | Device: QubeVu - CONFIGURING   Address: 192.168.0.2 |
| <b>Device</b><br>Change<br>įο<br>Information<br>Log |                                        |    |           |                            |            |                                                     |
| Change counter: 72                                  | Date                                   |    | $I$ Type  | Name                       | Old        | New                                                 |
|                                                     | 19Jan2023 04:07                        |    | 38 CONFIG | WarmupThresholdMins        | 180        | $\circ$                                             |
|                                                     | 19Jan2023_07:05                        | 39 | CONFIG    | LTSAuditTrailDays          | $\circ$    | 10                                                  |
| Select date range:                                  | 19Jan2023_07:08                        |    | 40 CALIB  | ZeroHeightMM               | $-61,5513$ | 1.027039                                            |
| Start:<br>2022-05-10                                | 19Jan2023_08:02                        | 41 | CALIB     | ZoneOfInterestLeft         | 0.44       | 0.43                                                |
| 2024-05-24<br>End:                                  | 19Jan2023_08:02                        |    | 41 CALIB  | ZoneOfInterestTop          | 0.48       | 0.36                                                |
|                                                     | 19Jan2023_08:02                        |    | 41 CALIB  | ZoneOfInterestWidth        | 0.17       | 0.18                                                |
| 這                                                   | 19Jan2023_08:02                        |    | 41 CALIB  | ZoneOfInterestHeight       | 0.15       | 0.27                                                |
|                                                     | 19Jan2023_08:02                        |    | 41 CALIB  | WorkAreaLeft               | 0.33       | 0.3                                                 |
|                                                     | 19Jan2023_08:02                        |    | 41 CALIB  | WorkAreaTop                | 0.33       | 0.29                                                |
|                                                     | 19Jan2023_08:02                        |    | 41 CALIB  | WorkAreaWidth              | 0.36       | 0.42                                                |
|                                                     | 19Jan2023 08:02                        |    | 41 CALIB  | <b>WorkAreaHeight</b>      | 0.43       | 0.49                                                |
|                                                     | 19Jan2023 08:08                        | 42 | CONFIG    | CertifiedMinLength         | 140        | 120                                                 |
|                                                     | 19Jan2023 08:08                        |    | 42 CONFIG | CertifiedMinWidth          | 140        | 100                                                 |
|                                                     | 19Jan2023_08:08                        | 42 | CONFIG    | CertifiedMinHeight         | 60         | 50                                                  |
|                                                     | 19Jan2023_08:08                        |    | 42 CONFIG | CertifiedRequireRefinement | false      | true                                                |
|                                                     | 19Jan2023 08:00                        |    | 43 CONFIG | CertifiedMinLength         | 120        | 140                                                 |

*Abbildung 2-8. Registerkarte "Change Log" (Änderungsprotokoll) (All Data, Alle Daten)*

- Verwenden Sie die Pfeiltasten der PC-Tastatur, um durch die Ergebnisse zu scrollen.
- Wählen Sie Download aus, um das Protokoll in eine \*.csv-Datei zu exportieren.

# <span id="page-14-1"></span><span id="page-14-0"></span>**3.0 Anzeigen**

Dieses Kapitel enthält eine Übersicht des QubeVu-Menüs *Display Pages (Anzeigen)*. Es gibt drei Arten von Anzeigen, die zur Darstellung von verschiedenen Informationen verwendet werden können.

Zum Aufrufen des Menüs *Display Pages (Anzeigen)* gehen Sie wie folgt vor:

• Wählen Sie **im Displays im Menü** *QubeVu Manager* **aus** [\(Abbildung 2-1 auf Seite 8](#page-7-1)), um das Menü Display Pages *(Anzeigen)* aufzurufen.

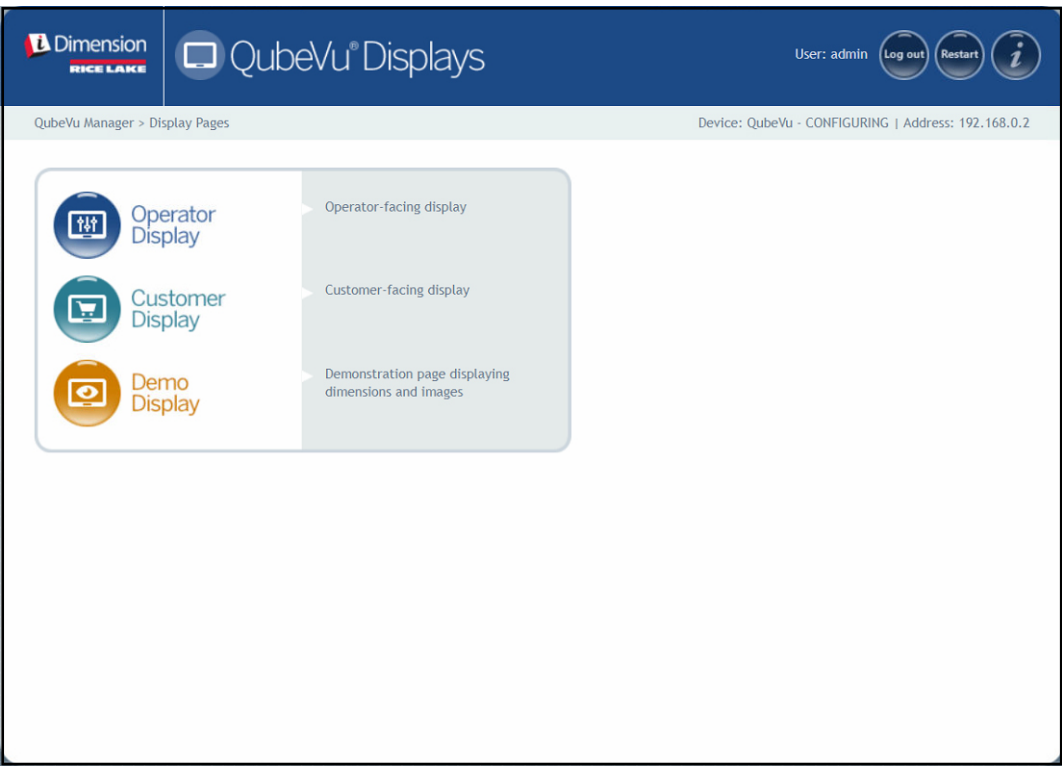

*Abbildung 3-1. Menü "Display Pages" (Anzeigen)*

<span id="page-14-2"></span>

| <b>Objekt</b>                                 | <b>Beschreibung</b>                                             |
|-----------------------------------------------|-----------------------------------------------------------------|
| <b>Operator Display</b><br>(Bediener-Anzeige) | Informationen zur Bediener-Anzeige (Abschnitt 3.2 auf Seite 17) |
| <b>Customer Display</b><br>(Kunden-Anzeige)   | Informationen zur Kunden-Anzeige (Abschnitt 3.3 auf Seite 18)   |
| Demo Display<br>(Demo-Anzeige)                | Informationen zur Demo-Anzeige (Abschnitt 3.4 auf Seite 19)     |

*Tabelle 3-1. Navigation auf der Startseite von QubeVu Manager*

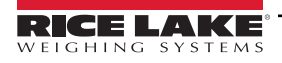

## <span id="page-15-3"></span><span id="page-15-0"></span>**3.1 Touchscreen-Anzeige**

Die Touchscreen-Anzeige dient zur Navigation in QubeVu. Die **Netztaste** der USB-Anzeige befindet sich auf der Rückseite des Geräts. Die USB-Anzeige kann in QubeVu Manager konfiguriert werden.

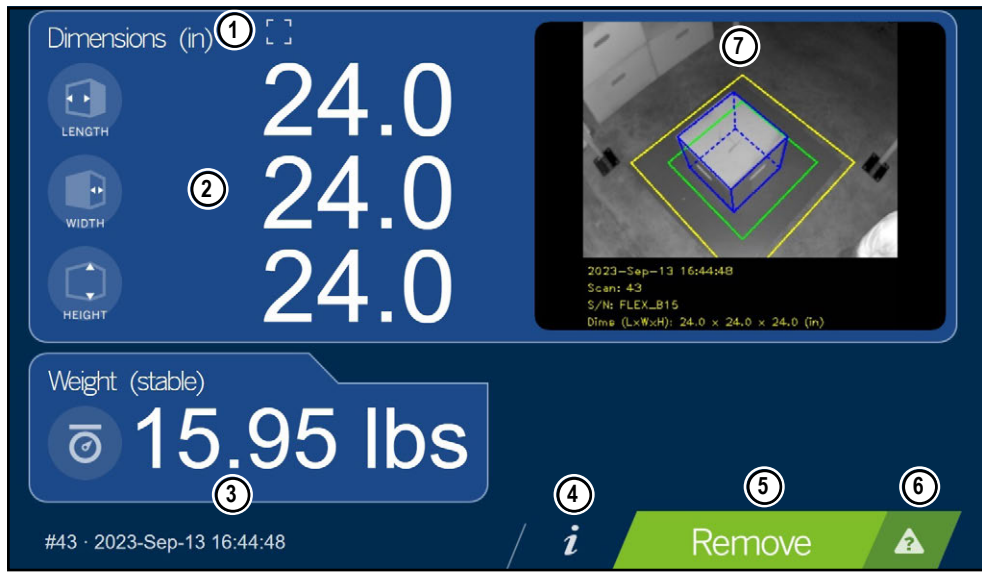

*Abbildung 3-2. Touchscreen-Anzeige*

Die iDimension-Software kann mit den Funktionstasten in der Touchscreen-Anzeige gesteuert werden.

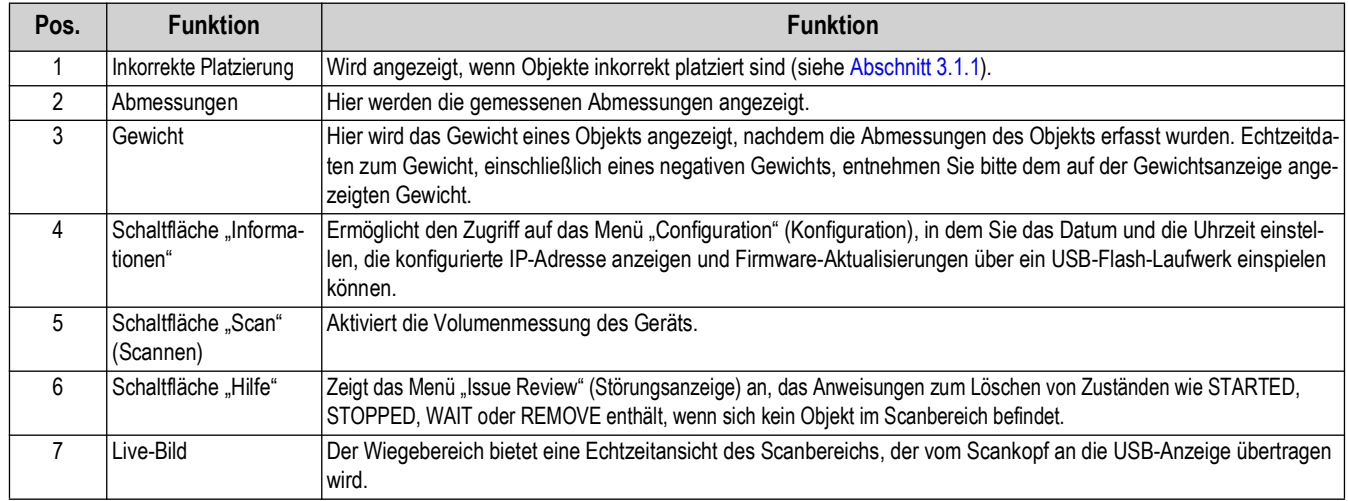

*Tabelle 3-2. Tastenfunktionen*

#### <span id="page-15-1"></span>**3.1.1 Symbol in der "Kunden-Anzeige" – Inkorrekte Platzierung**

<span id="page-15-2"></span>Das Symbol "Inkorrekte Platzierung" zeigt an, dass eine Palette oder eine Kiste außerhalb des Arbeitsbereichs platziert wurde. [Abbildung 3-3](#page-15-2) zeigt das Symbol, wenn eine Palette falsch am linken Rand platziert wurde. Links bezieht sich auf die linke Seite, vom Betrachter der Waage aus gesehen.

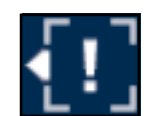

*Abbildung 3-3. Inkorrekte Platzierung*

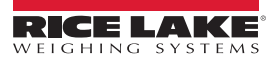

## <span id="page-16-0"></span>**3.2 Bediener-Anzeige**

Die Funktion *Operator Display (Bediener-Anzeige)* simuliert die Anzeige auf dem USB-Touchscreen. Das Menü *Operator Display (Bediener-Anzeige)* kann über die Funktion "Admin Tools/Setup/Displays Settings" (Admin-Tools/Einrichtung/ Anzeigeeinstellungen) konfiguriert werden [\(Abschnitt 5.3.1 auf Seite 33](#page-32-2)).

• Wählen Sie **im Bullen Display Pages (Anzeigen)** aus ([Abbildung 3-1 auf Seite 15\)](#page-14-2). Die Bediener-Anzeige wird angezeigt.

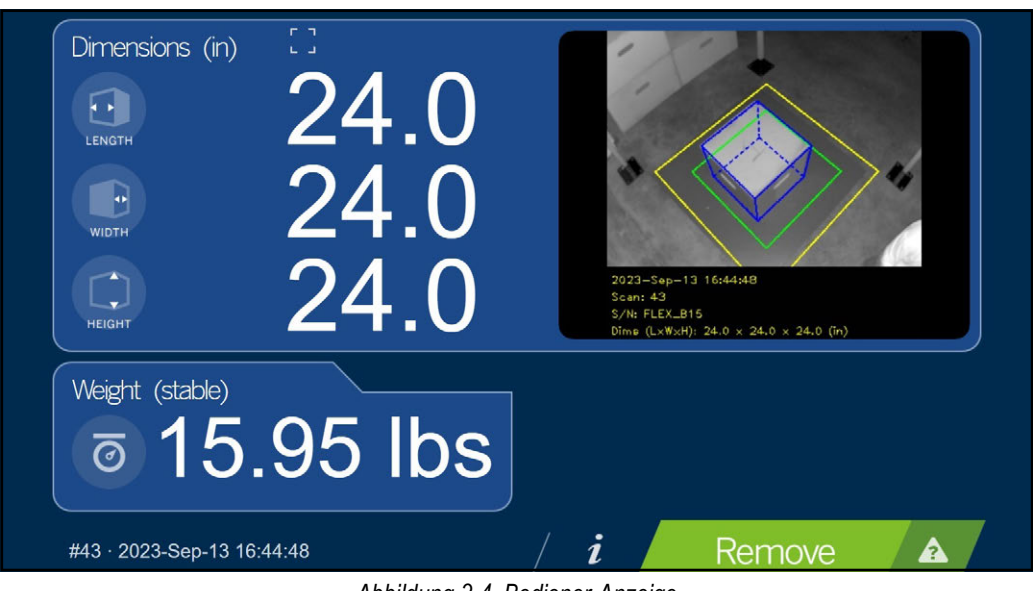

*Abbildung 3-4. Bediener-Anzeige*

*<u>ANMERKUNG:</u> Weitere Funktionsbeschreibungen finden Sie unter [Abschnitt 3.1 auf Seite 16](#page-15-0).* 

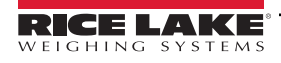

## <span id="page-17-0"></span>**3.3 Kunden-Anzeige**

Das Menü *Customer Display (Kunden-Anzeige)* wird verwendet, wenn eine sichtbare Anzeige der Volumenmessung erforderlich ist. Das Menü *Customer Display (Kunden-Anzeige)* bietet keinen Zugriff auf die Bedienelemente und wird über die Funktion "Admin Tools/Setup/Displays Settings" (Admin-Tools/Einrichtung/Anzeigeeinstellungen) konfiguriert ([Abschnitt 5.3.2 auf Seite 35](#page-34-1)).

• Wählen Sie **im Menü** *Display Pages (Anzeigen)* **aus [\(Abbildung 3-1 auf Seite 15](#page-14-2)). Die Kunden-**Anzeige wird angezeigt.

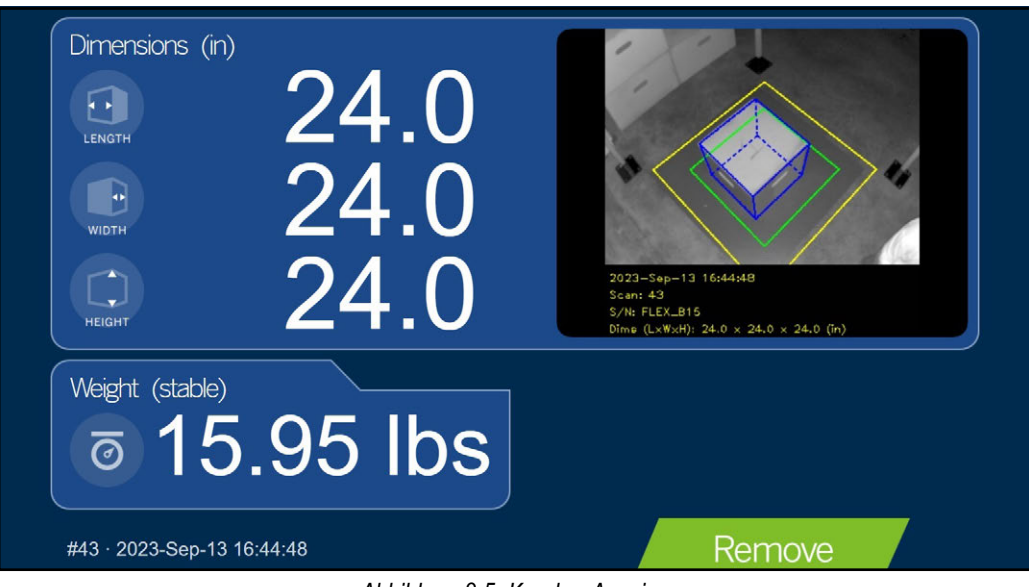

*Abbildung 3-5. Kunden-Anzeige*

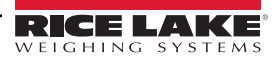

## <span id="page-18-0"></span>**3.4 Demo-Anzeige**

Das Menü *Demo Display (Demo-Anzeige)* dient zur Demonstration und zum Testen der Auswirkungen von Änderungen an der Konfiguration.

Das Menü *Demo Display (Demo-Anzeige)* kann dem technischen Kundendienst von Rice Lake Weighing Systems bei der Fehlersuche und -behebung helfen.

- Wählen Sie **im Display im Menü Display Pages (Anzeigen)** aus ([Abbildung 3-1 auf Seite 15](#page-14-2)).
- Die Demo-Anzeige wird angezeigt. Wählen Sie Scan aus, um eine Volumenmessung manuell auszulösen.

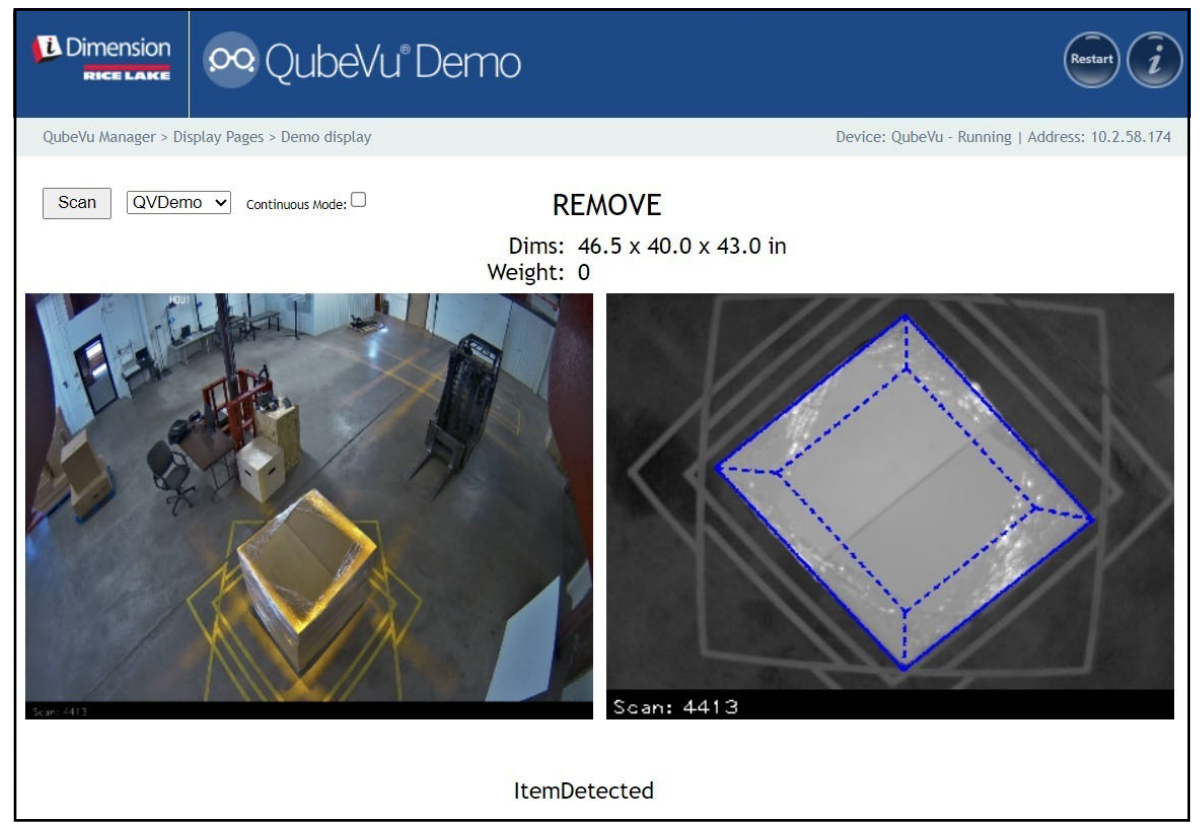

*Abbildung 3-6. Demo-Anzeige*

Z *HINWEIS: Statusmeldungen werden in den Menüs "Display" (Anzeigen) angezeigt. Statusmeldungen werden nicht als Fehlermeldungen angezeigt. Weitere Informationen zu den angezeigten Status, den erweiterten Status und den Statusmeldungen finden Sie unter [Abschnitt 12.4 auf Seite 84](#page-83-1). Das Gewicht wird nur dann angezeigt, wenn die Demo-Anzeige zusammen mit einer Waage verwendet wird.*

# <span id="page-19-1"></span><span id="page-19-0"></span>**4.0 Menü "Admin Tools" (Admin-Tools)**

Dieses Kapitel enthält eine Übersicht des *QubeVu*-Menüs *Admin Tools (Admin-Tools)*. Das Menü *Admin Tools (Admin-Tools)* dient zum Konfigurieren, Kalibrieren, Aktualisieren, Sichern und Ausführen von Systemprüfungen. Zum Aufrufen des Menüs *Admin Tools (Admin-Tools)* gehen Sie wie folgt vor:

- 1. Wählen Sie **in Admin** im Menü **QubeVu Manager** aus ([Abbildung 2-1 auf Seite 8](#page-7-1)).
- 2. Der Anmeldebildschirm von QubeVu Manager wird angezeigt. Geben Sie Ihre Anmeldedaten ein.

#### *ANMERKUNG: Der Standard-Benutzername und das -Kennwort lauten admin und password.*

3. Der Bildschirm "Admin Tools" (Admin-Tools) wird angezeigt.

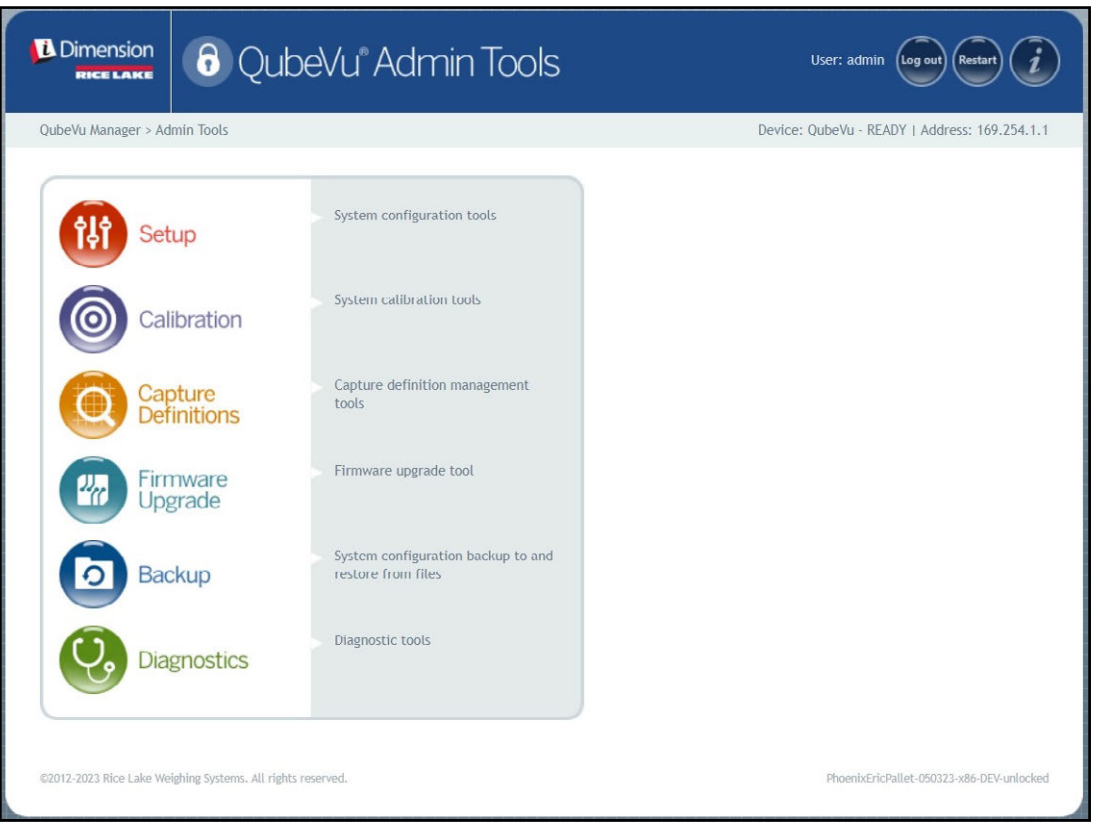

*Abbildung 4-1. Menü "Admin Tools" (Admin-Tools)*

| <b>Objekt</b>                                 | <b>Beschreibung</b>                                                                                                    |
|-----------------------------------------------|----------------------------------------------------------------------------------------------------|
| Setup (Einrichtung)                           | Allgemeine Einstellungen (optional und Waage), Mess-, Benutzer- und Netzwerkeinstellungen (Abschnitt 5.0 auf Seite 21) |
| Calibration (Kalibrierung)                    | Kalibrierungseinstellungen, Definition des Arbeitsbereichs und Kalibrierung der Kameras (Abschnitt 6.0 auf Seite 40)   |
| Capture Definitions<br>(Abmessungen erfassen) | Erfassungsdefinitionen für QubeVu (Abschnitt 7.0 auf Seite 61)                                                         |
| Firmware Upgrade<br>(Firmware-Aktualisierung) | Zur Aktualisierung der Firmware (Abschnitt 8.0 auf Seite 63)                                                           |
| Backup (Sicherung)                            | Sicherung und Wiederherstellung von Einstellungen (Abschnitt 9.0 auf Seite 67)                                         |
| Diagnostics<br>(Systemprüfungen)              | Einstellungen zur Systemprüfung (Abschnitt 10.0 auf Seite 70)                                                          |

*Tabelle 4-1. Navigation im Bildschirm "Admin Tools" (Admin-Tools)*

# <span id="page-20-1"></span><span id="page-20-0"></span>**5.0 Menü "Setup" (Einrichtung)**

Dieses Kapitel enthält eine Übersicht des QubeVu-Menüs *Setup (Einrichtung)*.

Zum Aufrufen des Menüs *Setup (Einrichtung)* gehen Sie wie folgt vor:

- 1. Wählen Sie **in Admin** im Menü **QubeVu Manager** aus ([Abbildung 2-1 auf Seite 8](#page-7-1)).
- 2. Der Anmeldebildschirm von QubeVu Manager wird angezeigt. Geben Sie Ihre Anmeldedaten ein.

 *ANMERKUNG: Der Standard-Benutzername und das -Kennwort lauten admin und password.*

3. Wählen Sie **ich Setup im Menü Admin Tools (Admin-Tools)** aus [\(Abbildung 4.0 auf Seite 20\)](#page-19-1). Das Menü Setup *(Einrichtung)* wird angezeigt.

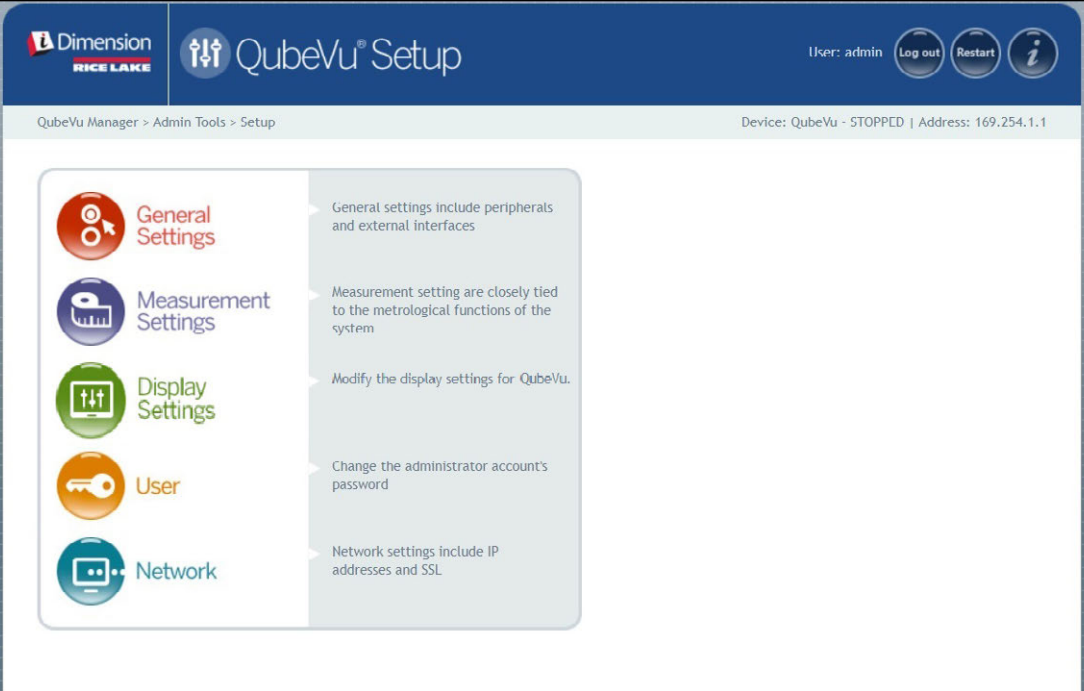

*Abbildung 5-1. Menü "Setup" (Einrichtung)*

<span id="page-20-2"></span>

| <b>Parameter</b>                                 | <b>Beschreibung</b>                                                           |
|--------------------------------------------------|-------------------------------------------------------------------------------|
| General Settings<br>Allgemeine<br>Einstellungen) | Andern der allgemeinen Einstellungen für QubeVu (Abschnitt 5.1 auf Seite 22). |
| Measurement Settings<br>(Messeinstellungen)      | Andern der Messeinstellungen für QubeVu (Abschnitt 5.2 auf Seite 28).         |
| Display Settings<br>(Anzeigeeinstellungen)       | Ändern der Anzeigeeinstellungen für QubeVu (Abschnitt 5.3 auf Seite 33).      |
| User (Benutzer)                                  | Andern des Kennworts für das Administratorkonto (Abschnitt 5.4 auf Seite 37). |
| Network (Netzwerk)                               | Ändern der Netzwerkeinstellungen für QubeVu (Abschnitt 5.5 auf Seite 38).     |

*Tabelle 5-1. Navigation im Menü "Setup" (Einrichtung)*

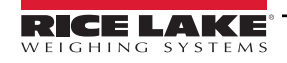

## <span id="page-21-0"></span>**5.1 Menü "General Settings" (Allgemeine Einstellungen)**

Das Menü *General Settings (Allgemeine Einstellungen)* bietet Zugriff auf die allgemeine Konfiguration des Geräts sowie die Konfiguration der Waage und der Kommunikationsschnittstelle.

Zum Aufrufen des Menüs *General Settings (Allgemeine Einstellungen)* gehen Sie wie folgt vor:

• Wählen Sie **Comment Constant Setup (Einrichtung)** aus ([Abbildung 5-1 auf Seite 21](#page-20-2)). Das Menü General *Settings (Allgemeine Einstellungen)* wird angezeigt.

Das Menü *General Settings (Allgemeine Einstellungen)* enthält zwei Registerkarten:

- General Settings (Allgemeine Einstellungen) [\(Abschnitt 5.1.1\)](#page-21-1)
- External Cameras (Externe Kameras) ([Abschnitt 5.1.2 auf Seite 26\)](#page-25-0)

#### <span id="page-21-1"></span>**5.1.1 Registerkarte "General Settings" (Allgemeine Einstellungen)**

Die Registerkarte *General Settings (Allgemeine Einstellungen)* ermöglicht das Anpassen und Ändern der Geräteeinstellungen ([Tabelle 5-2 auf Seite 23\)](#page-22-0):

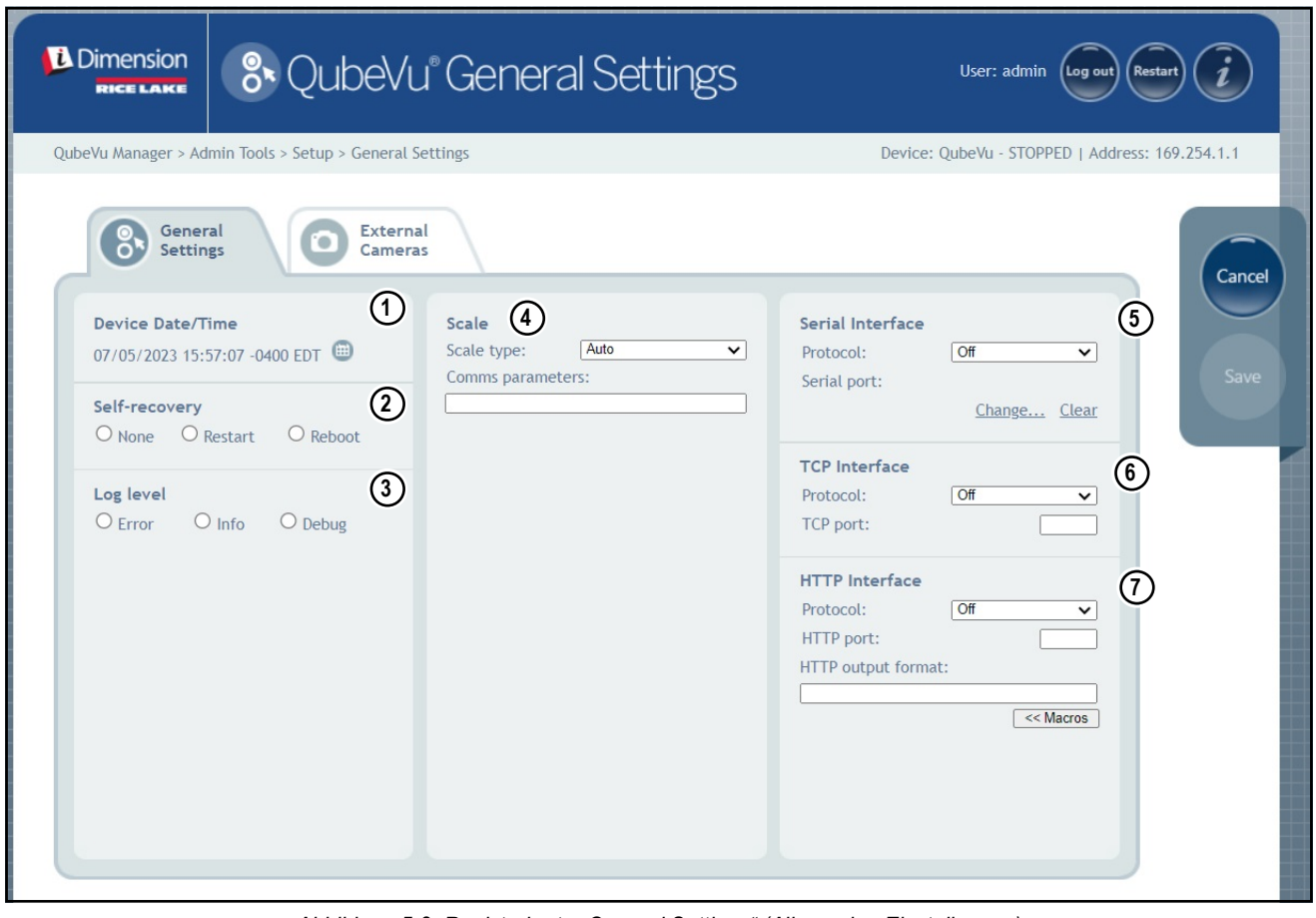

<span id="page-21-2"></span>*Abbildung 5-2. Registerkarte "General Settings" (Allgemeine Einstellungen)*

| Pos. | Parameter                                       | <b>Beschreibung</b>                                                                                                    |
|------|-------------------------------------------------|----------------------------------------------------------------------------------------------------|
|      | Device Date/Time<br>(Gerätedatum/-uhrzeit)      | Konfigurierbares Datum und Uhrzeit.                                                                                                    |
| 2    | Self-recovery<br>(Selbstwieder-<br>herstellung) | Festlegung der Wiederherstellungsoption des Geräts.<br>Standardeinstellung: None<br>Auswahlmöglichkeiten:<br>· None (Keine) - Das System führt keine Selbstwiederherstellung durch.<br>Restart (Neustart) – Wenn das System einen kritischen Fehlerzustand festgestellt hat, führt es einen Neustart<br>der Software durch und wechselt in den Normalbetrieb. Wenn sich während des Neustarts ein Objekt unter<br>dem Gerät befindet, wird auf der USB-Anzeige WAIT angezeigt.<br>Reboot (Reboot) - Wenn das System einen kritischen Fehlerzustand feststellt, führt es einen Neuboot durch,<br>ein automatisches Aus- und Wiedereinschalten, das den Fehler löscht und das System in den Normalbetrieb<br>überführt. Wenn sich während des Reboots ein Objekt unter dem Gerät befindet, wird die USB-Anzeige<br>ebenfalls aus- und wieder eingeschaltet und in den Normalbetrieb überführt. |
| 3    | Log level<br>(Protokollebene)                   | Das Ändern dieser Einstellung zu "Error" (Fehler) oder "Debug" (Fehlersuche) erhöht das Volumen an technischen<br>und Leistungsinformationen der Diagnose- und Protokolldateien, die mit dem Befehl "ipaddress/log" angezeigt<br>werden.<br>Standardeinstellung: debug<br>Auswahlmöglichkeiten:<br>• Error (Fehler) - Es werden nur Fehlermeldungen protokolliert.<br>• Info - Es werden nur Informationsmeldungen protokolliert.<br>Debug (Fehlersuche) - Es werden alle Meldungen protokolliert.                                                                                                    |
| 4    | Scale (Waage)                                   | Scale Type (Waagentyp) - Hier können verschiedenen Waagenoptionen ausgewählt werden: Auto, None (Keine),<br>External (Extern), USB HID, Pennsylvania 7300, METTLER TOLEDO, MT-SICS, NCI, A&D FG, Dini, Rice Lake<br>Indicator (Rice Lake-Anzeige)<br>Comms parameters (Kommunikationsparameter) USB/RS-232 - Geben Sie die Einstellungen für die ausgewählten<br>Waage ein; Beispiel für die konfigurierte Anzeige:<br>Erforderliche Anwendungseinstellungen: 9600, N, 8, 1<br>· Baud rate (Baudrate): 9600<br>• Parity (Parität): None<br>Start bits (Startbits): 8<br>• Stop bit (Stopp-Bit): 1                                                                                                    |
| 5    | Serial Interface (Serielle<br>Schnittstelle)    | Die zur Erfassung von Daten vom RS-232/Seriell-Umwandler bei Verbindung mit einem PC zu verwendende serielle<br>Schnittstelle;<br>Ausführliche Informationen zur Verwendung dieser Schnittstellen können Sie dem iDimension API-Handbuch<br>(Abschnitt 12.5.1 auf Seite 87 zu den Details bei der Konfiguration einer TCP-Schnittstelle) entnehmen.<br>· Standardeinstellung: Off<br>· Auswahlmöglichkeiten: Off (Aus), QubeVu, Cubiscan 110/150<br>Serial Port (Serieller Port) - Einrichtung als ein RS-232/USB-Umwandler zum Herstellen einer Verbindung mit einem<br>PC.                                                                                                    |
| 6    | <b>TCP Interface</b><br>(TCP-Schnittstelle)     | Die bei Verwendung des TCP-Befehl/Antwort-Formats in einem Netzwerk zu verwendende TCP-Schnittstelle.<br>• Standardeinstellung: Off<br>Auswahlmöglichkeiten: Off (Aus), QubeVu, Cubiscan 110/150<br>• TCP Port (TCP-Port):                                                                                                    |
| 7    | HTTP Interface<br>(HTTP-Schnittstelle)          | Die bei Verwendung des HTTP-Befehl/Antwort-Formats in einem Netzwerk zu verwendende HTTP-Schnittstelle.<br>Protocol (Protokoll)<br>· Standardeinstellung: Off<br>· Auswahlmöglichkeiten: Off (Aus), Text<br>HTTP port (HTTP-Port) – Der zum Herstellen einer Kommunikationsverbindung verwendete Port.<br>· Standardeinstellung: leer<br>• Auswahlmöglichkeiten: Off (Aus), Text<br>HTTP output format (HTTP-Ausgabeformat)<br>· Standardeinstellung: leer<br>· Auswahlmöglichkeiten: %DATETIME%, %CAPTUREID%, %LENGTH%, %WIDTH%, %HEIGHT%,<br>%VOLUME%, %DIMUNIT%, %WEIGHT%, %WEIGHT-LB%, %WEIGHT-KG%, %WEIGHTUNIT%,<br>%DISPLAYWEIGHT%, %BARCODES%, %STATUS und %%%%,                                                                                                    |

*Tabelle 5-2. Parameter auf der Registerkarte "General Settings" (Allgemeine Einstellungen)*

<span id="page-22-0"></span>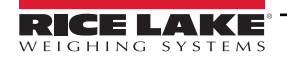

#### **Konfiguration des seriellen USB-Adapters**

1. Wählen Sie **QubeVu** oder **Cubiscan 110/150** in der Dropdown-Liste der seriellen Schnittstellen aus (Pos. 5 in [Abbildung 5-2 auf Seite 22](#page-21-2)).

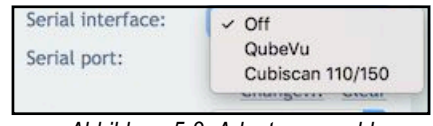

*Abbildung 5-3. Adapterauswahl*

2. Wählen Sie **Change... (Ändern...)** aus, bevor Sie das USB-/serielle Kabel einstecken. Die iDimension-Software beginnt mit dem Scannen nach einem neuen Kabel.

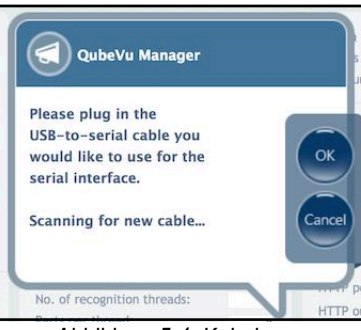

*Abbildung 5-4. Kabelscan*

- 3. Stecken Sie das Kabel in den USB-Anschluss der iDimension oder in den USB-Hub. Das Kabel wird erfasst.
- 4. Wählen Sie zum Fortsetzen ox aus.
- 5. Wählen Sie (save ) aus, um die Einrichtung der seriellen Emulation abzuschließen.

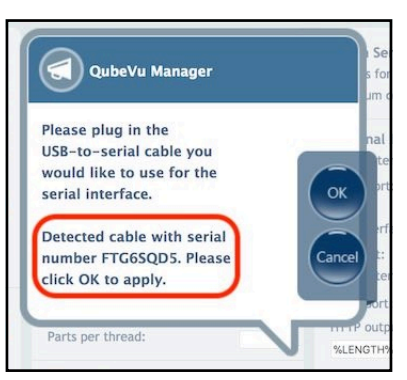

*Abbildung 5-5. Kabel erfasst*

Den Status der seriellen Schnittstelle können Sie auf der Registerkarte *General Settings (Allgemeine Einstellungen)* einsehen. Der Status wird nur dann aktualisiert, wenn die Seite aktualisiert oder das Dialogfeld **Change… (Ändern...)** ausgewählt wird.

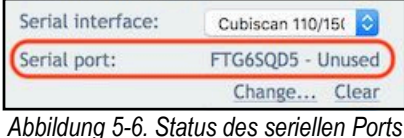

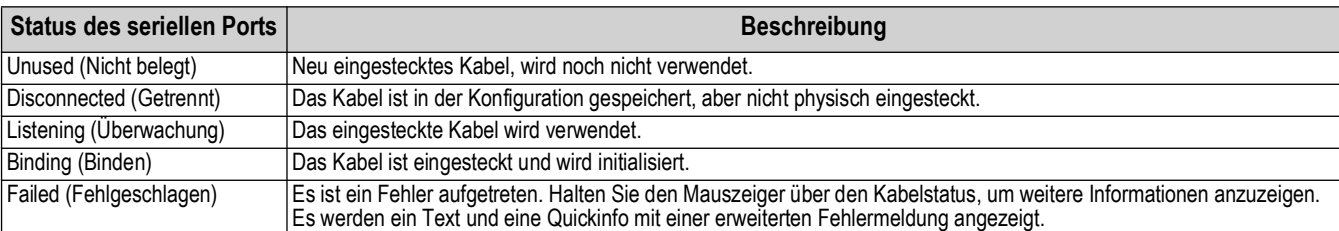

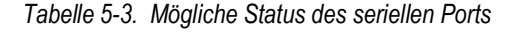

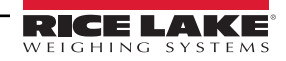

#### **Konfigurieren des Datums/der Uhrzeit**

Der Parameter *Date/Time (Datum/Uhrzeit)* stellt das Datum und die Uhrzeit ein. Das Datum und die Uhrzeit werden für Konfigurationsänderungen an der Zeitmarke verwendet, die sich wiederum auf die Zertifizierung für den eichpflichtigen Betrieb auswirkt.

1. Wählen Sie in den "General Settings" (Allgemeine Einstellungen) (FRF) aus, um die Einstellungen für das Datum und die Uhrzeug des Geräts zu ändern.

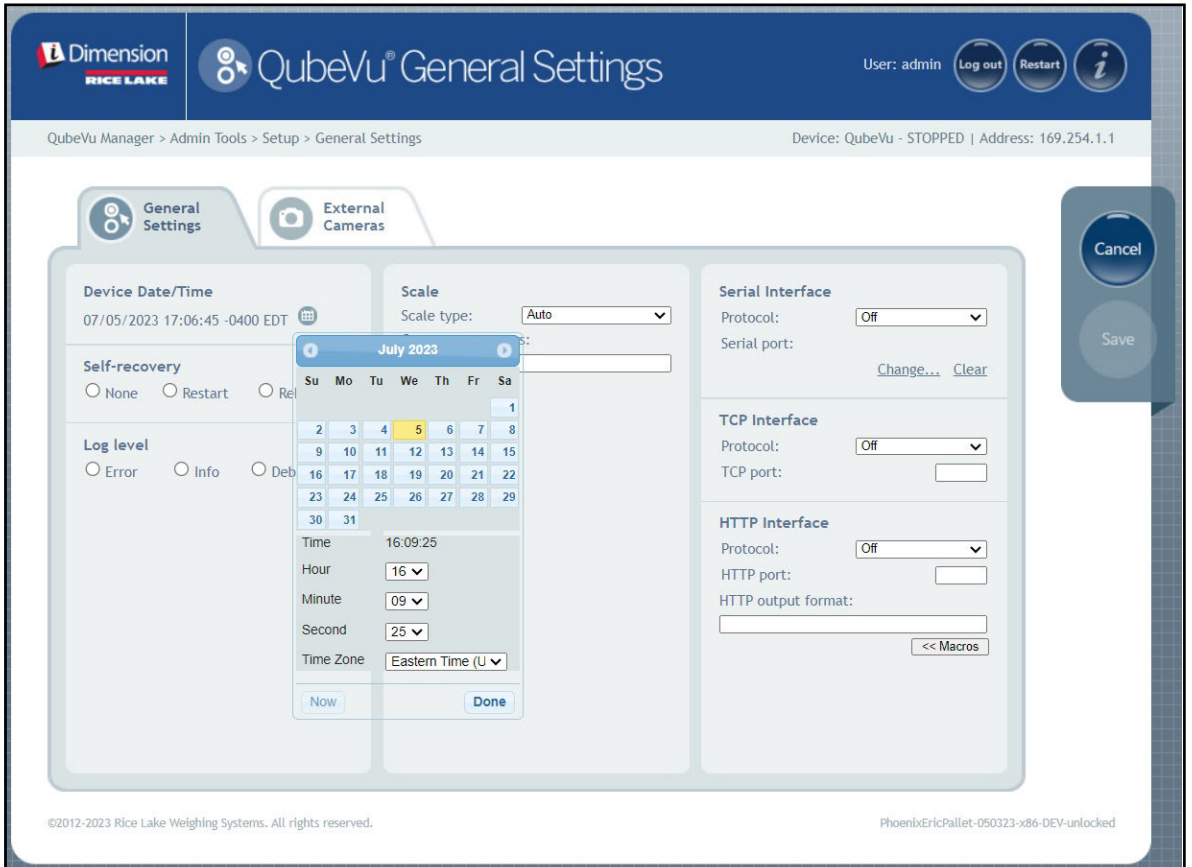

*Abbildung 5-7. Registerkarte "Date and Time" (Datum und Uhrzeit)*

- 2. Wählen Sie Now aus, um das Datum und die Uhrzeit auf die Einstellungen des lokalen Computers zu setzen, oder geben Sie ein neues Datum und eine neue Uhrzeit ein.
- 3. Wählen Sie eine **Time Zone (Zeitzone)** aus.
- 4. Wählen Sie Done aus, um die Einstellungen zu übernehmen.

#### <span id="page-25-0"></span>**5.1.2** Registerkarte "External Cameras" (Externe Kameras)

Das Hinzufügen von externen Kameras erfordert die Konfiguration der AXIS IP-Kamera mithilfe dem Dienstprogramm AXIS IP Utility. Stellen Sie sicher, dass die Konfiguration der IP-Kamera den Netzwerkeinstellungen des PCs entspricht. Die standardmäßige statische IP-Adresse der Kamera lautet 192.168.0.90. Weitere Informationen zum Dienstprogramm Axis IP Utility finden Sie unter [Abschnitt 12.2 auf Seite 79](#page-78-1). Das Dienstprogramm finden Sie im Anzeigeterminal auf dem USB-Stick mit den Installationsdateien.

1. Zum Hinzufügen einer neuen externen Kamera wählen Sie *Add New Camera (Neue Kamera hinzufügen)* aus.

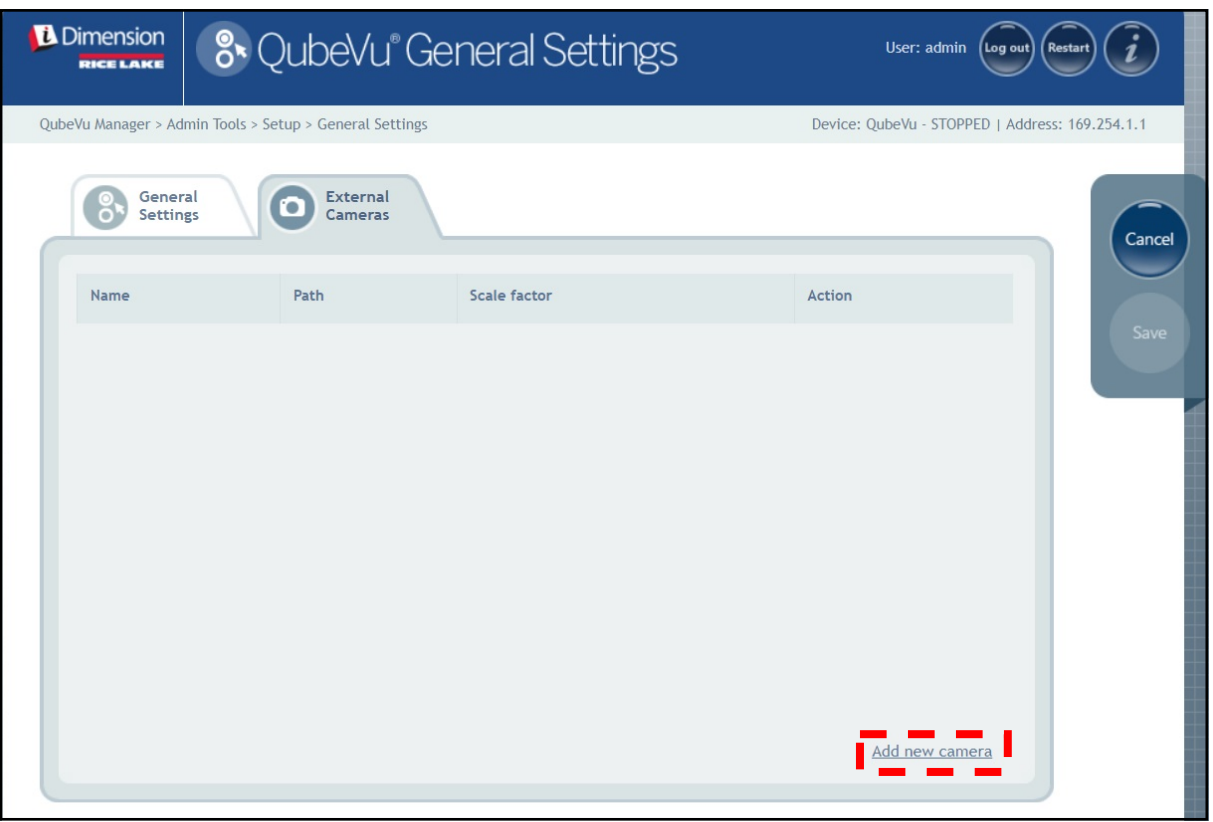

*Abbildung 5-8. Registerkarte "External Camera" (Externe Kamera)*

2. Die Seite aktualisiert, wobei den Spalten "Name", "Path" (Pfad) und "Scale factor" (Skalierungsfaktor) ein temporärer Text hinzugefügt wurde.

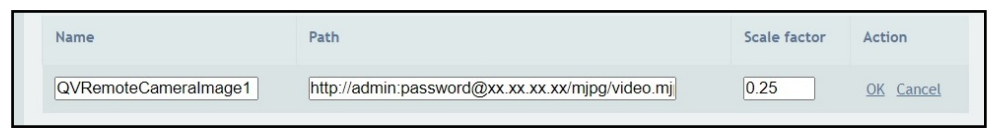

*Abbildung 5-9. Temporäre Kamerainformationen*

3. Geben Sie den gewünschten Kameranamen ein.

*ANMERKUNG: Die Kamera-Anzeige zeigt nur Bilder mit der Benennungssyntax QVRemoteImageX an (dabei steht X für die nummerische Reihenfolge der Kamera).*

- 4. Konfigurieren Sie die Pfadinformationen (http://Benutzername:Kennwort@xx.xx.xx.xx/mjpg/video.mjpg) wie folgt:
	- Benutzername:Kennwort Die Anmeldeinformationen aus Benutzername und Kennwort.
	- @xx.xx.xx.xx IP-Adresse der Kamera (Beispiel: 192.168.0.90).
	- Mpg/video.mjpg

5. Setzen Sie den Skalierungsfaktor auf 0,25.

*HINWEIS: Der Skalierungsfaktor reduziert die Größe des Originalbildes, um Bandbreite durch einen benutzerdefinierten Prozentwert einzusparen. In diesem Beispiel wird die Größe des Originalbildes um 25 Prozent (0,25) reduziert.*

- 6. Wählen Sie **OK** aus.
- 7. Wählen Sie zum Fortfahren (save aus.
- 8. QubeVu Manager wird neu gestartet und zeigt anschließend die Startseite an.
- 9. Kehren Sie zur Registerkarte "External Cameras" (Externe Kameras) zurück und wählen Sie Test aus.

10. Wählen Sie ok aus.

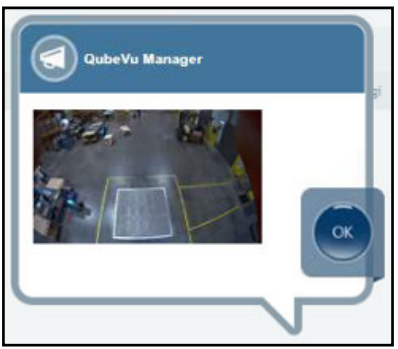

*Abbildung 5-10. Externe Kamera*

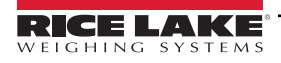

# <span id="page-27-0"></span>**5.2 Menü "Measurement Settings" (Messeinstellungen)**

Zeigt die Messeinstellung in den Parametermenüs an und ermöglicht es dem Benutzer, die Einstellungen zu ändern.

*WICHTIG: Das Ändern der Messparameter macht die Zertifizierung von CubeVu für den eichpflichtigen Betrieb*   $\Omega$ *ungültig.*

Zum Aufrufen des Menüs *Measurement Settings (Messeinstellungen)* gehen Sie wie folgt vor:

• Wählen Sie **im Measurement** im Menü Setup (Einrichtung) aus [\(Abbildung 5-1 auf Seite 21](#page-20-2)). Das Menü

*Measurement Settings (Messeinstellungen)* wird angezeigt.

• Ein Dialogfeld wird anzeigt, in dem auf die Auswirkungen einer Änderung der Messparameter hingewiesen wird. Wenn Sie mit den Bedingungen einverstanden sind, wählen Sie **OK** aus.

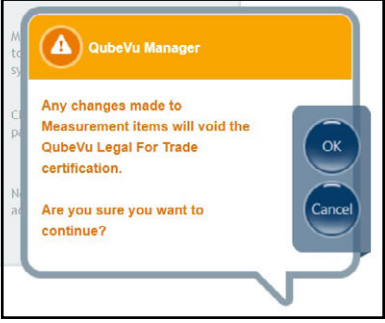

*Abbildung 5-11. Dialogfeld "Measurement Settings (Messeinstellungen)*

• Das Menü "Measurement Settings (Messeinstellungen) wird angezeigt.

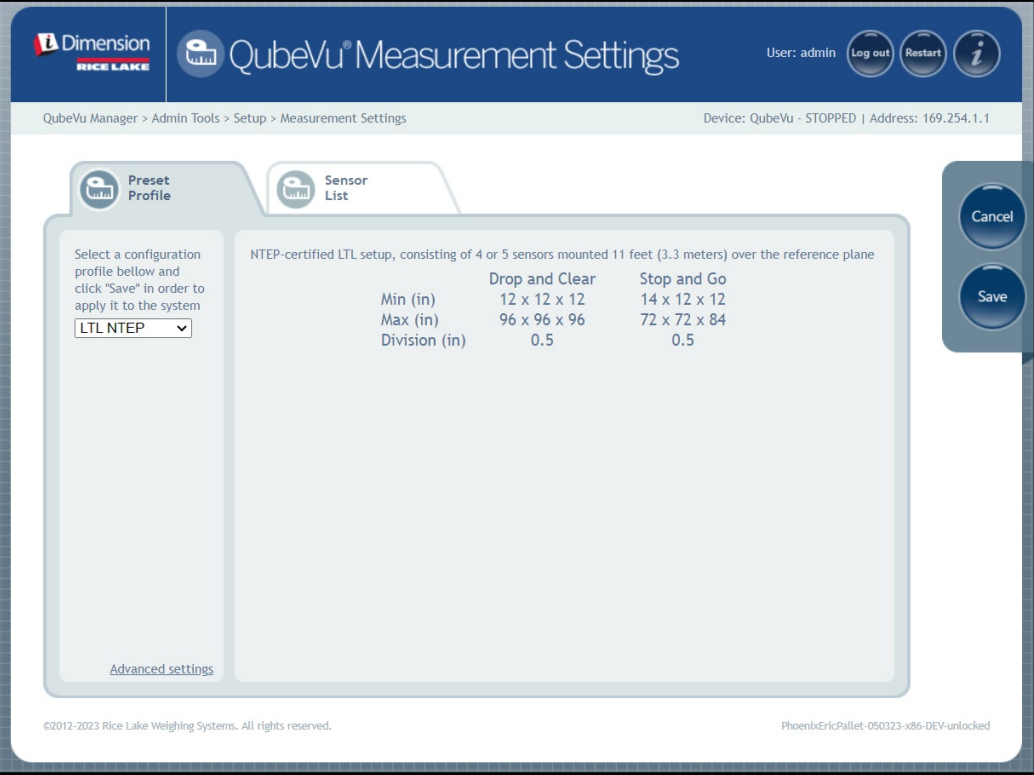

*Abbildung 5-12. Registerkarte "Measurement Settings (Messeinstellungen)*

Das Menü "Measurement Settings" (Messeinstellungen) enthält zwei Registerkarten:

- Preset Profile (Voreingestelltes Profil) [\(Abschnitt 5.2.1\)](#page-28-0)
- Sensors List (Sensorenliste) [\(Abschnitt 5.2.3 auf Seite 31](#page-30-0))

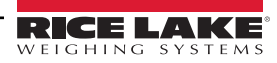

#### <span id="page-28-0"></span>**5.2.1 Registerkarte "Measurement Settings" (Messeinstellungen)**

Nehmen Sie die gewünschten Änderungen auf den Registerkarten in den *Measurement Settings (Messeinstellungen)* vor. Informationen zu den Parametern finden Sie in der [Tabelle 5-2 auf Seite 23](#page-22-0)

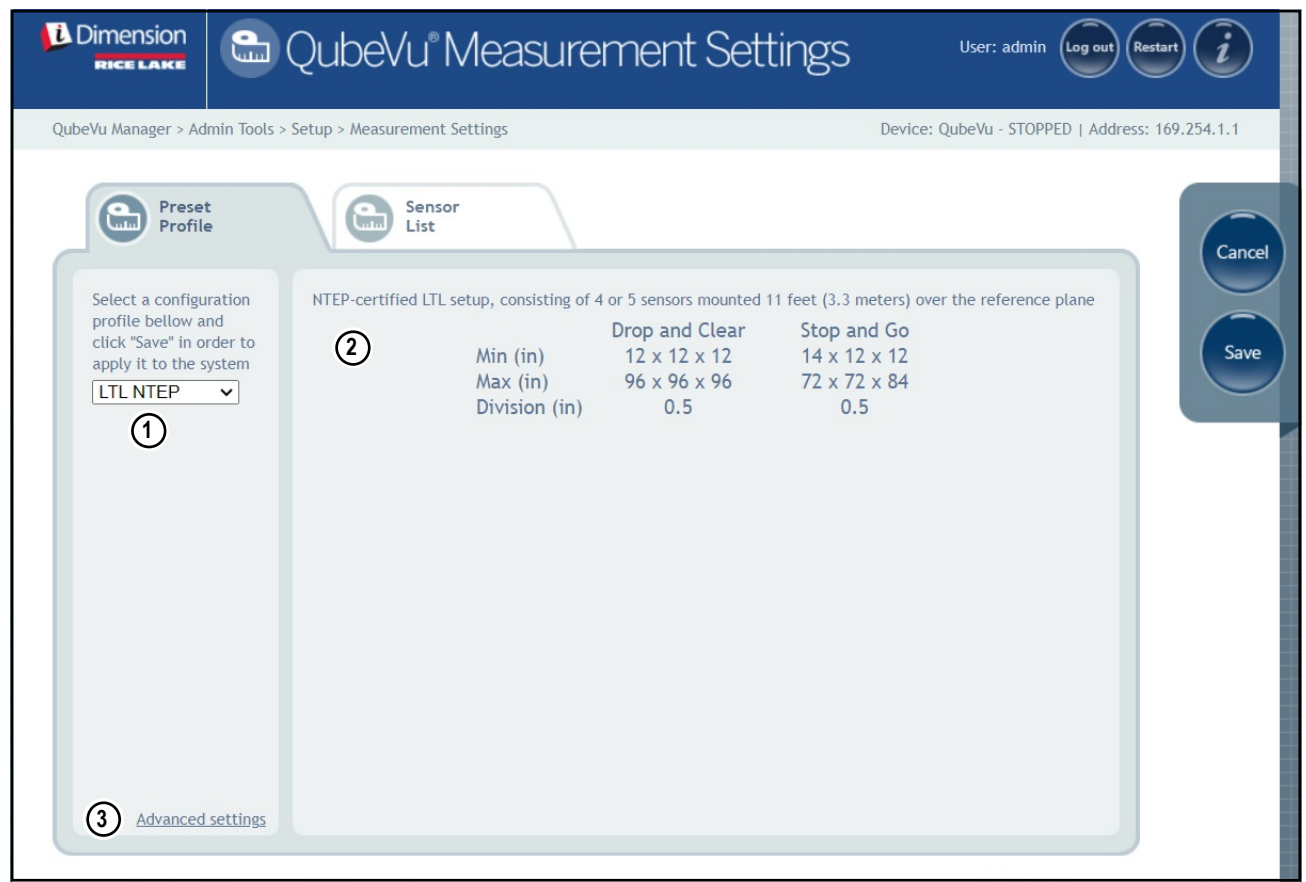

*Abbildung 5-13. Registerkarte "Measurement Settings" (Messeinstellungen)*

| Pos. | <b>Parameter</b>                                          | <b>Beschreibung</b>                                                                                                    |
|------|-----------------------------------------------------------|----------------------------------------------------------------------------------------------------|
|      | <b>Preset Profile</b><br>(Voreingestelltes Profil)        | Es können mehrere Profile mit jeweils spezifischen Messeinstellungen konfiguriert werden:<br>$\cdot$ LTL NTEP<br>LTLXLNTEP<br>Metric (Metrisch)<br>US Customary (US-Standard) |
|      | Profilbeschreibung                                        | Hier werden die Spezifikationen des jeweils ausgewählten voreingestellten Profils aufgeführt.                                                                                 |
|      | <b>Advanced Settings</b><br>(Erweiterte<br>Einstellungen) | Öffnet die "Advanced Measurement Settings" (Erweiterten Messeinstellungen) (siehe Abschnitt 5.2.2 auf Seite 30)                                                               |

*Tabelle 5-4. Funktionen auf der Registerkarte "Preset Profile" (Voreingestelltes Profil)*

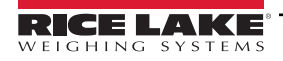

#### <span id="page-29-0"></span>**5.2.2** Erweiterte Messeinstellungen im Menü "Configuration Editor" (Konfigurationseditor)

Dieses Menü enthält verschiedene Parameter, die sich auf die Messungen auswirken.

Zum Aufrufen des Menüs *Measurement Advanced Settings (Erweiterte Messeinstellungen)* gehen Sie wie folgt vor:

• Wählen Sie **Advanced settings (Erweiterte Einstellungen)** im Menü *Measurement Settings (Messeinstellungen)* aus [\(Abbildung 5-1 auf Seite 21](#page-20-2)). Das Menü *Configuration Editor (Konfigurationseditor)* wird angezeigt.

*WICHTIG: Vor dem Ändern von Parametern müssen Sie sich zunächst mit Rice Lake Weighing Systems in Verbindung*   $\Omega$ *setzen.*

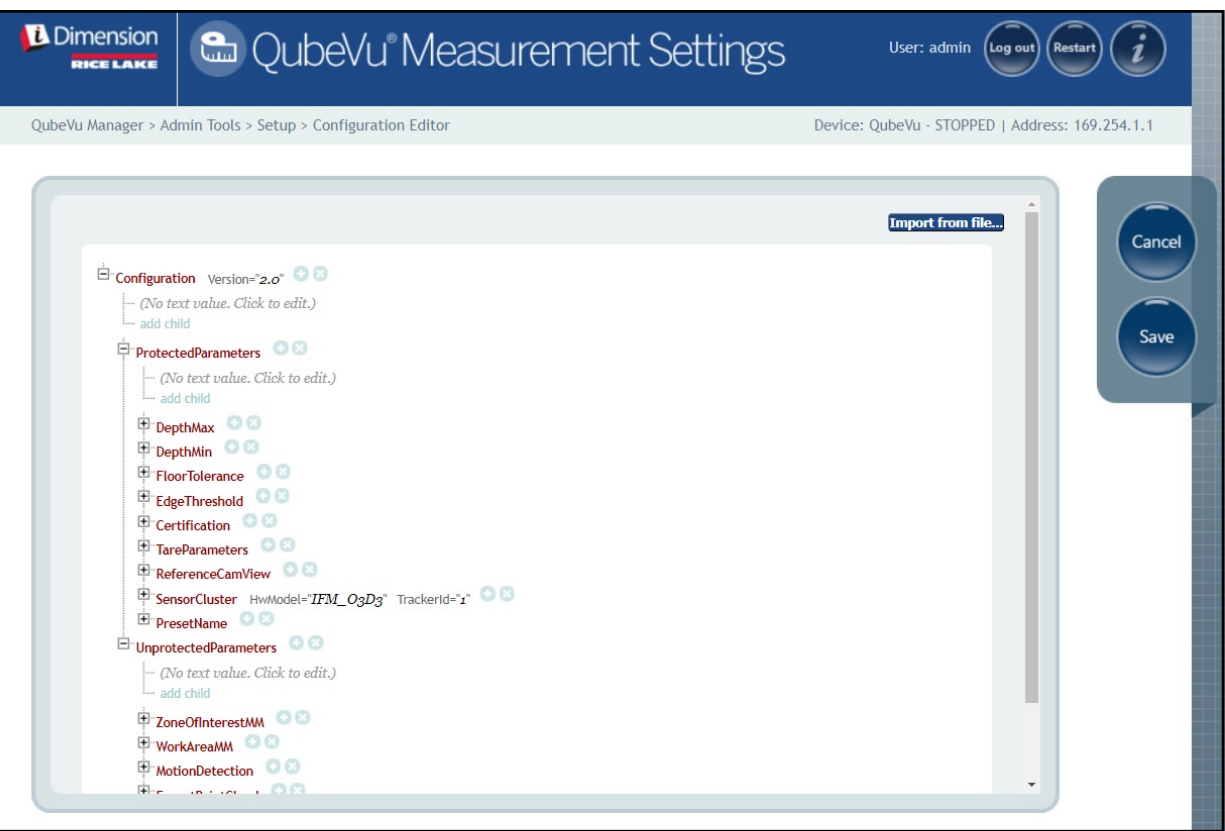

*Abbildung 5-14. Erweiterte Messeinstellungen*

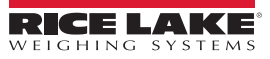

#### <span id="page-30-0"></span>**5.2.3 Registerkarte "Sensor List" (Sensorenliste)**

Die Registerkarte "Sensor List" (Sensorenliste) ermöglicht den Zugriff auf den Betriebsstatus und den Kalibrierungsstatus von iDimension.

| <b>D</b> Dimension<br><b>&amp; QubeVu° Measurement Settings</b><br>User: admin<br><b>Restart</b><br>(Log out)<br><b>RICE LAKE</b> |                   |                                                             |                |               |               |                                     |                                                 |
|----------------------------------------------------------------------------------------------------|-------------------|-------------------------------------------------------------|----------------|---------------|---------------|-------------------------------------|-------------------------------------------------|
|                                                                                                    |                   | QubeVu Manager > Admin Tools > Setup > Measurement Settings |                |               |               |                                     | Device: QubeVu - STOPPED   Address: 169.254.1.1 |
| $\overline{a}$                                                                                                    | Preset<br>Profile | - 1<br>$\overline{\mathrm{C}^{\mathrm{max}}}$               | Sensor<br>List |               |               |                                     | Cancel<br>(1)                                   |
| (2)                                                                                                    | $\left(3\right)$  | 4)                                                          | ග)             | $\circledast$ | 73)           | (8)<br>Discover                     |                                                 |
| Ref                                                                                                    | Id                | Serial No.                                                  | Hostname       | Calibrated    | <b>Status</b> | Action                              | Save                                            |
| $\bullet$                                                                                                    | $\mathbf{1}$      | O3D303-40-66-71                                             | 192.168.0.4    | true          | Removable     | Remove                              |                                                 |
| $\bigcirc$                                                                                                    | $\overline{2}$    | O3D303-40-95-00                                             | 192.168.0.6    | true          | Removable     | Remove                              |                                                 |
| $\circ$                                                                                                    | 3                 | O3D303-40-96-AF                                             | 192.168.0.5    | true          | Removable     | Remove                              |                                                 |
| $\circ$                                                                                                    | $\overline{4}$    | O3D303-40-62-D3                                             | 192.168.0.7    | true          | Removable     | Remove                              |                                                 |
|                                                                                                    |                   |                                                             |                |               |               | <b>Add All</b><br><b>Remove All</b> |                                                 |
|                                                                                                    |                   |                                                             |                |               |               | 仞<br>(9                             |                                                 |
|                                                                                                    |                   |                                                             |                |               |               |                                     |                                                 |
|                                                                                                    |                   |                                                             |                |               |               |                                     |                                                 |
|                                                                                                    |                   |                                                             |                |               |               |                                     |                                                 |
|                                                                                                    |                   |                                                             |                |               |               |                                     |                                                 |
|                                                                                                    |                   |                                                             |                |               |               |                                     |                                                 |
|                                                                                                    |                   |                                                             |                |               |               |                                     |                                                 |

*Abbildung 5-15. Funktionen auf der Registerkarte "Sensor List" (Sensorenliste)*

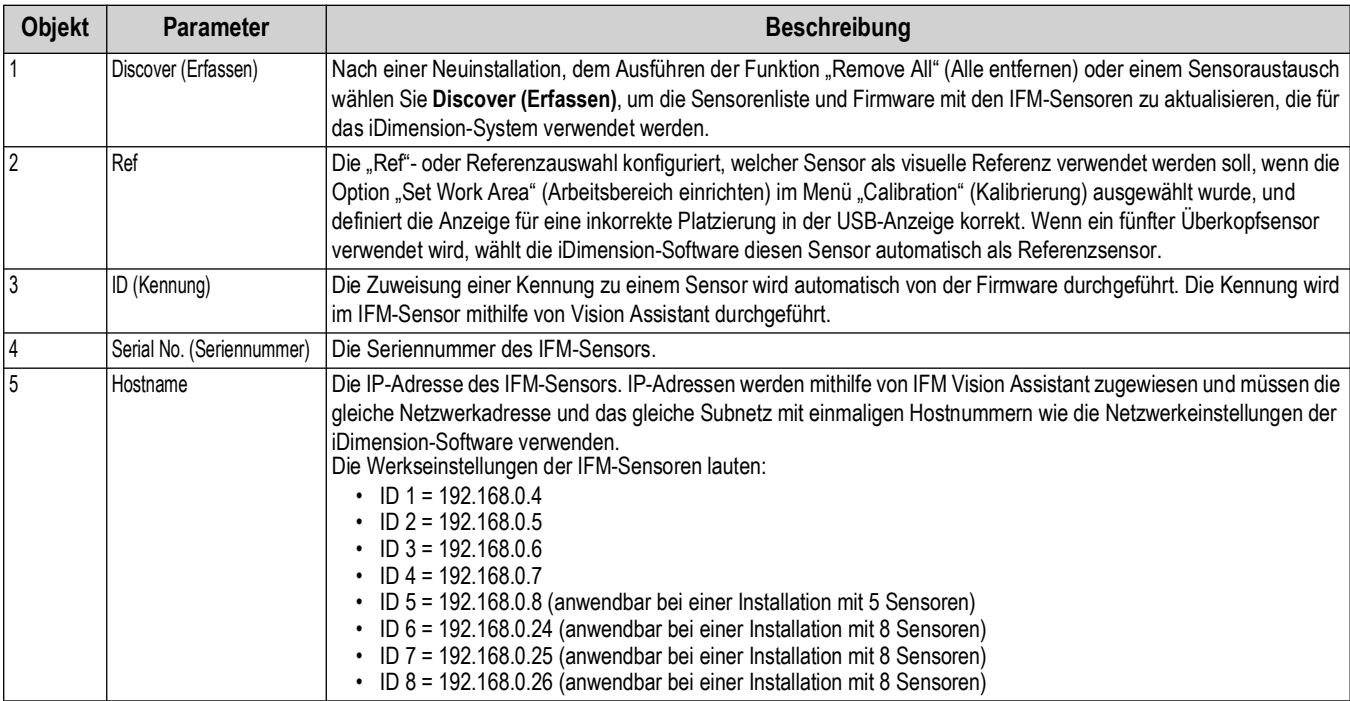

*Tabelle 5-5. Einstellungen zur Erfassung von remoten Sensoren*

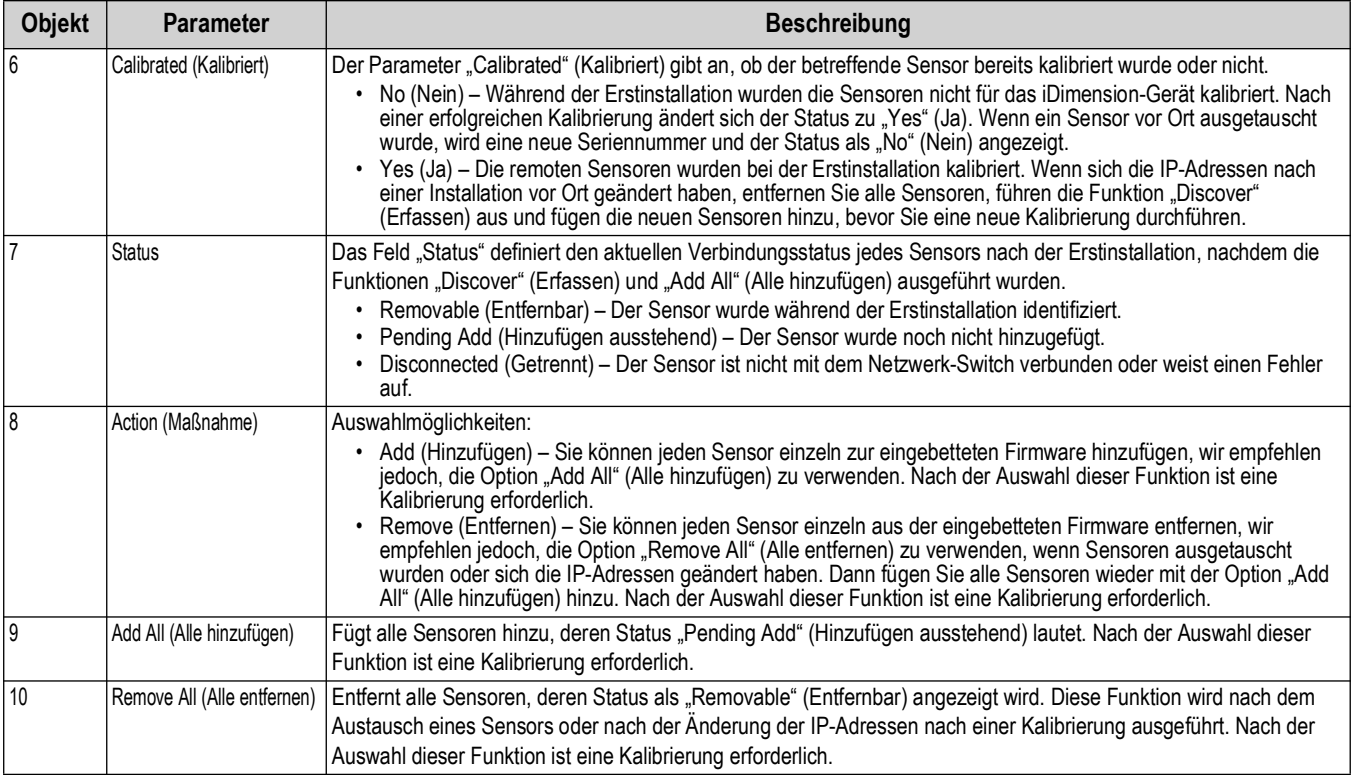

*Tabelle 5-5. Einstellungen zur Erfassung von remoten Sensoren (Fortsetzung)*

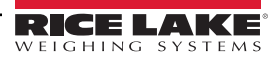

## <span id="page-32-0"></span>5.3 Menü "Display Settings" (Anzeigeeinstellungen)

So greifen Sie auf die Anzeigeeinstellungen zu:

<span id="page-32-2"></span>• Wählen Sie **im Musik Settings im Menü Setup (Einrichtung)** aus [\(Abbildung 5-1 auf Seite 21](#page-20-2)), um das Menü *Display Settings (Anzeigeeinstellungen)* aufzurufen.

#### <span id="page-32-1"></span>**5.3.1 Operator Display (Bediener-Anzeige)**

Die Anzeigeeinstellungen konfigurieren die Funktionen der USB-Anzeige.

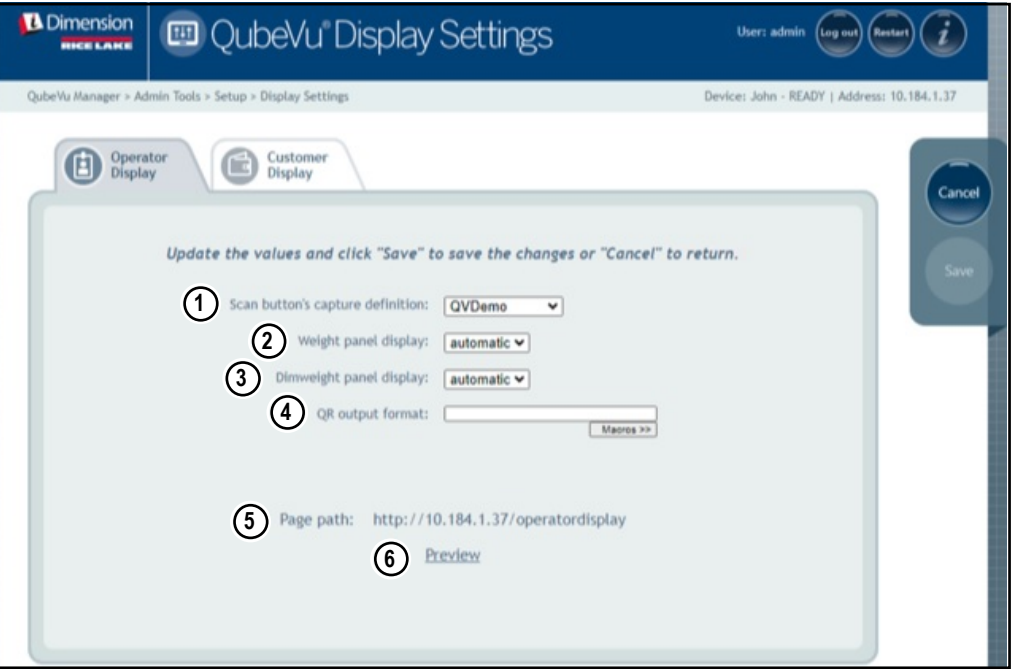

*Abbildung 5-16. Operator Display (Bediener-Anzeige)*

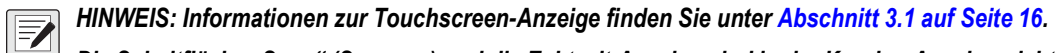

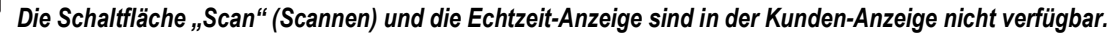

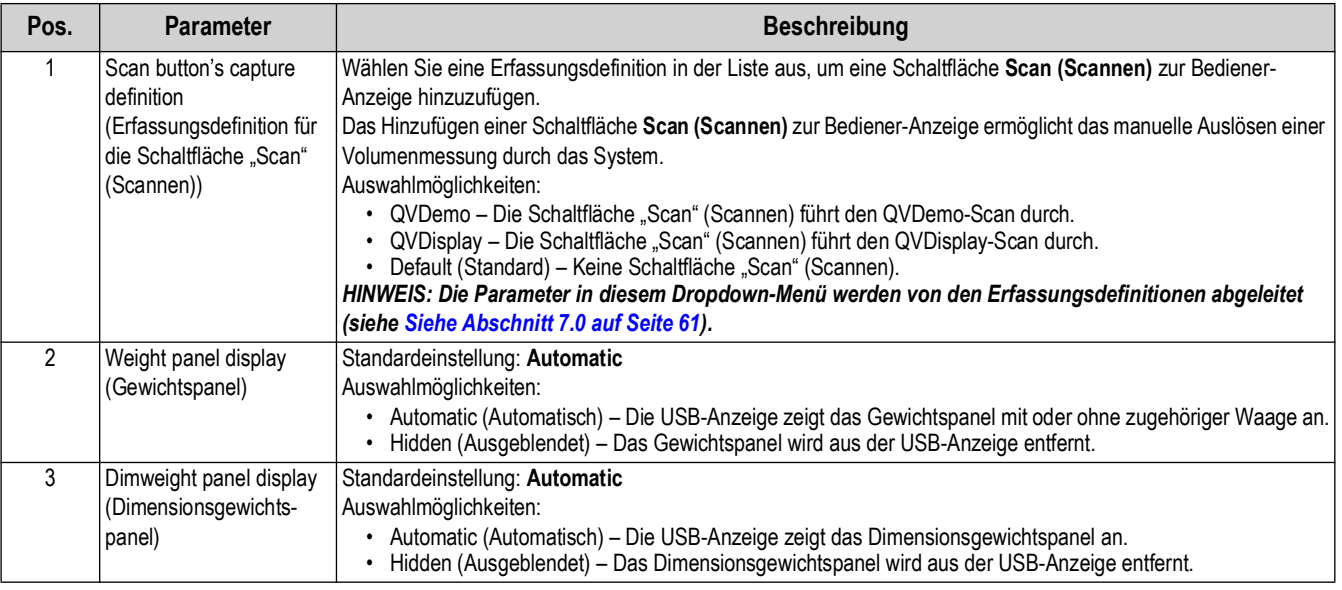

*Tabelle 5-6. Einstellungsmöglichkeiten für die "Operator Display" (Bediener-Anzeige)*

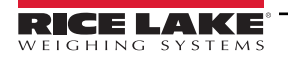

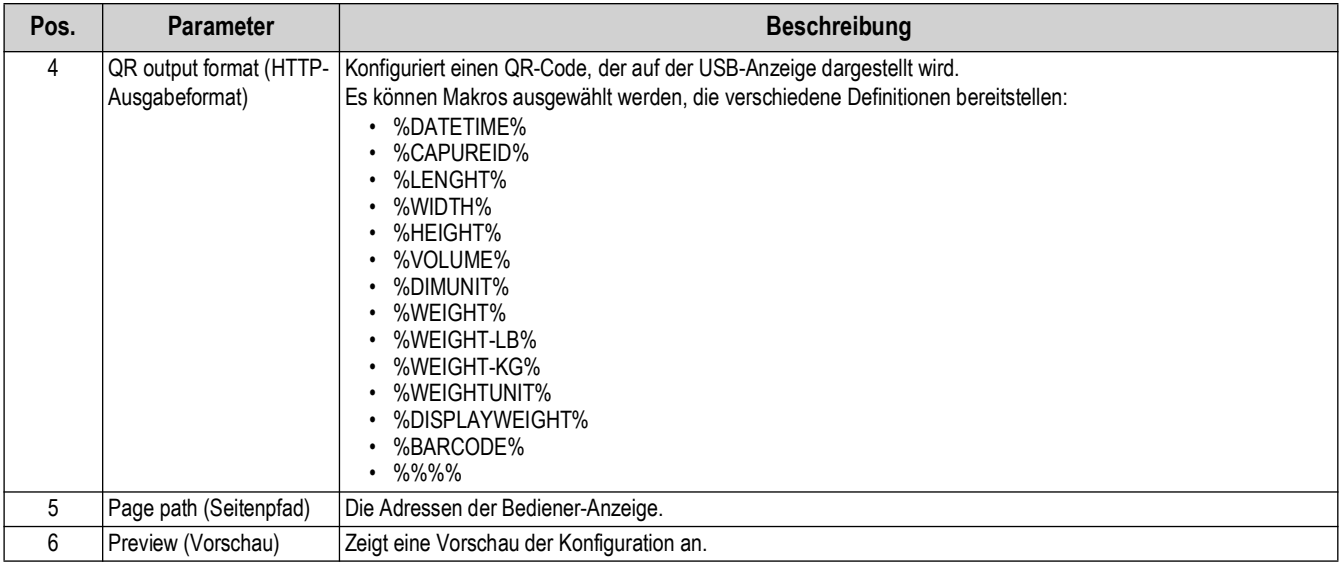

*Tabelle 5-6. Einstellungsmöglichkeiten für die "Operator Display" (Bediener-Anzeige) (Fortsetzung)*

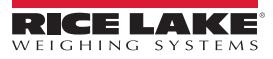

#### <span id="page-34-1"></span><span id="page-34-0"></span>**5.3.2 Customer Display (Kunden-Anzeige)**

Die Anzeigeeinstellungen konfigurieren die Funktionen der USB-Anzeige.

- Wählen Sie **im Bulland Settings** im Menü Setup (Einrichtung) aus [\(Abbildung 5-1 auf Seite 21\)](#page-20-2), um das Menü Display *Settings (Anzeigeeinstellungen)* aufzurufen.
- Wählen Sie die Registerkarte **Customer Display (Kunden-Anzeige)** aus.

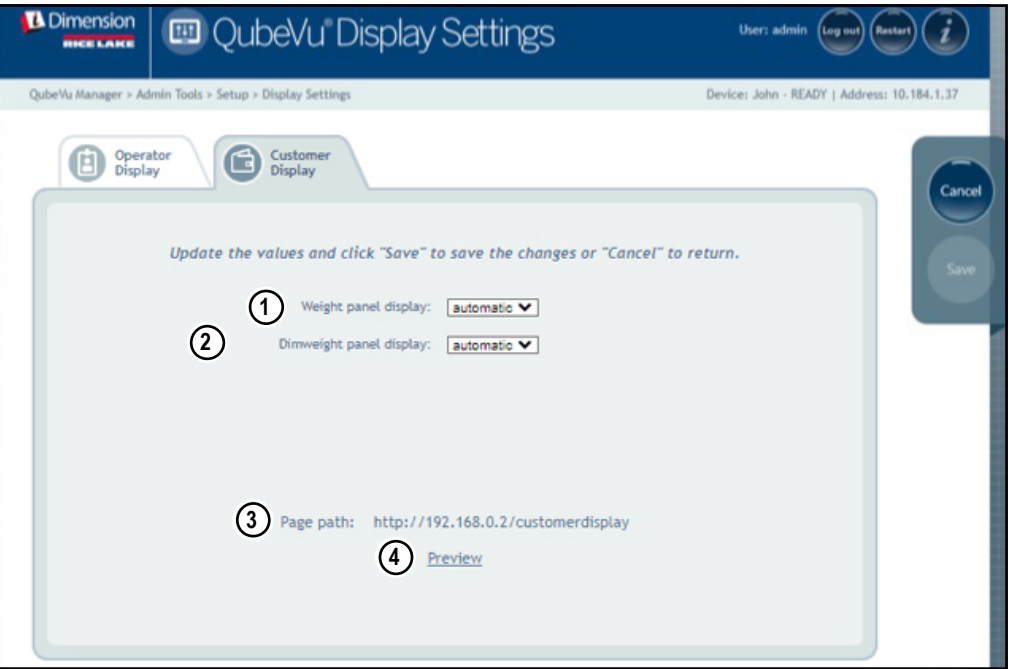

*Abbildung 5-17. Customer Display (Kunden-Anzeige)*

*HINWEIS: Informationen zur Touchscreen-Anzeige finden Sie unter [Abschnitt 3.1 auf Seite 16.](#page-15-3)* 

*Die Schaltfläche "Scan" (Scannen) und die Echtzeit-Anzeige sind in der Kunden-Anzeige nicht verfügbar.*

| Pos. | <b>Parameter</b>        | <b>Beschreibung</b>                                                                                                    |
|------|-------------------------|----------------------------------------------------------------------------------------------------|
|      | Weight panel display    | Standardeinstellung: Automatic                                                                                                    |
|      | (Gewichtspanel)         | Auswahlmöglichkeiten:                                                                                                    |
|      |                         | Automatic (Automatisch) – Die USB-Anzeige zeigt das Gewichtspanel mit oder ohne zugehöriger Waage an.<br>Hidden (Ausgeblendet) - Das Gewichtspanel wird aus der USB-Anzeige entfernt. |
|      | Dimweight panel display | Standardeinstellung: Automatic                                                                                                    |
|      | (Dimensionsgewichtspan  | Auswahlmöglichkeiten:                                                                                                    |
|      | el)                     | Automatic (Automatisch) - Die USB-Anzeige zeigt das Dimensionsgewichtspanel an.<br>Hidden (Ausgeblendet) - Das Dimensionsgewichtspanel wird aus der USB-Anzeige entfernt.             |
| 5    | Page path (Seitenpfad)  | Die Adressen der Bediener-Anzeige.                                                                                                    |
| 6    | Preview (Vorschau)      | Zeigt eine Vorschau der Konfiguration an.                                                                                                    |

*Tabelle 5-7. Einstellungsmöglichkeiten für die "Customer Display" (Kunden-Anzeige)* 

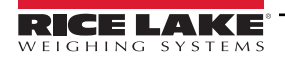

 $\overline{\mathbf{z}}$ 

#### **Anzeigebeispiele**

<span id="page-35-0"></span>团

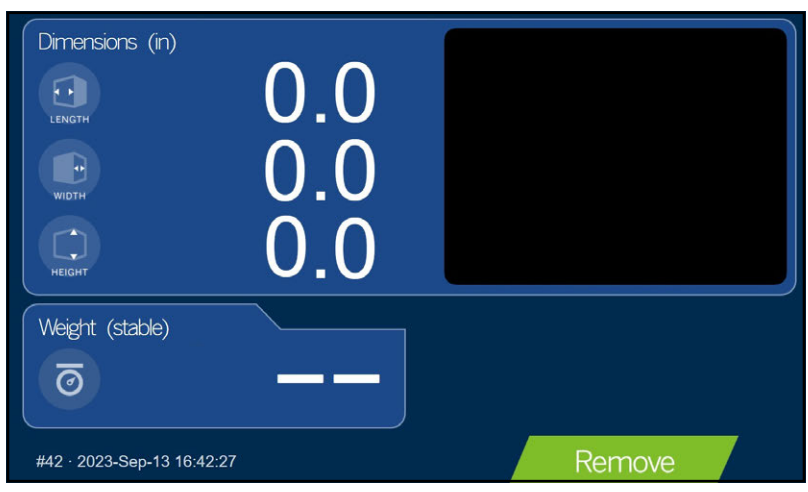

*Abbildung 5-18. Standard-Anzeige*

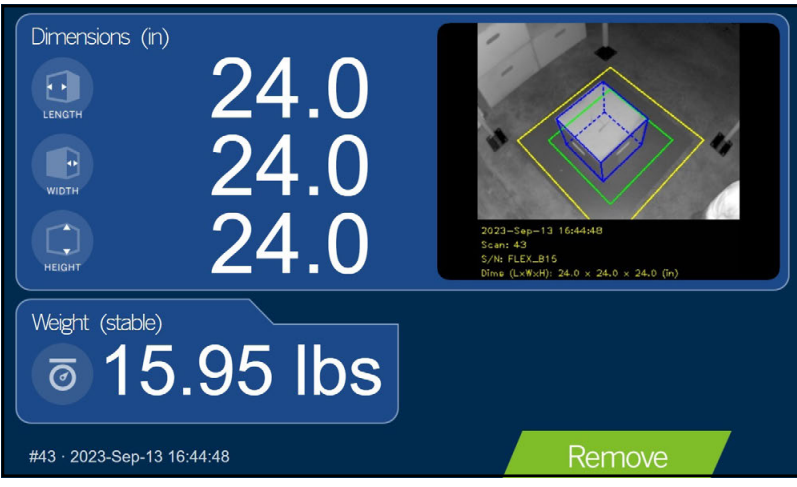

*Abbildung 5-19. Kunden-Anzeige*

*ANMERKUNG: Die in [Abbildung 5-19](#page-35-0) dargestellte Anzeige ist für einen anderen Dimensionierer und dient lediglich als Referenz.*

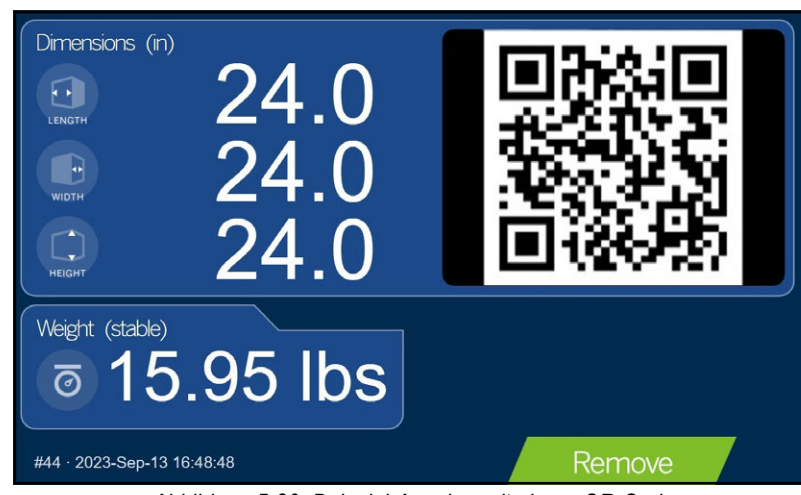

*Abbildung 5-20. Beispiel-Anzeige mit einem QR-Code*

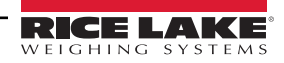
## 5.4 Menü "User" (Benutzer)

Dieser Abschnitt enthält eine Übersicht des QubeVu-Menüs *User (Benutzer)*. Das Menü *User (Benutzer)* ermöglicht das Ändern des Standard-Kennworts.

Zum Aufrufen des Menüs *User (Benutzer)* gehen Sie wie folgt vor:

• Wählen Sie **Goog User im Menü Setup (Einrichtung)** aus [\(Abbildung 5-1 auf Seite 21](#page-20-0)). Das Menü User (Benutzer) wird angezeigt.

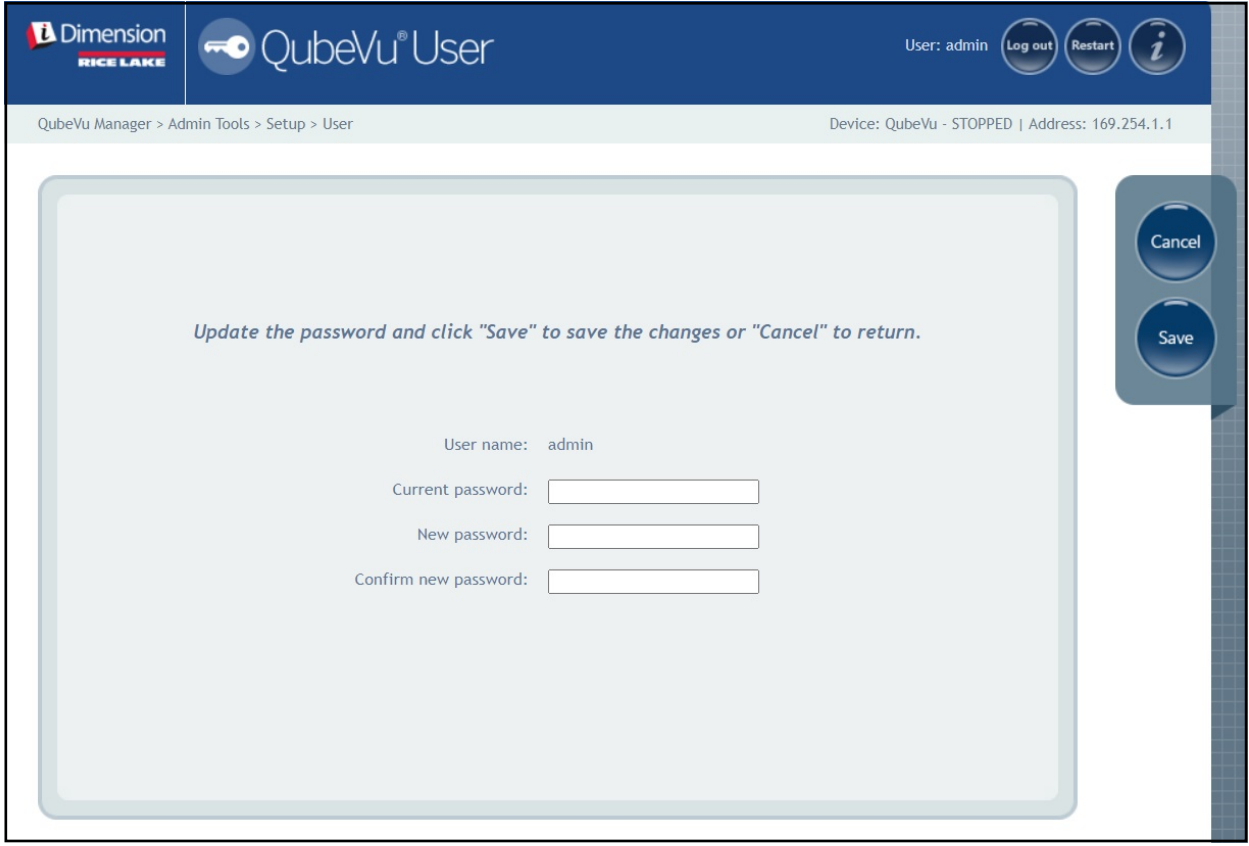

*Abbildung 5-21. Registerkarte "User" (Benutzer)*

Beachten Sie bei der Vergabe eines neuen Kennworts die folgenden Kriterien:

- Mindestlänge: 6 Zeichen
- Maximale Länge: 511 Zeichen
- Alle druckbaren Zeichen mit Ausnahme von Unicode-Zeichen.
- Das neue Kennwort muss sich vom zuletzt verwendeten Kennwort unterscheiden.

 *ANMERKUNG: Zum Zurücksetzen des Kennworts ist die Unterstützung durch das Herstellerwerk erforderlich.*

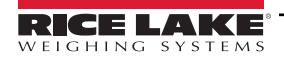

## 5.5 Menü "Network" (Netzwerk)

Mit dem Menü *Network (Netzwerk)* können Sie die Netzwerkparameter konfigurieren. Zum Aufrufen des Menüs *Network (Netzwerk)* gehen Sie wie folgt vor:

• Wählen Sie **im Berk Metwork im Menü Setup (Einrichtung)** aus [\(Abbildung 5-1 auf Seite 21](#page-20-0)). Das Menü Network *(Netzwerk)* wird angezeigt.

#### **5.5.1 Registerkarte "Network Settings" (Netzwerkeinstellungen)**

Die Registerkarte *Network Settings (Netzwerkeinstellungen)* enthält Parameter zur Konfiguration der Netzwerkeinstellungen.

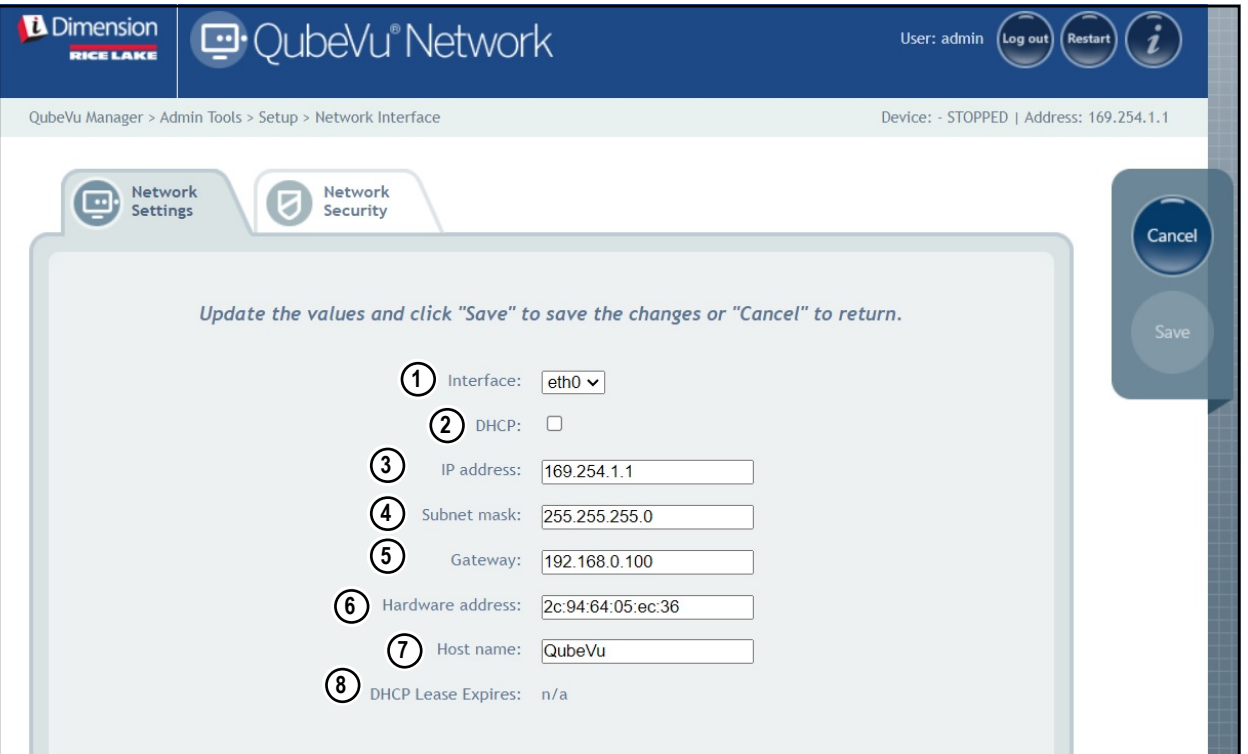

*Abbildung 5-22. Standardeinstellungen der Netzwerkschnittstelle*

Geben Sie Netzwerkeinstellungen ein oder ändern Sie die vorhandenen Netzwerkeinstellungen.

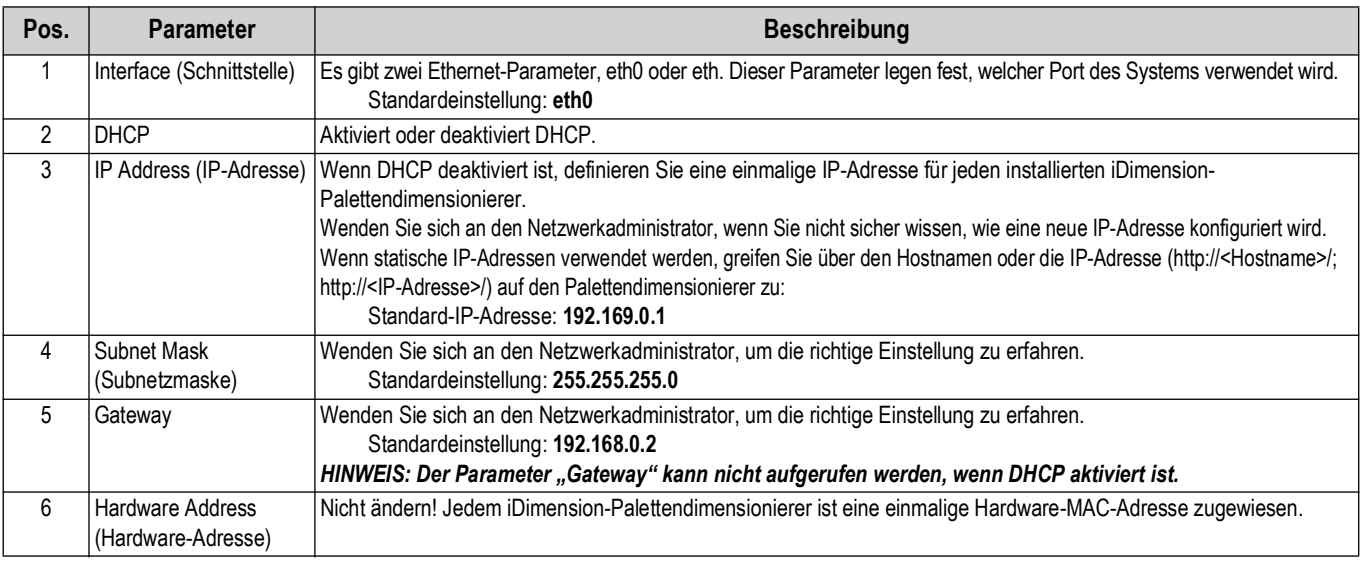

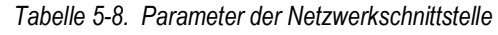

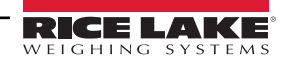

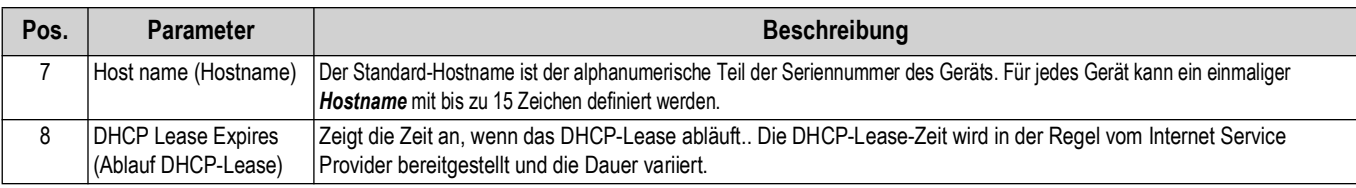

*Tabelle 5-8. Parameter der Netzwerkschnittstelle (Fortsetzung)*

#### **5.5.2** Registerkarte "Network Security" (Netzwerksicherheit)

Die Einstellungen auf der Registerkarte *Network Security (Netzwerksicherheit)* ermöglichen eine erhöhte Sicherheit durch Verschlüsselung der Kommunikation mit der iDimension-Software mit Hypertext Transfer Protocol (HTTPS). In der Standardeinstellung erfolgt die Kommunikation mit der iDimension-Software über HTTP.

Zum Konfigurieren der Optionen auf der Registerkarte *Network Security (Netzwerksicherheit)* gehen Sie wie folgt vor:

- 1. Wählen Sie die Registerkarte *Network Security (Netzwerksicherheit)* aus, um die aktuellen Einstellungen anzuzeigen.
- 2. Wählen Sie **Enable HTTPS (HTTPS aktivieren)** aus.
- 3. Wählen Sie | Choose File aus.
- 4. Wählen Sie die Zertifikatdatei aus.
	- Die Zertifikate können entweder selbstsigniert oder durch Drittparteien signiert sein und werden nicht ausschließlich von Rice Lake Weighing Systems bereitgestellt.
- 5. Geben Sie den Dateinamen von Schlüssel- und Zertifikatsdatei sowie die Schlüssel-Passphrase ein.
- 6. Wählen Sie **aus upload** aus, um die Informationen vom PC an die iDimension-Software zu übertragen.

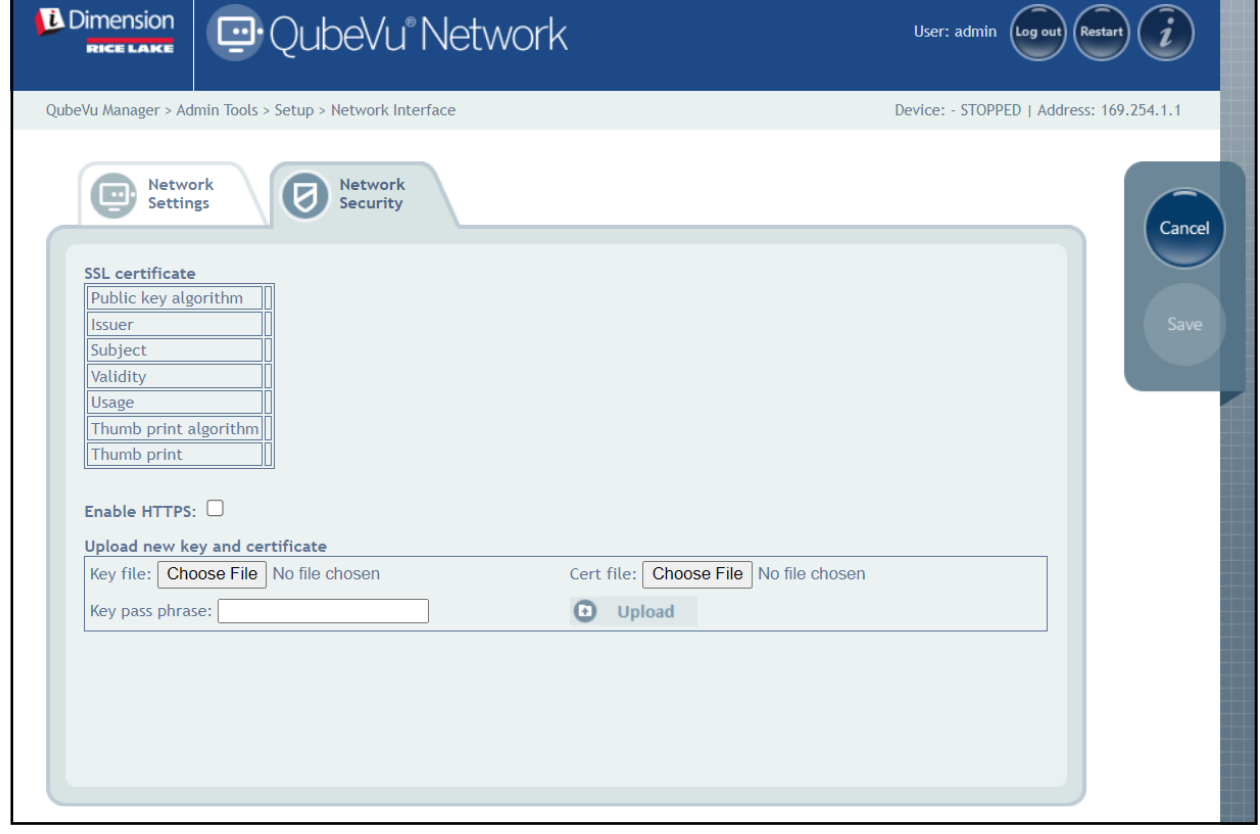

*Abbildung 5-23. Registerkarte "Network Security" (Netzwerksicherheit)*

 *ANMERKUNG: Bei aktiviertem HTTPS sind sowohl die HTTP- als auch die HTTPS-Adressen verfügbar.*  $\nabla$ 

# **6.0 Menü "Calibration" (Kalibrierung)**

Dieses Kapitel enthält eine Übersicht des QubeVu-Menüs *Calibration (Kalibrierung)*. Eine Kalibrierung ist bei der Ersteinrichtung, nach dem Hinzufügen oder Austauschen von Sensoren oder wenn die Sensoren nicht mehr aufeinander abgestimmt sind erforderlich. In diesem Abschnitten werden die folgenden Themen behandelt:

- • [Kalibrierungsobjekt Abschnitt 6.1 auf Seite 40](#page-39-0)
- • [Zugriff auf das Menü "Calibration" \(Kalibrierung\) Abschnitt 6.2 auf Seite 41](#page-40-0)
- • [Kalibrierung eines Produkts der Flex-, LTL- oder PWD-Serie Abschnitt 6.3 auf Seite 42](#page-41-0)
- • [Kalibrierung eines Produkts der LTL XL-Serie](#page-47-0) [Abschnitt 6.4 auf Seite 48](#page-47-0)
- • [Menü "Set Work Area" \(Arbeitsbereich einrichten\)](#page-56-0) [Abschnitt 6.5 auf Seite 57](#page-56-0)
- • [Überprüfen der Kalibrierung](#page-59-0) [Abschnitt 6.6 auf Seite 60](#page-59-0)

## <span id="page-39-0"></span>**6.1 Kalibrierungsobjekt**

Ein Kalibrierungsobjekt wird mit jedem Gerät ausgeliefert. Es ist für eine korrekte Kalibrierung erforderlich. Es gibt zwei Arten von Kalibrierungsobjekten:

- Schachbrett mit 8 x 7 Feldern (1118 mm x 982 mm), verpackt in einem Karton mit Schaumstoffeinsatz.
- Schachbrett mit 7 x 6 Feldern (980 mm x 840 mm), verpackt in einem Karton mit Schaumstoffeinsatz.

 *HINWEIS: Das Kalibrierungsverfahren ist unabhängig vom verwendeten Kalibrierungsobjekt gleich.* FZ

#### *WICHTIG: Die Kalibrierungsobjekte dürfen nicht verschmutzt oder beschädigt werden.*

Das Kalibrierungsobjekt zur Lagerung wieder vorsichtig in den Karton mit dem Schaumstoffeinsatz legen.

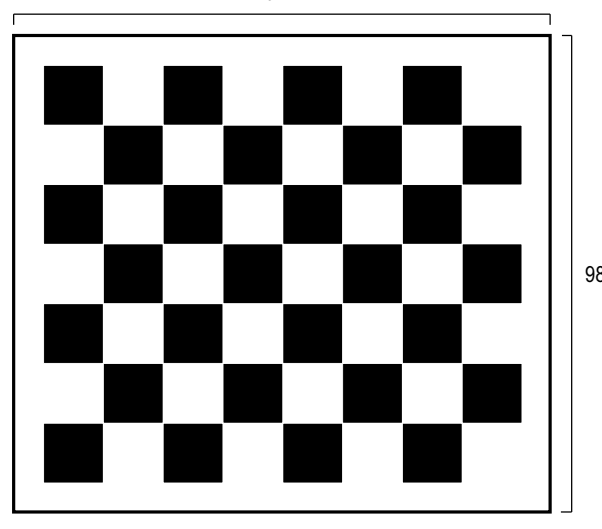

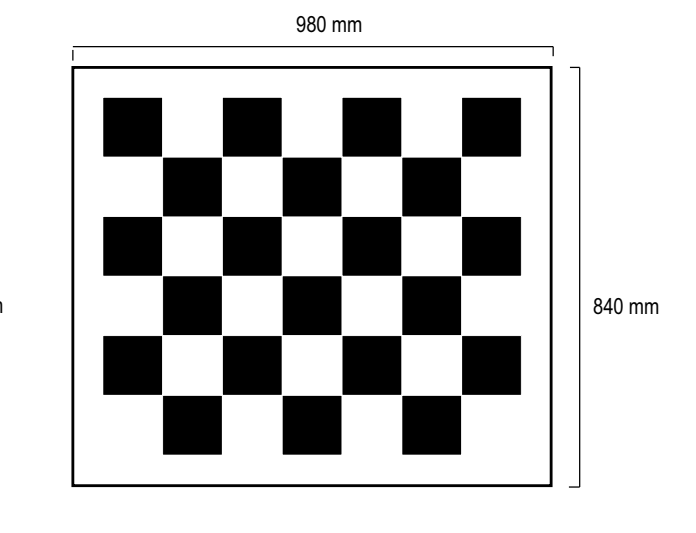

*Abbildung 6-1. Kalibrierungsobjekte*

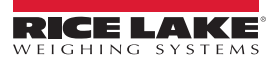

## <span id="page-40-0"></span>**6.2 Zugriff auf das Menü "Calibration" (Kalibrierung)**

Zum Aufrufen des Menüs *Calibration (Kalibrierung)* gehen Sie wie folgt vor:

- 1. Wählen Sie **in Admin im Menü** *QubeVu Manager* **aus [\(Abbildung 2-1 auf Seite 8](#page-7-0)). Das Menü Admin Tools** *(Admin-Tools)* wird angezeigt [\(Abbildung 4.0 auf Seite 20\)](#page-19-0).
- 2. Der Anmeldebildschirm von QubeVu Manager wird angezeigt. Geben Sie Ihre Anmeldedaten ein.
- *ANMERKUNG: Der Standard-Benutzername und das -Kennwort lauten admin und password.*
	- 3. Wählen Sie **(O)** Calibration im Menü *Admin Tools (Admin-Tools)* aus ([Abbildung 4.0 auf Seite 20\)](#page-19-0). Das Menü *Calibration (Kalibrierung)* wird angezeigt.

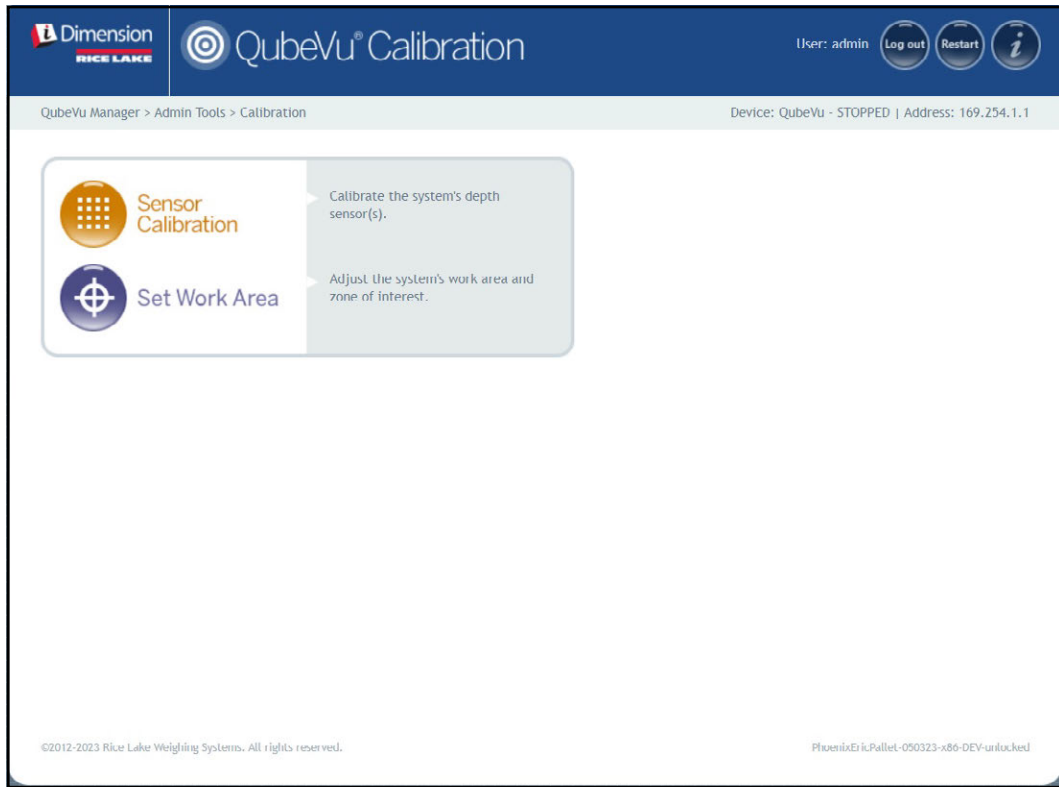

*Abbildung 6-2. Menü "Calibration" (Kalibrierung)*

- <span id="page-40-1"></span>4. Fahren Sie mit einem der folgenden Abschnitt fort:
	- [Abschnitt 6.3 auf Seite 42](#page-41-0) zur Kalibrierung eines Produkts der Flex-, LTL- oder PWD-Serie
	- [Abschnitt 6.4 auf Seite 48](#page-47-0) zur Kalibrierung eines Produkts der LTL XL-Serie

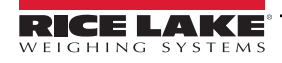

## <span id="page-41-0"></span>**6.3 Kalibrierung eines Produkts der Flex-, LTL- oder PWD-Serie**

Die Ersteinrichtung erfordert eine Ausrichtung der Sensoren zur Mitte der Bodenwaage oder zum Kalibrierungsobjekt mit Hilfe eines Fadenkreuzes. Die Kalibrierung erfordert die Verwendung des Kalibrierungsobjekts und muss an 5 Punkten vorgenommen werden. Die Kalibrierung wird durchgeführt, indem das Kalibrierungsobjekt an der 4-Uhr-Position (120°) platziert und dann in jedem folgenden Schritt um 30° im Uhrzeigersinn gedreht wird.

1. Wählen Sie **im Benson** im Menü *Calibration (Kalibrierung* aus ([Abbildung 6-2 auf Seite 41\)](#page-40-1).

Das Menü *Sensors Calibration (Sensorkalibrierung)* wird angezeigt.

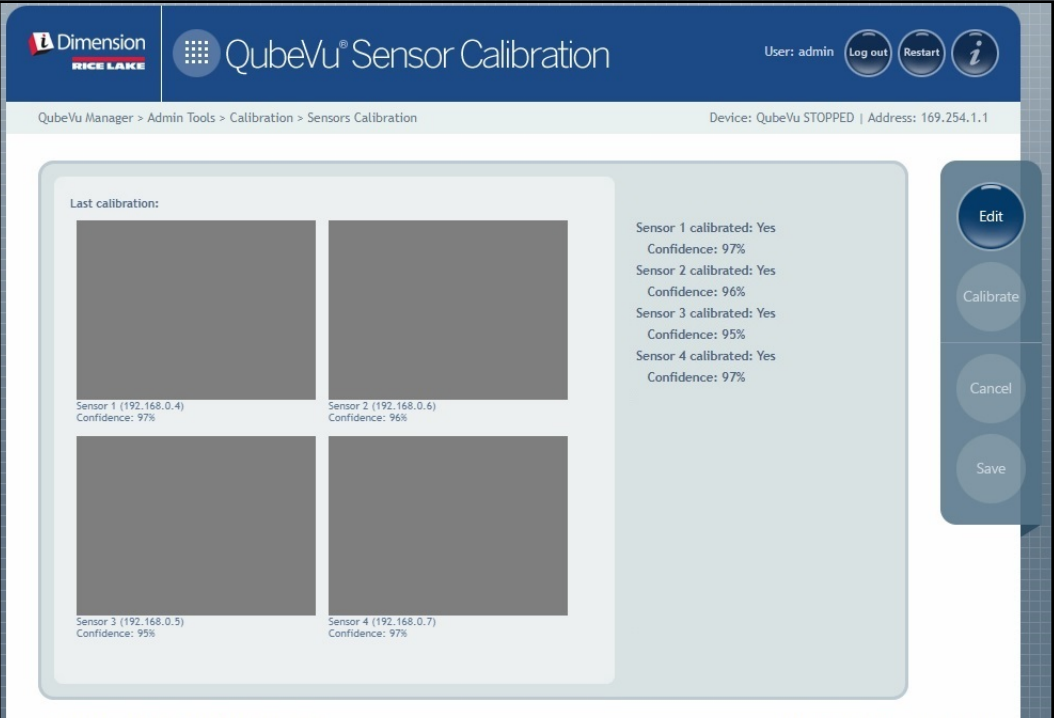

*Abbildung 6-3. Menü "Sensors Calibration" (Sensorkalibrierung)*

2. Wählen Sie Beit aus, um den Konfigurationsmodus aufzurufen. Die Popup-Meldung zum Wechsel in den Konfigurationsmodus wird kurz angezeigt.

*ANMERKUNG: Wenn die Meldung auch nach mehreren Minuten nicht geschlossen wird, aktualisieren Sie die Anzeige des*  **Browsers.** 

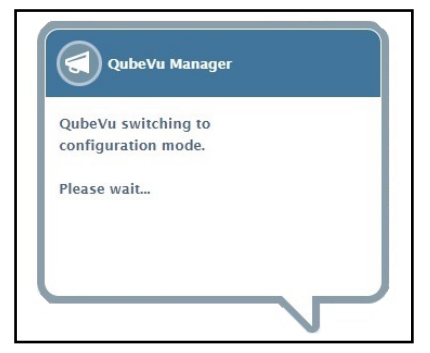

*Abbildung 6-4. Meldung zum Wechsel in den Kalibrierungsmodus*

- <span id="page-42-0"></span>3. Richten Sie das Kalibrierungsobjekt unter den remoten Sensoren mithilfe des Fadenkreuzes als Zentrierhilfe aus:
	- Stellen Sie sich, dass die Sensorstangen ordnungsgemäß montiert sind.
	- Eine exakte Ausrichtung ist nicht entscheidend.
	- Die Ausrichtung definiert die Kalibrierposition jedes Sensors.

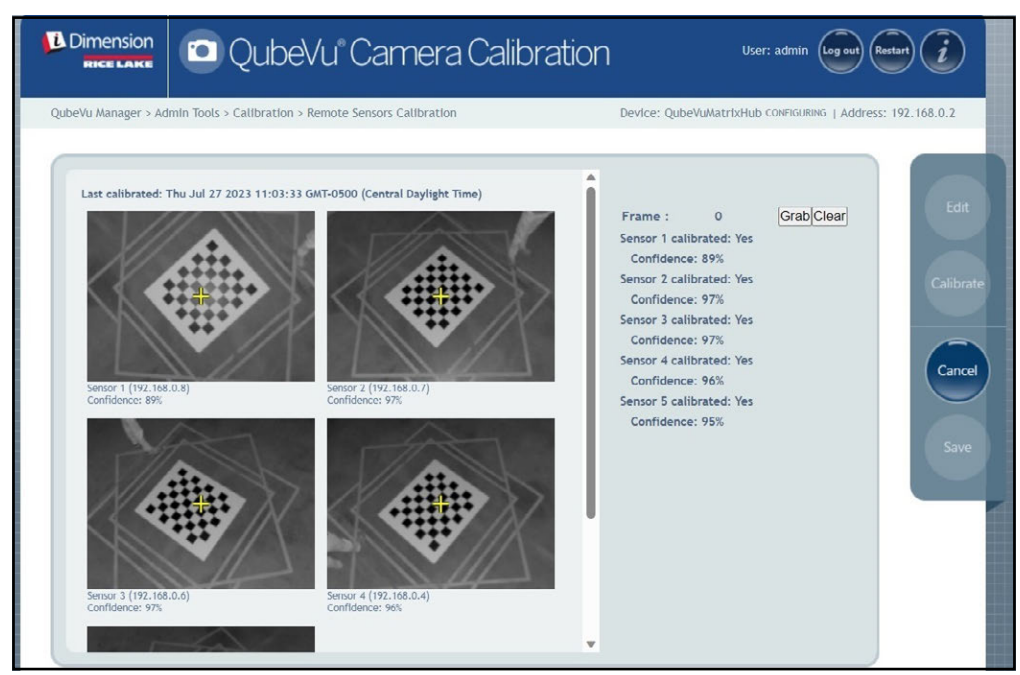

*Abbildung 6-5. Menü "Sensors Calibration" (Sensorkalibrierung)*

4. Wählen Sie Grab aus. Die Popup-Meldung zur Erfassung des Frames wird kurz angezeigt.

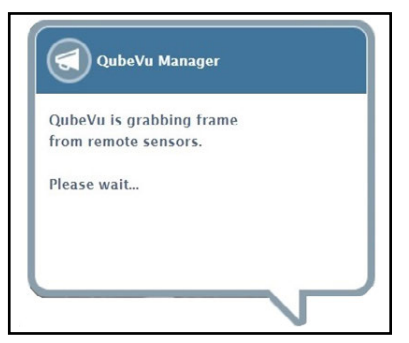

*Abbildung 6-6. QubeVu-Meldung zur Erfassung des Frames*

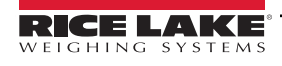

5. Der erste Frame wurde jetzt erfasst. Beachten Sie, dass der Frame-Zähler von 0 auf 1 erhöht wurde.

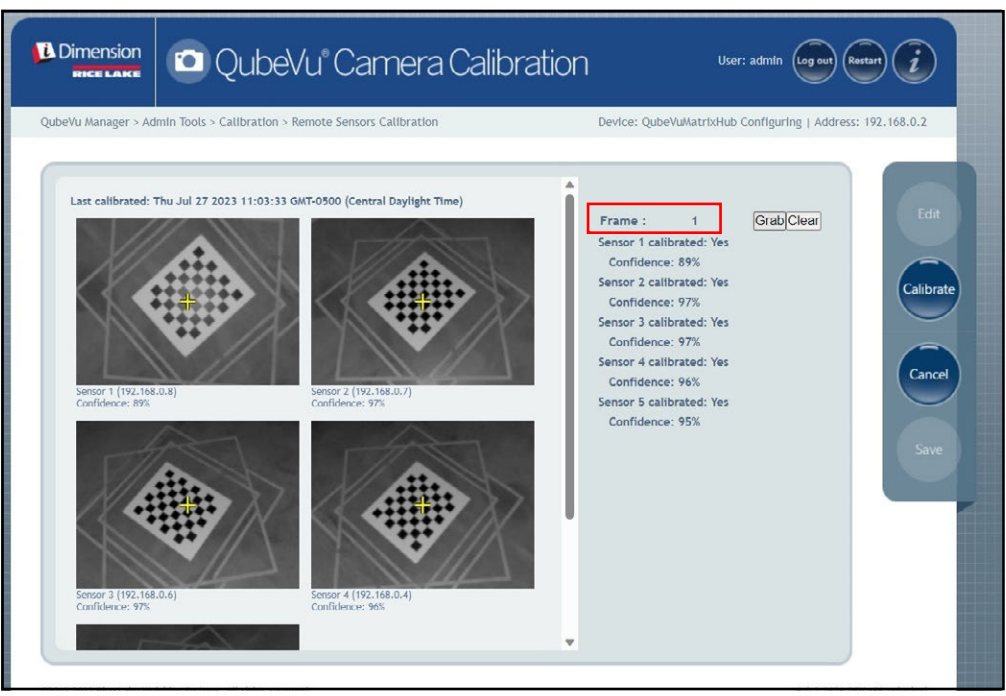

*Abbildung 6-7. Menü "Sensors Calibration" (Sensorkalibrierung)*

- <span id="page-43-1"></span>6. Drehen Sie das Kalibrierungsobjekt im Uhrzeigersinn für die nächste Erfassung, wie in [Tabelle 6-1](#page-43-0) angegeben.
- 7. Wiederholen Sie die Schritte [Schritt 3](#page-42-0) bis [Schritt 6](#page-43-1) für vier weitere Instanzen (insgesamt 5 Erfassungen).

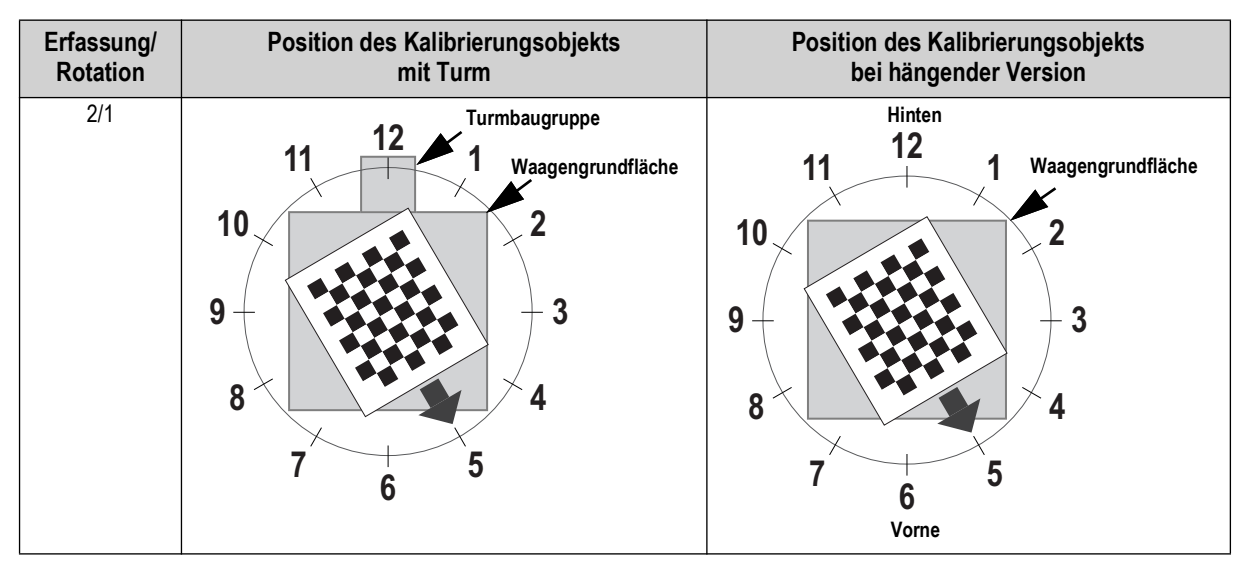

<span id="page-43-0"></span>*Tabelle 6-1. Erforderliche Ausrichtung des Kalibrierungsobjekts*

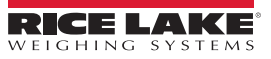

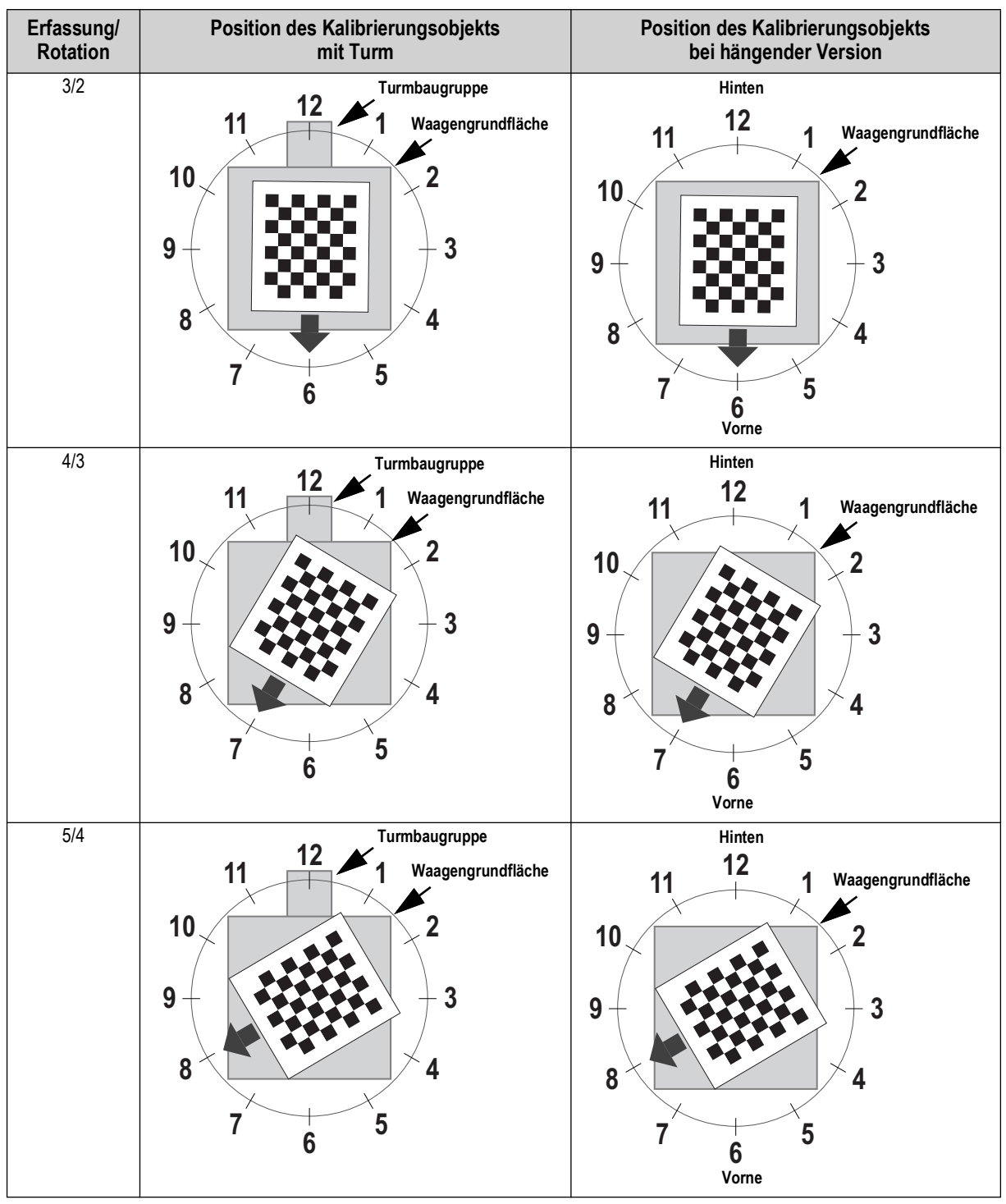

*Tabelle 6-1. Erforderliche Ausrichtung des Kalibrierungsobjekts (Fortsetzung)*

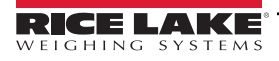

8. Wenn alle Frames erfasst wurde, zeigt QubeVu die Kalibrierungsergebnisse und die Zuverlässigkeitsstufe der Sensoren an.

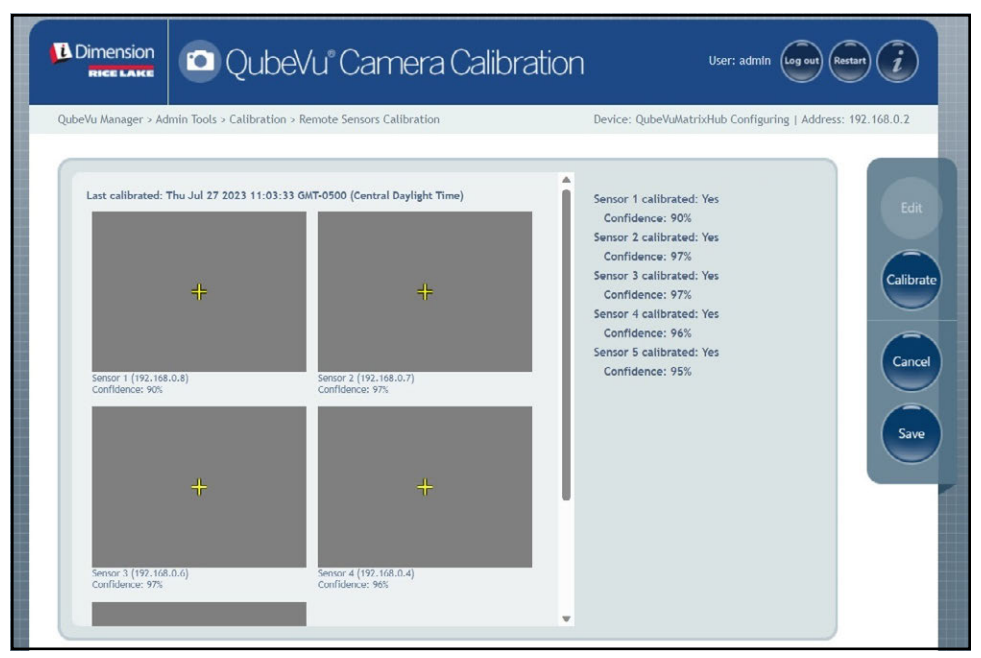

*Abbildung 6-8. Kalibrierungsergebnisse der Sensoren*

*ANMERKUNG: Wenn die Kalibrierung fehlschlägt, prüfen Sie, ob das System direkter Sonneneinstrahlung ausgesetzt war und führen Sie eine neue Kalibrierung durch.*

9. Wählen Sie save aus. Die Eingabeaufforderung zur Speicherung der Kalibrierungsdetails wird angezeigt.

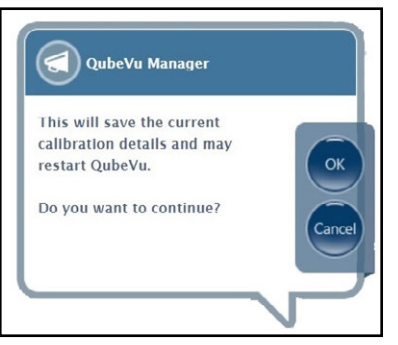

*Abbildung 6-9. Eingabeaufforderung zur Speicherung der Kalibrierungsdetails*

10. Wählen Sie zum Fortfahren ox aus.

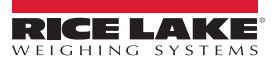

- 11. Nach dem Speichern der Kalibrierungsdetails wird die Eingabeaufforderung zum Neustarten oder Rebooten des Systems angezeigt.
- 12. Wählen Sie die gewünschte Option aus und lassen Sie QubeVu den Befehl verarbeiten.

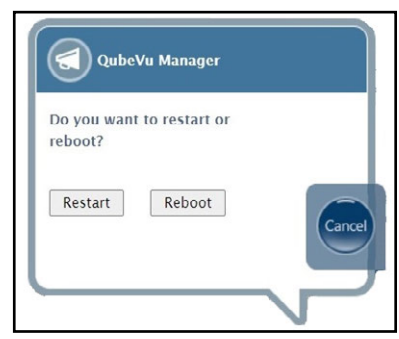

*Abbildung 6-10. Eingabeaufforderung zum Reboot oder Neustart*

13. Es wird eine Meldung angezeigt, die auf die gewählte Option hinweist. In diesem Beispiel wurde "Restart" (Neustart) ausgewählt.

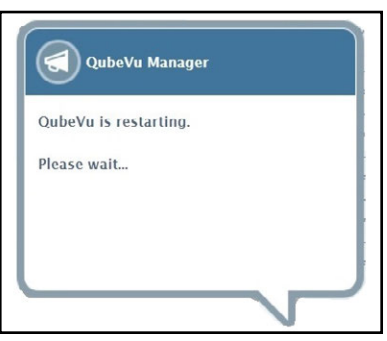

*Abbildung 6-11. Meldung zum Neustart*

14. Die Kalibrierung ist abgeschlossen. Weiter mit [Abschnitt 6.5 auf Seite 57.](#page-56-0)

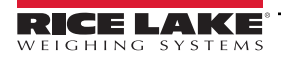

## <span id="page-47-0"></span>**6.4 Kalibrierung eines Produkts der LTL XL-Serie**

Die Ersteinrichtung erfordert eine Ausrichtung der Sensoren zur Mitte der Bodenwaage oder zum Kalibrierungsobjekt mit Hilfe eines Fadenkreuzes. Während der Kalibrierung werden Frames des Kalibrierungsobjekts an den strategischen Punkten unter S1 (4), S2 (4) erfasst und das Gerät (2) direkt neu gestartet. Unter S1 und S2 wird das Kalibrierungsobjekt an der 3-Uhr-Position platziert und dann in jedem Schritt um 30° im Uhrzeigersinn gedreht. Wenn sich das Kalibrierungsobjekt direkt unter dem Gerät befindet, wird es an der 3-Uhr-Position auf der Bodenwaage platziert und einmal um 30° im Uhrzeigersinn gedreht.

1. Wählen Sie **im Handel State in Menü Calibration (Kalibrierung** aus ([Abbildung 6-2 auf Seite 41\)](#page-40-1).

Das Menü *Remote Sensors Calibration (Kalibrierung der remoten Sensoren)* wird angezeigt.

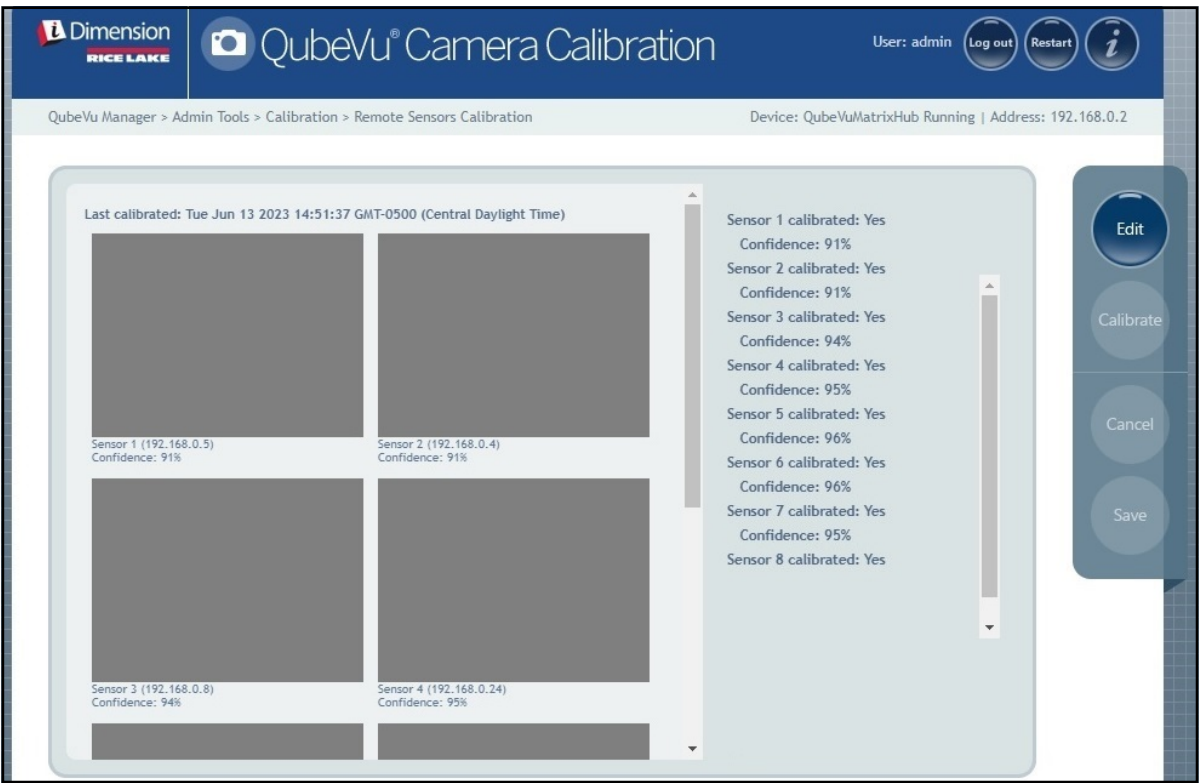

*Abbildung 6-12. Menü "Remote Sensors Calibration" (Kalibrierung der remoten Sensoren)*

2. Wählen Sie aus, um den Konfigurationsmodus aufzurufen. Es wird kurz eine Popup-Meldung angezeigt.

*ANMERKUNG: Wenn die Meldung auch nach mehreren Minuten nicht geschlossen wird, aktualisieren Sie die Anzeige des Browsers.*

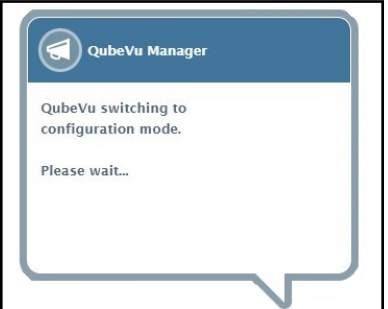

*Abbildung 6-13. Meldung zum Wechsel in den Kalibrierungsmodus*

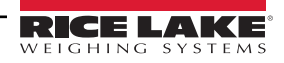

- 3. Platzieren Sie das Kalibrierungsobjekt direkt unter dem Referenzsensor (S1) und richten Sie dann die Sensoren S3/ S5/S7 zur Mitte des Kalibrierungsobjekts aus:
	- Stellen Sie sich, dass die Sensorstangen ordnungsgemäß montiert sind.
	- Eine exakte Ausrichtung ist nicht entscheidend.
	- Die Ausrichtung definiert die Kalibrierposition jedes Sensors.

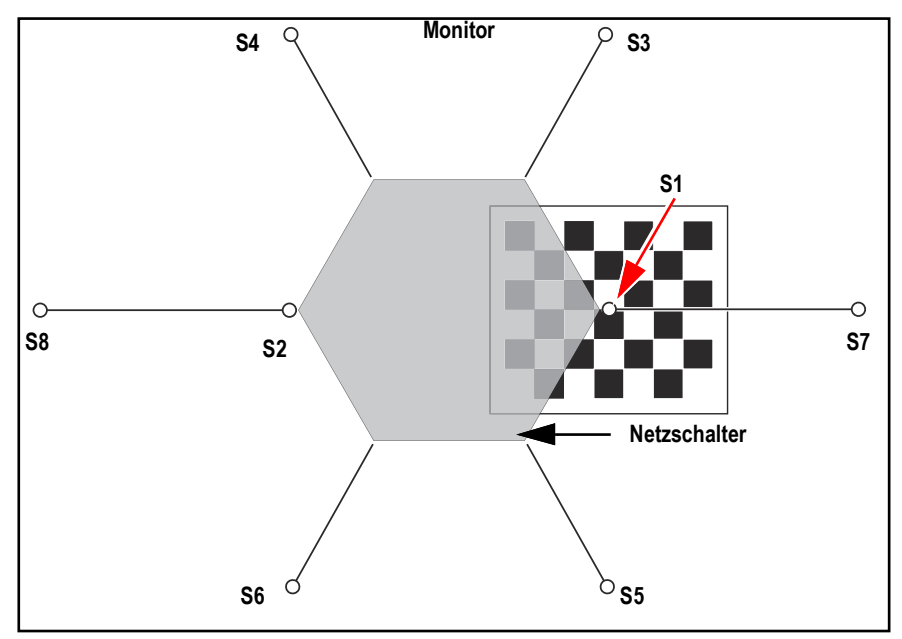

*Abbildung 6-14. Kalibrierungsobjekt unter S1 und ausgerichtet mit S3/S7/S5*

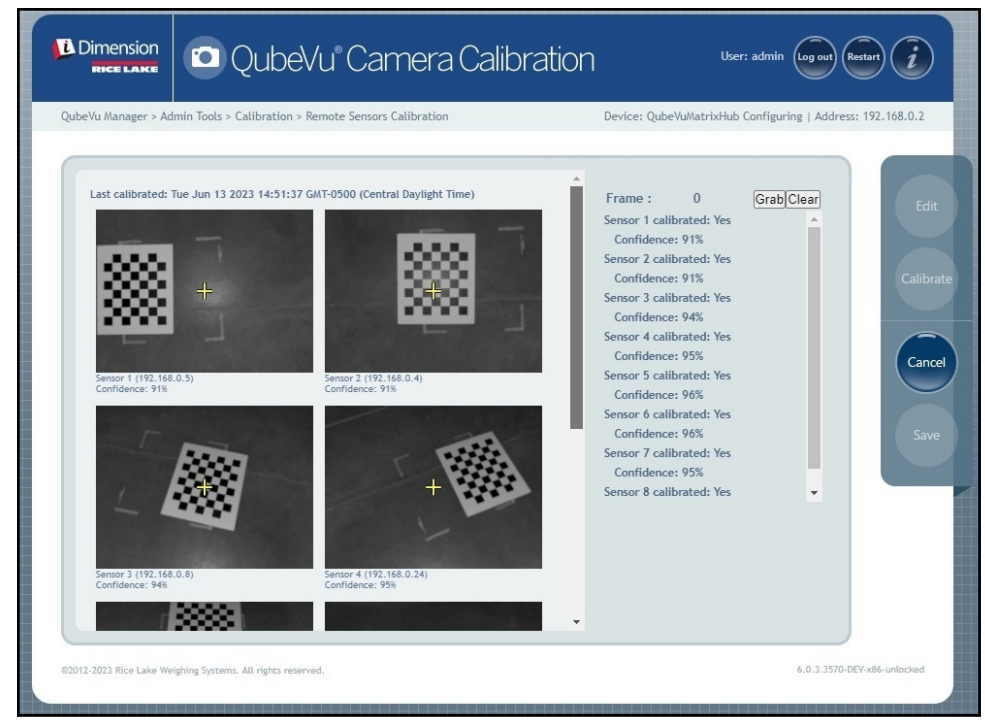

*Abbildung 6-15. Kalibrierungsobjekt unter S1*

<span id="page-49-1"></span>4. Wählen Sie Grab aus. Die Popup-Meldung zur Erfassung des Frames wird kurz angezeigt.

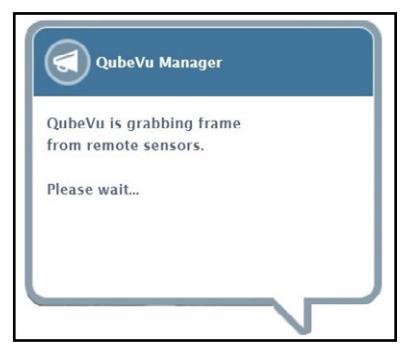

*Abbildung 6-16. QubeVu-Meldung zur Erfassung des Frames*

- 5. Der erste Frame wird erfasst und der Parameter "Frame" wird auf 1 erhöht.
- <span id="page-49-2"></span>6. Drehen Sie das Kalibrierungsobjekt im Uhrzeigersinn für die nächste Erfassung, wie in [Tabelle 6-2](#page-49-0) angegeben.
- 7. Wiederholen Sie die Schritte [Schritt 4](#page-49-1) bis [Schritt 6](#page-49-2) für drei weitere Instanzen (insgesamt 4 Erfassungen für S1).

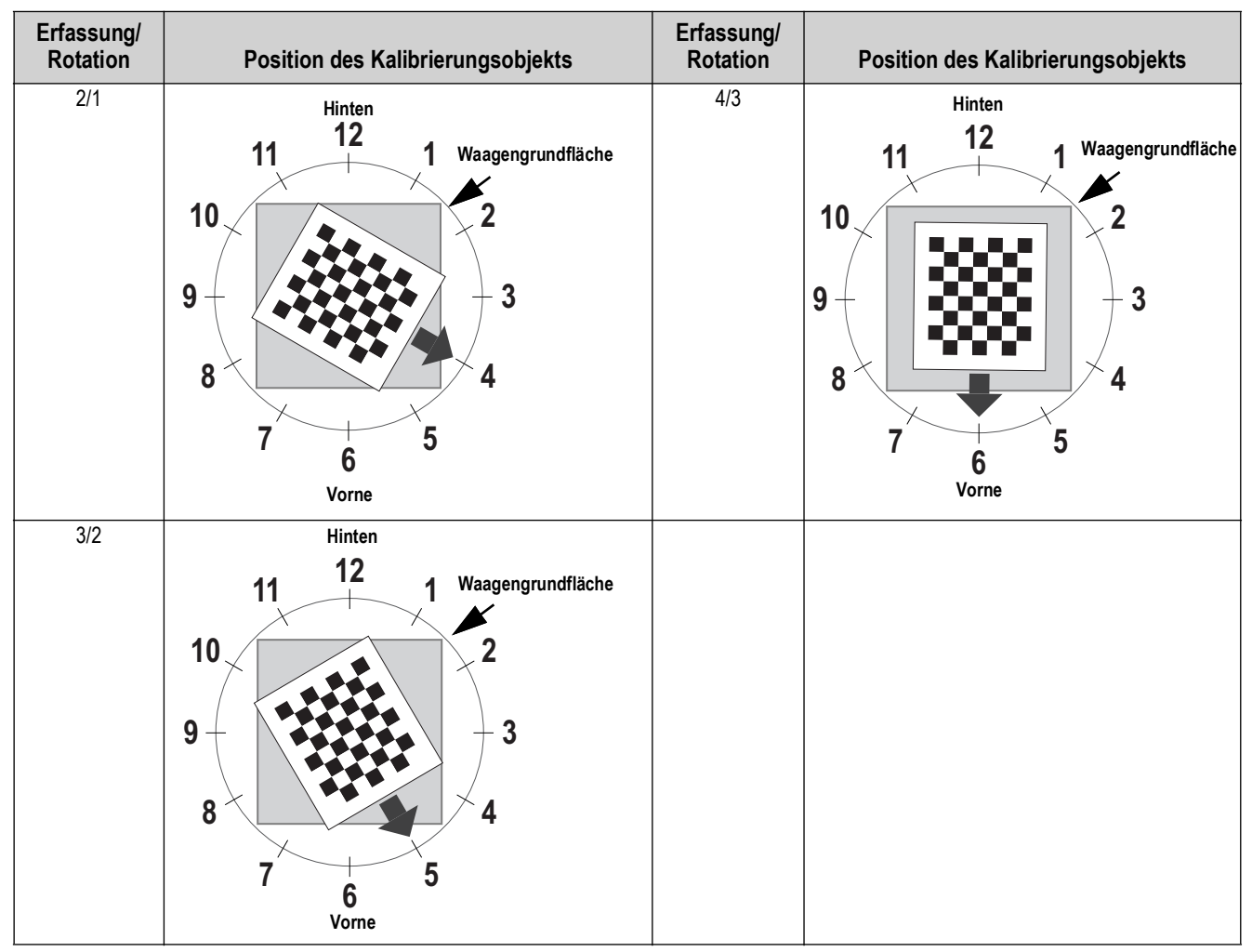

<span id="page-49-0"></span>*Tabelle 6-2. Ausrichtung des Kalibrierungsobjekts für die Sensoren S1/S3/S7/S5*

- 8. Platzieren Sie das Kalibrierungsobjekt direkt unter dem Referenzsensor (S2) und richten Sie dann die Sensoren S4/ S6/S8 zur Mitte des Kalibrierungsobjekts aus:
	- Stellen Sie sich, dass die Sensorstangen ordnungsgemäß montiert sind.
	- Eine exakte Ausrichtung ist nicht entscheidend.
	- Die Ausrichtung definiert die Kalibrierposition jedes Sensors.

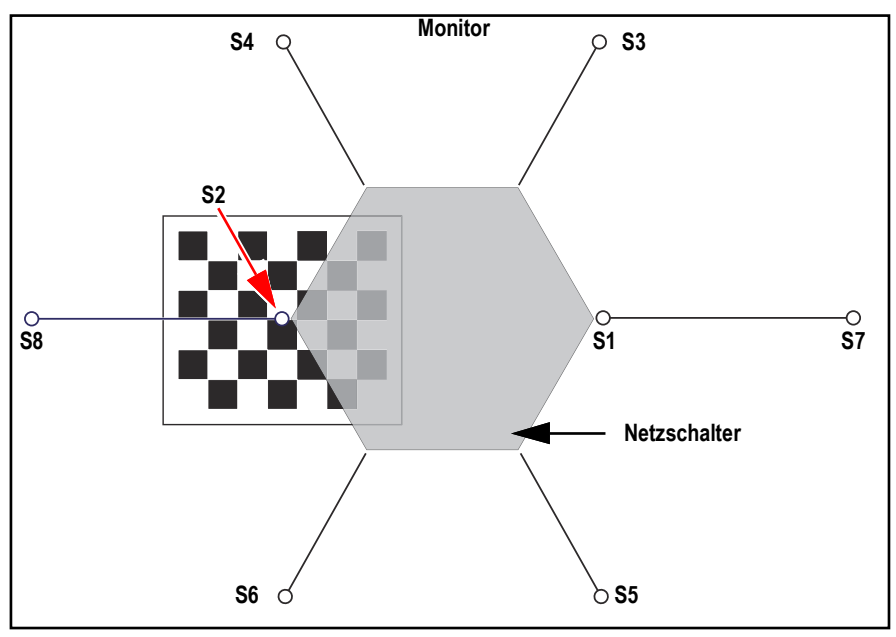

*Abbildung 6-17. Kalibrierungsobjekt unter S2 und ausgerichtet mit S4/S8/S6*

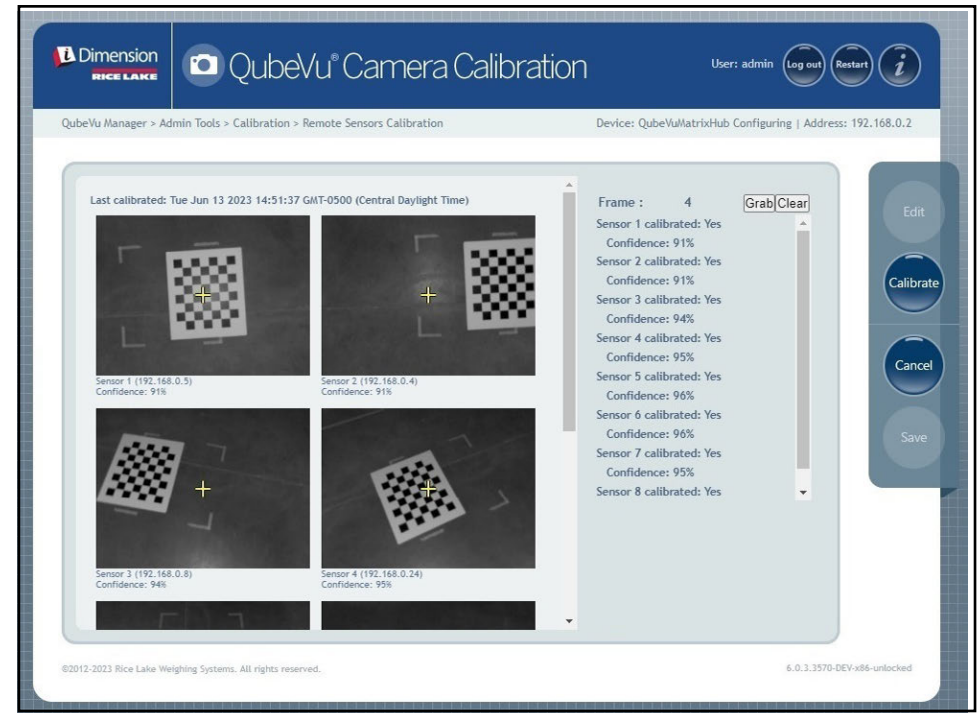

*Abbildung 6-18. Kalibrierungsobjekt zentriert unter S2*

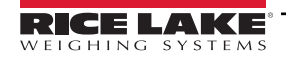

<span id="page-51-1"></span>9. Wählen Sie Grab aus. Die Popup-Meldung zur Erfassung des Frames wird kurz angezeigt.

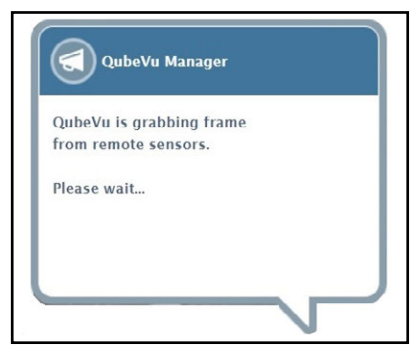

*Abbildung 6-19. QubeVu-Meldung zur Erfassung des Frames*

- 10. Der Frame wird erfasst und der Parameter "Frame" wird um 1 erhöht.
- <span id="page-51-2"></span>11. Drehen Sie das Kalibrierungsobjekt im Uhrzeigersinn für die nächste Erfassung, wie in [Tabelle 6-3](#page-51-0) angegeben.
- 12. Wiederholen Sie die Schritte [Schritt 9](#page-51-1) bis [Schritt 11](#page-51-2) für drei weitere Instanzen (insgesamt 4 Erfassungen für S2).

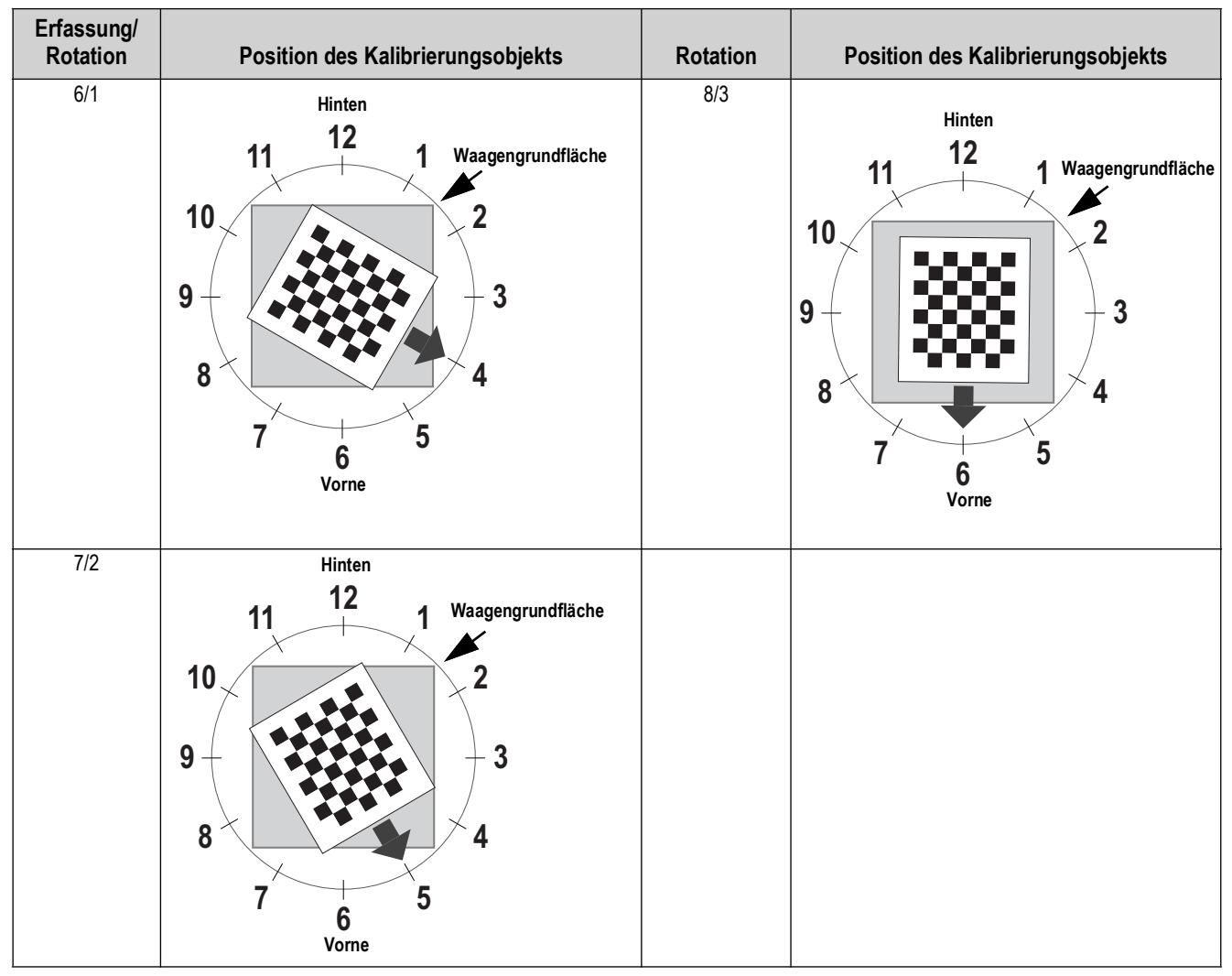

<span id="page-51-0"></span>*Tabelle 6-3. Ausrichtung des Kalibrierungsobjekts für die Sensoren S2/*S8/S4/S6

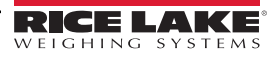

13. Zentrieren Sie das Kalibrierungsobjekt direkt unter dem Dimensionierer.

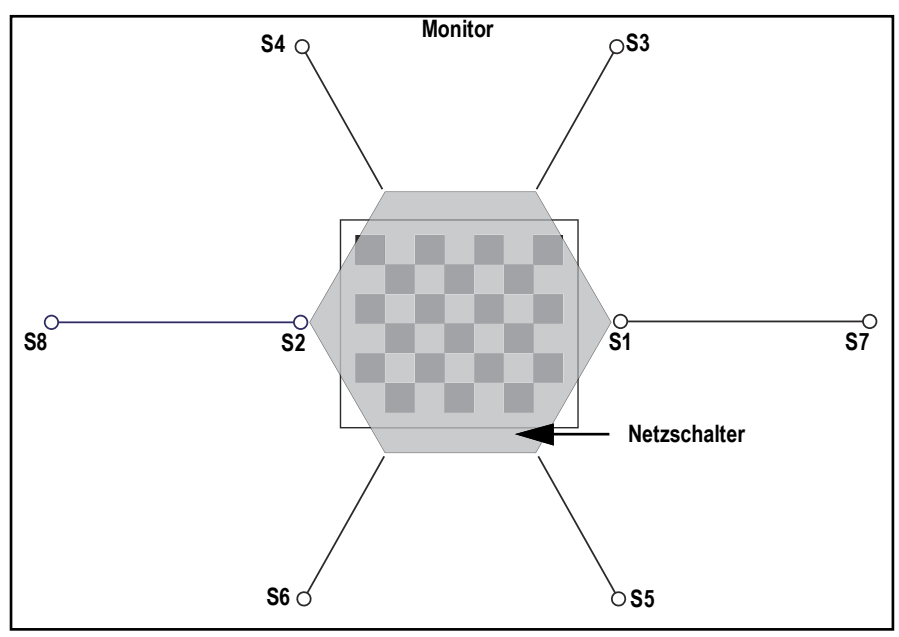

*Abbildung 6-20. Kalibrierungsobjekt unter Dimensionierer*

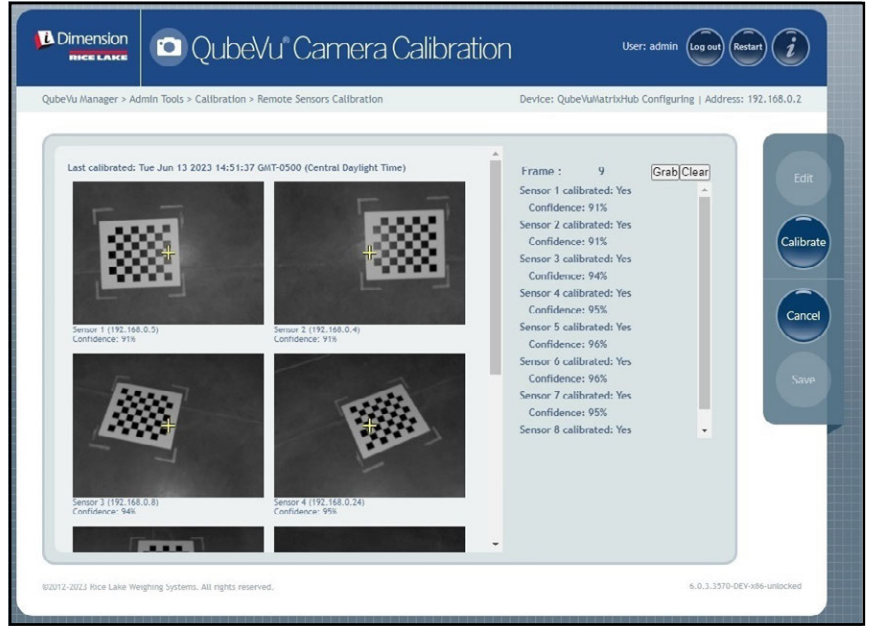

*Abbildung 6-21. Kalibrierungsobjekt unter Dimensionierer*

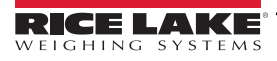

14. Wählen Sie Grab aus. Die Popup-Meldung zur Erfassung des Frames wird kurz angezeigt.

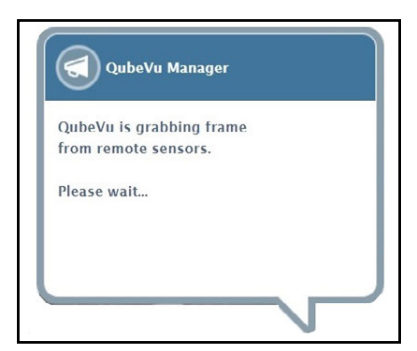

*Abbildung 6-22. QubeVu-Meldung zur Erfassung des Frames*

15. Nachdem die Meldung geschlossen wurde, drehen Sie das Kalibrierungsobjekt um 30° im Uhrzeigersinn.

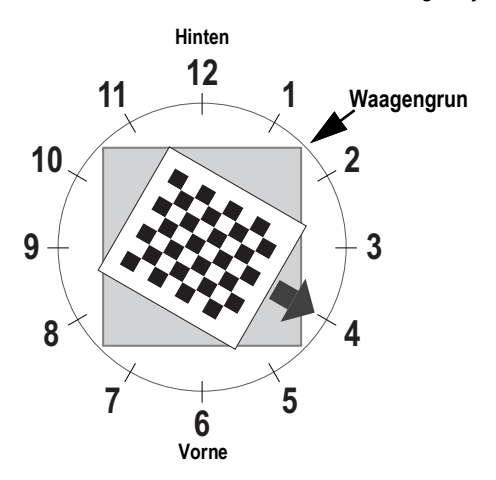

*Abbildung 6-23. Drehung auf 4-Uhr-Position*

16. Wählen Sie Grab aus. Die Popup-Meldung zur Erfassung des Frames wird kurz angezeigt.

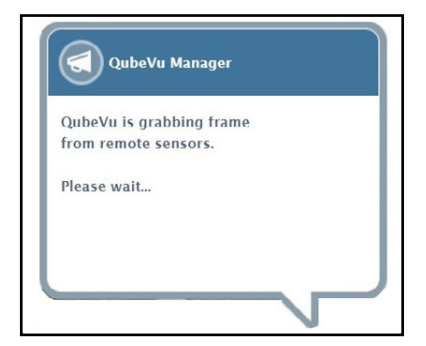

*Abbildung 6-24. QubeVu-Meldung zur Erfassung des Frames*

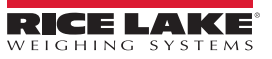

17. Wählen Sie Calibrate aus. Die Popup-Meldung zur Kalibrierung der Sensoren wird kurz angezeigt.

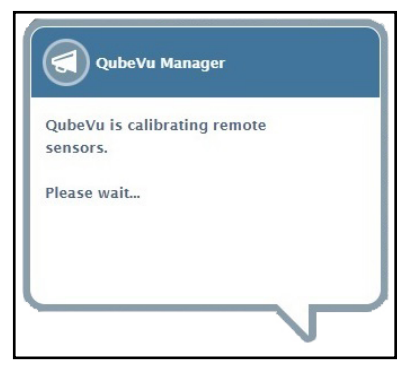

*Abbildung 6-25. Meldung zur Kalibrierung der Sensoren*

18. Die Kalibrierung ist abgeschlossen und QubeVu zeigt die Kalibrierungsergebnisse und die Zuverlässigkeitsstufe des Sensors an.

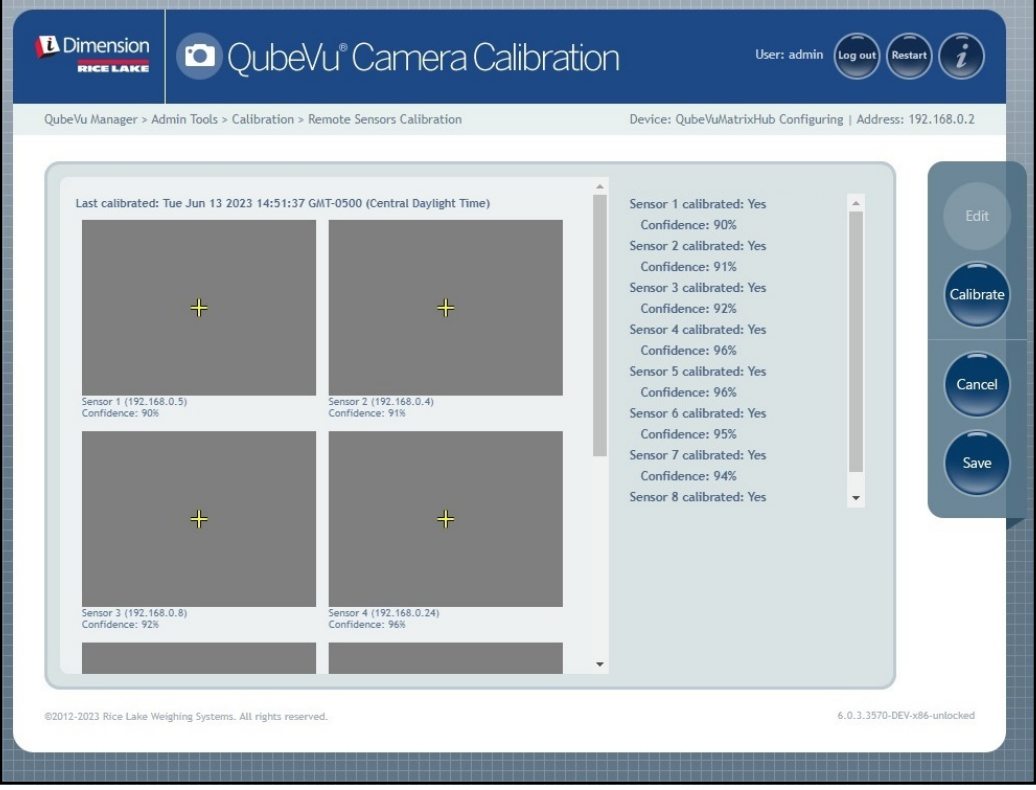

*Abbildung 6-26. Kalibrierungsergebnisse der Sensoren*

*ANMERKUNG: Wenn die Kalibrierung fehlschlägt, prüfen Sie, ob das System direkter Sonneneinstrahlung ausgesetzt war*  Z *und führen Sie eine neue Kalibrierung durch.*

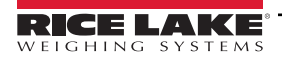

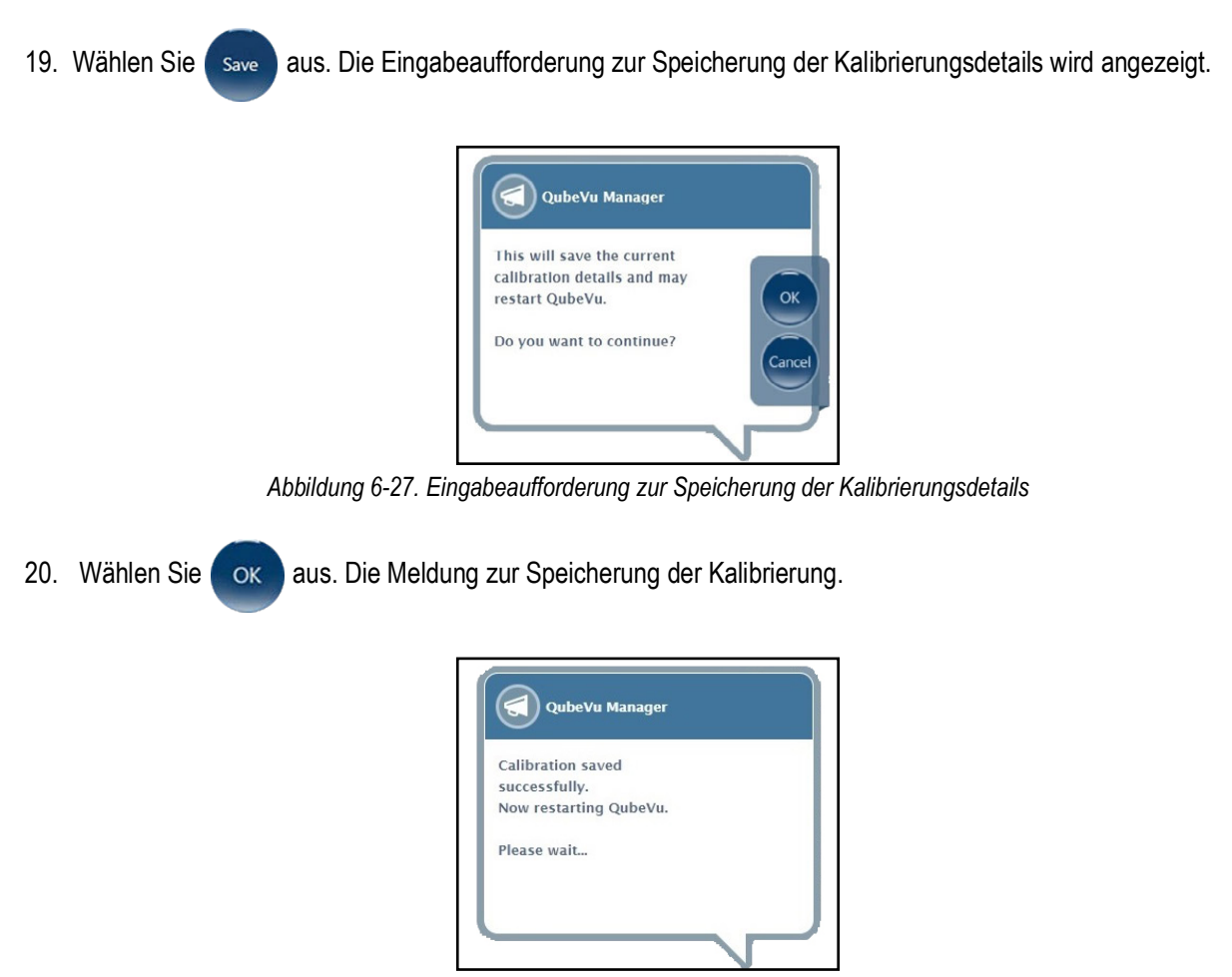

*Abbildung 6-28. Meldung zur Speicherung der Kalibrierung*

21. Nach erfolgreicher Speicherung wird die Meldung zum Neustart angezeigt, und QubeVu wird neu gestartet.

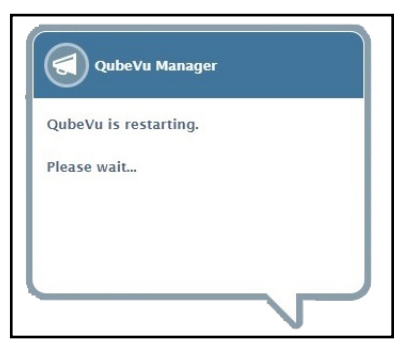

*Abbildung 6-29. Meldung zum Neustart von QubeVu*

22. Die Kalibrierung ist abgeschlossen, wenn QubeVu neu gestartet wurde. Weiter mit [Abschnitt 6.5 auf Seite 57](#page-56-0).

## <span id="page-56-0"></span>6.5 Menü "Set Work Area" (Arbeitsbereich einrichten)

In dem Menü "Set Work Area" (Arbeitsbereich einrichten) wird der für die Volumenmessung verwendete Bereich konfiguriert.

1. Wählen Sie **in Auge in Set Work Area im Menü Calibration (Kalibrierung** aus [\(Abbildung 6-2 auf Seite 41\)](#page-40-1). Das Menü *Set Work Area (Arbeitsbereich einrichten)*wird angezeigt.

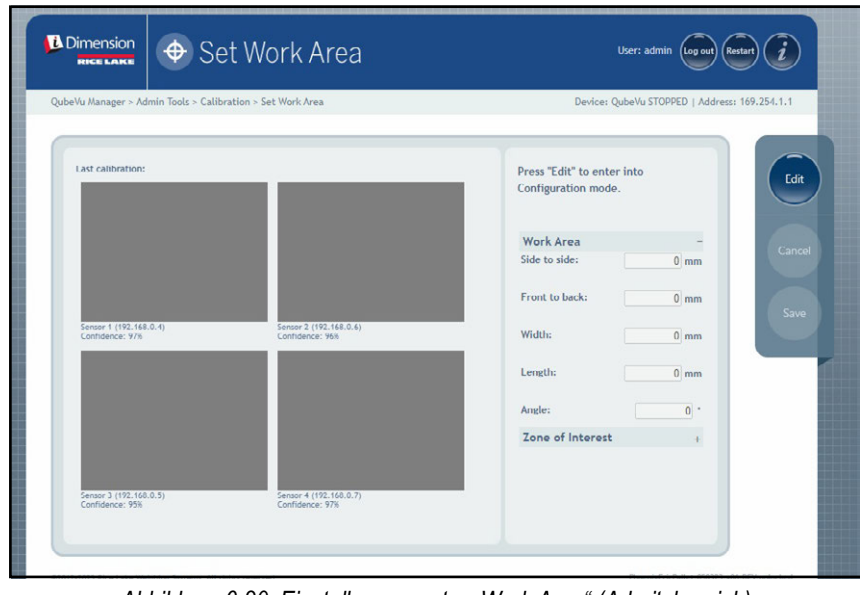

*Abbildung 6-30. Einstellungen unter "Work Area" (Arbeitsbereich)*

2. Wählen Sie **Edit** aus.

3. Konfigurieren Sie die Parameter im Bereich "Work Area" (Arbeitsbereich) (siehe [Abbildung 6-4\)](#page-56-1):

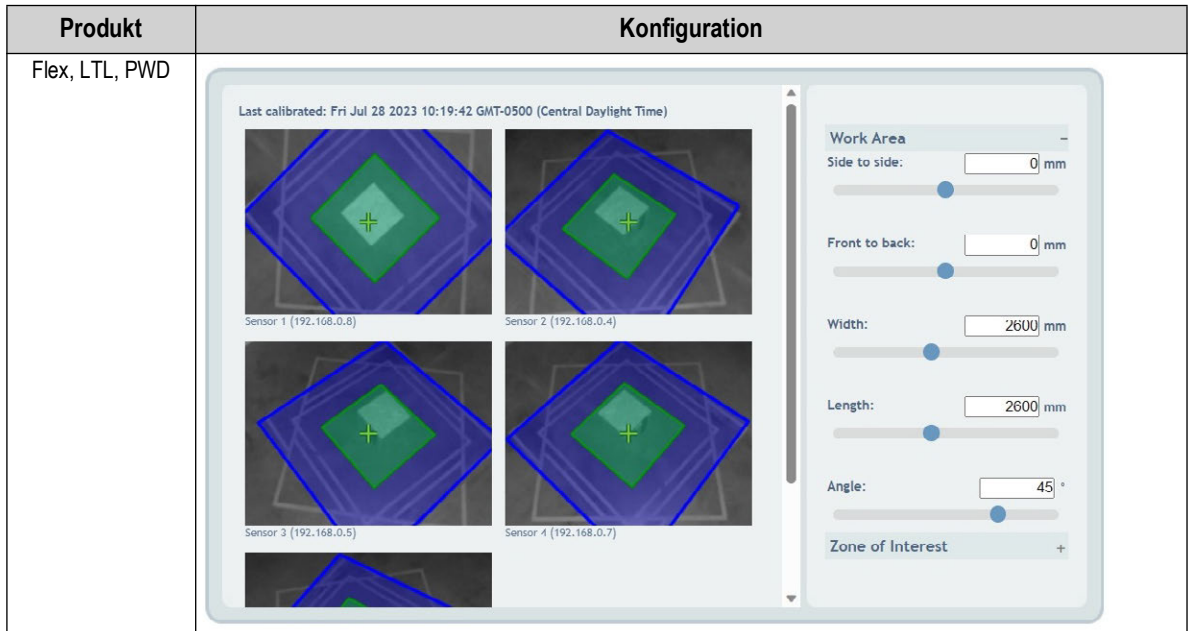

*Tabelle 6-4. Konfiguration der Parameter im Bereich "Work Area" (Arbeitsbereich)*

<span id="page-56-1"></span>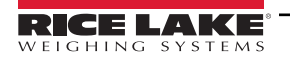

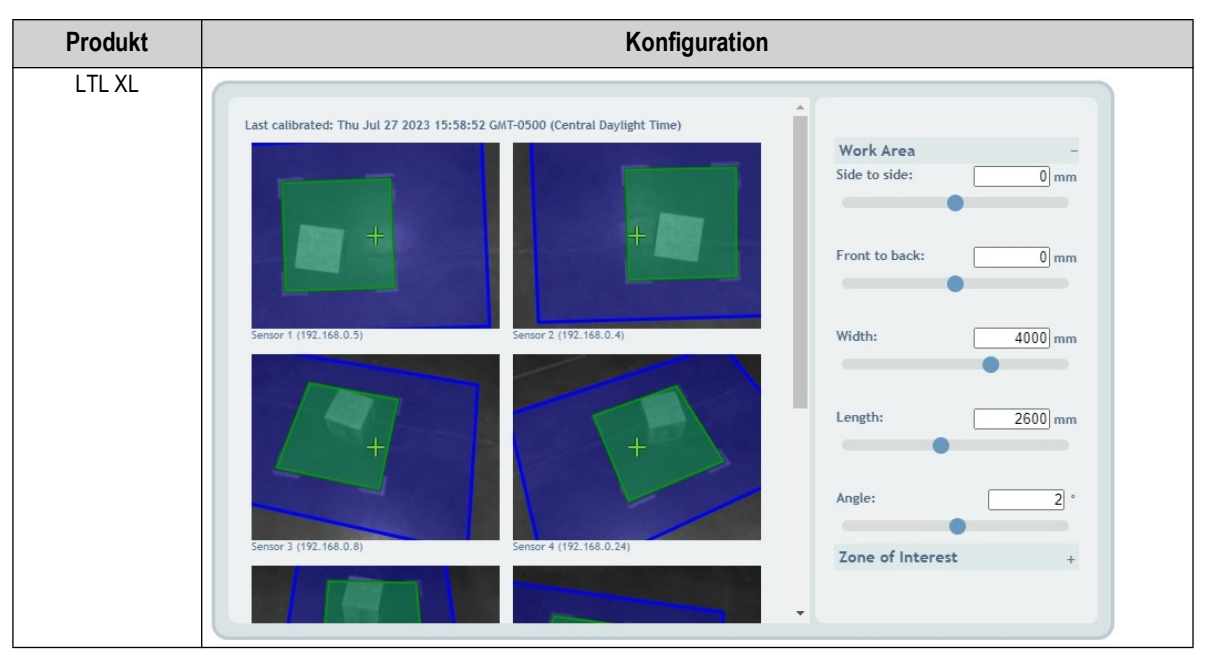

*Tabelle 6-4. Konfiguration der Parameter im Bereich "Work Area" (Arbeitsbereich) (Fortsetzung)*

4. Konfigurieren Sie die Parameter im Bereich "Zone of Interest" (Gewünschter Bereich) (siehe [Abbildung 6-5\)](#page-57-0):

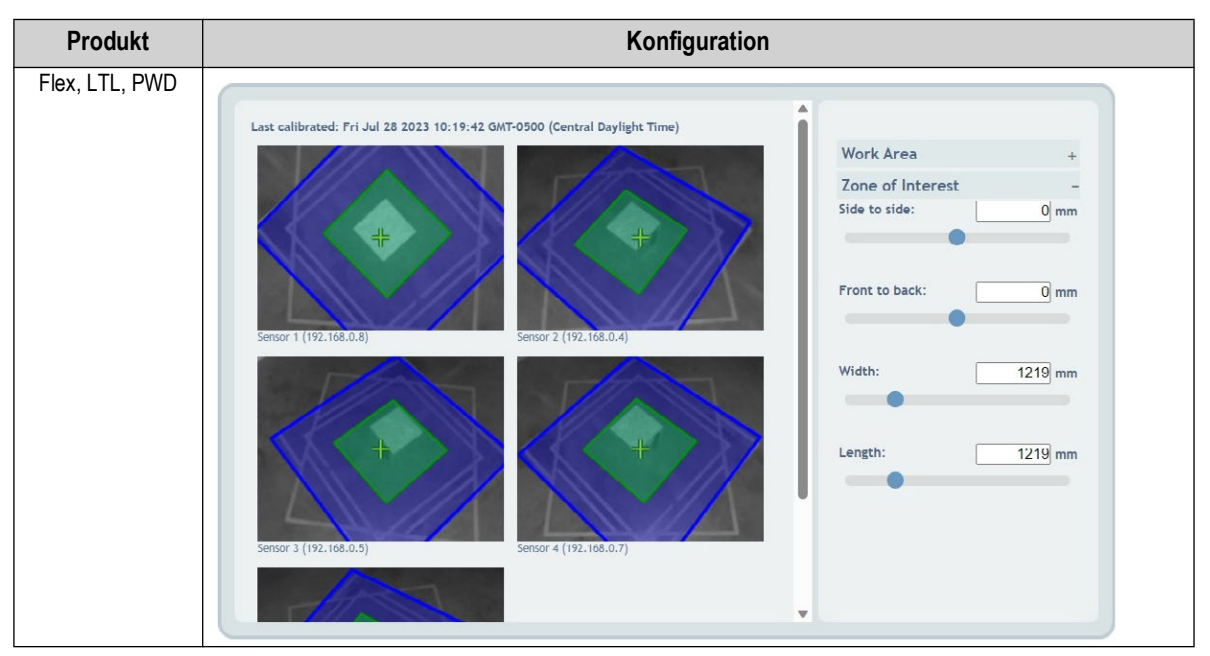

<span id="page-57-0"></span>*Tabelle 6-5. Konfiguration der Parameter im Bereich "Zone of Interest" (Gewünschter Bereich)*

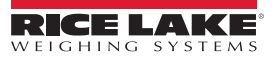

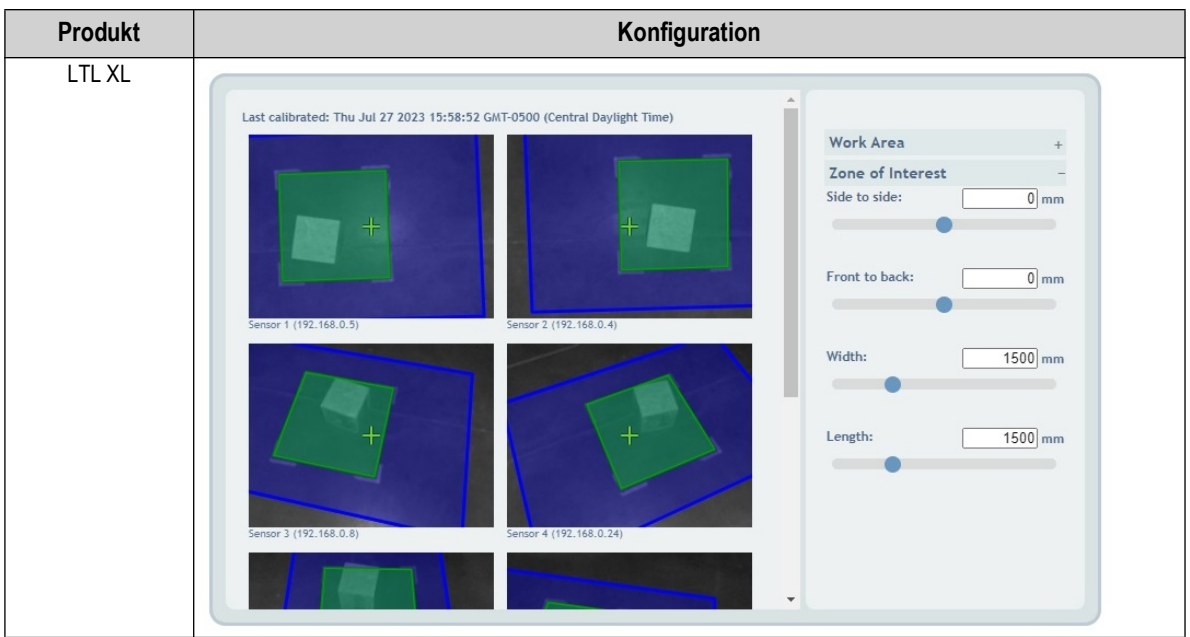

*Tabelle 6-5. Konfiguration der Parameter im Bereich "Zone of Interest" (Gewünschter Bereich) (Fortsetzung)*

Wählen Sie **Grave aus. Die Eingabeaufforderung zum Speichern der Werte für "Work Area" (Arbeitsbereich) wird angezeigt.** 

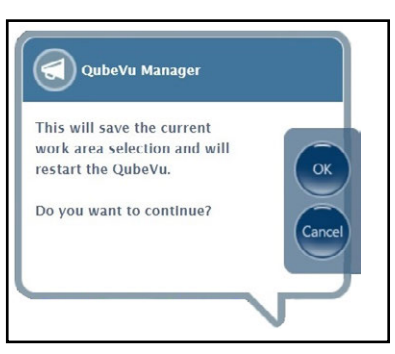

*Abbildung 6-31. Eingabeaufforderung zum Speichern der Werte für "Work Area" (Arbeitsbereich)*

5. Wählen Sie ox aus. Die Meldungen zum Speichern der Werte für die Kamerakalibrierung und des Arbeitsbereichs werden kurz angezeigt.

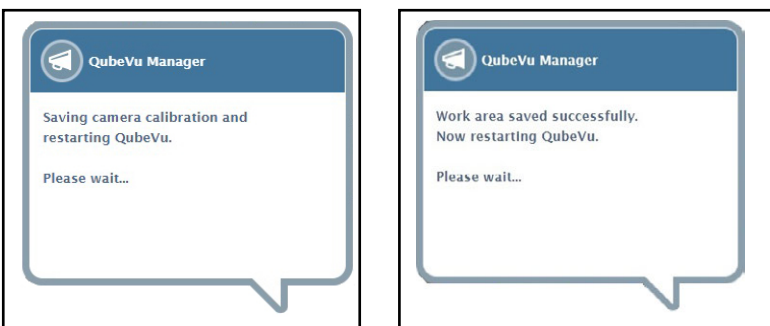

*Abbildung 6-32. Meldung zum Speichern der Werte für die Kamerakalibrierung und den Arbeitsbereich*

6. Die Konfiguration des Arbeitsbereichs ist abgeschlossen.

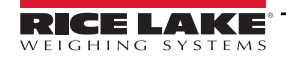

## <span id="page-59-0"></span>**6.6 Überprüfen der Kalibrierung**

Überprüfen Sie die Kalibrierung mit dem 20 x 20 x 20-Zoll-Testkasten im Demo-Modus.

- 1. Platzieren Sie 20 x 20 x 20-Zoll-Testkasten unter dem Dimensionierer.
- 2. Wählen Sie **im Displays im Menü** *QubeVu Manager* **aus [\(Abbildung 2-1 auf Seite 8\)](#page-7-0)**, um das Menü *Display Pages (Anzeigen)* aufzurufen.
- 3. Wählen Sie **im Display im Menü Display Pages (Anzeigen)** aus [\(Abbildung 3-1 auf Seite 15](#page-14-0)).
- 4. Wählen Sie **Scan (Scannen)** aus.
- 5. Die Messergebnisse sollten 20 x 20 x 20 Zoll ± 0,5 Zoll anzeigen.

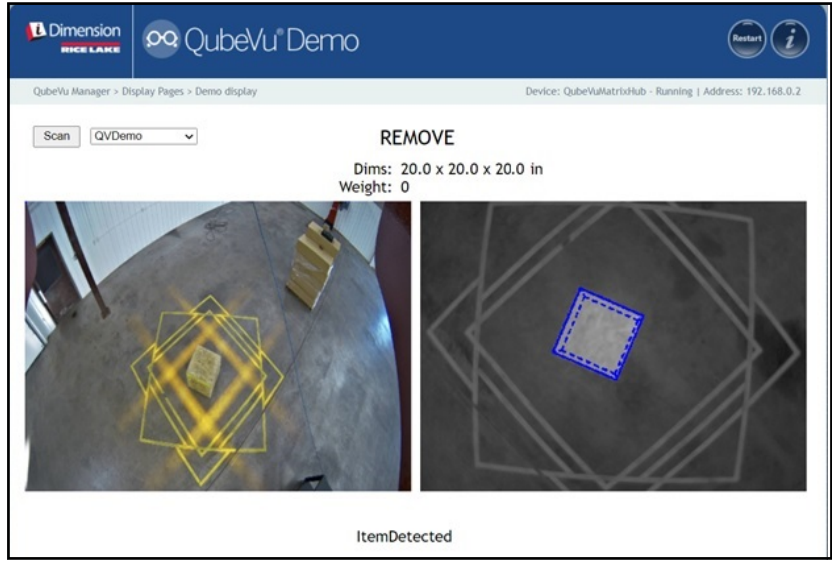

*Abbildung 6-33. Demo-Anzeige mit Ergebnissen der Testmessung*

# 7.0 Menü "Capture Definitions" (Erfassungsdefinitionen)

Dieses Kapitel enthält eine Übersicht des QubeVu-Menüs *Capture Definitions (Erfassungsdefinitionen)*.

Sie können individuelle Erfassungsdefinitionen durch eine externe Auslösung erstellen, oder Sie können bereits vorhandene Erfassungsdefinitionen bearbeiten und speichern. Ein Programmierer kann durch Integration mit einer Client-Anwendung eine Erfassungsdefinition ändern oder eine neue Erfassungsdefinition definieren. Die Erfassungsdefinitionen steuern die Bilder mit niedriger Auflösung, die über die Webdienst-API verfügbar sind, sowie die Anzeigen und Markierungen auf jedem Bild.

Erfassungsdefinitionen werden verwendet, um die Vorgänge und die Ausgabe einer Erfassungsanforderung zu definieren.

Zum Aufrufen des Menüs *Capture Definitions (Erfassungsdefinitionen)* gehen Sie wie folgt vor:

- 1. Wählen Sie **im Mehrand Admin** im Menü **QubeVu Manager** aus [\(Abbildung 2-1 auf Seite 8](#page-7-0)). Das Menü Admin Tools *(Admin-Tools)* wird angezeigt [\(Abbildung 4.0 auf Seite 20\)](#page-19-0).
- 2. Der Anmeldebildschirm von QubeVu Manager wird angezeigt. Geben Sie Ihre Anmeldedaten ein.

 *ANMERKUNG: Der Standard-Benutzername und das -Kennwort lauten admin und password.*

3. Wählen Sie **im Gapture** im Menü *Admin Tools (Admin-Tools)* aus [\(Abbildung 4.0 auf Seite 20\)](#page-19-0). Das Menü *Capture Definitions (Erfassungsdefinitionen)* wird angezeigt.

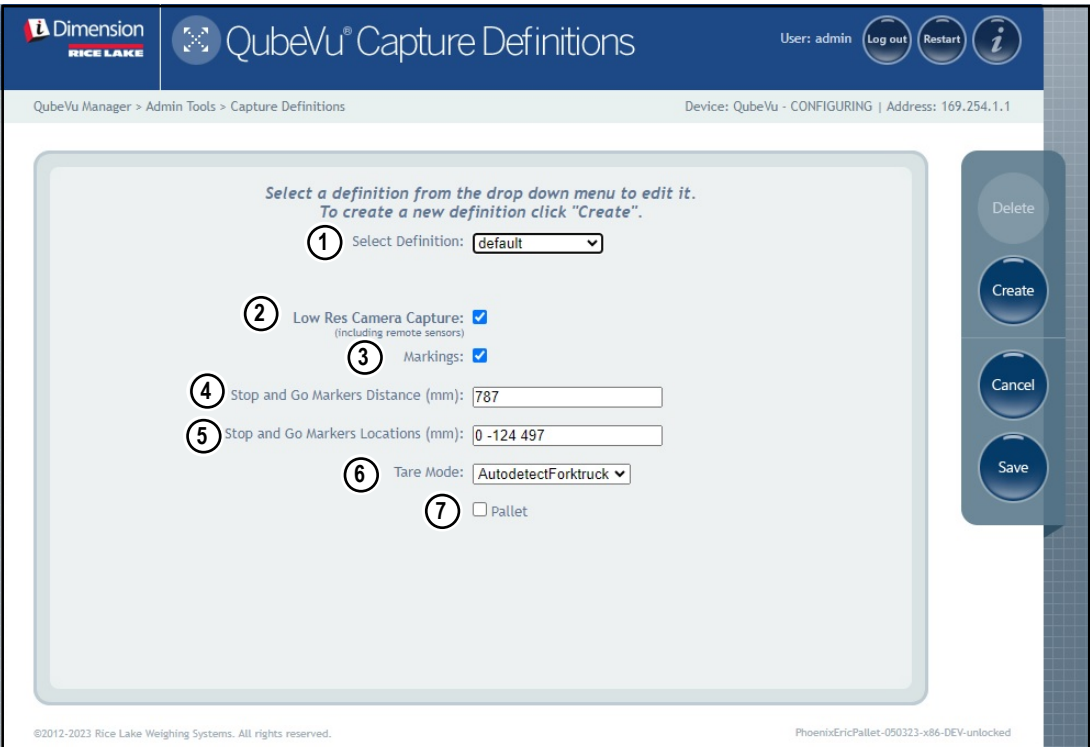

<span id="page-60-1"></span>*Abbildung 7-1. Menü "Capture Definitions" (Erfassungsdefinitionen) mit ausgewählter Definition*

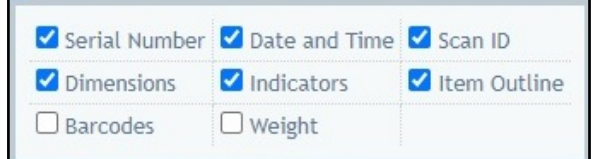

<span id="page-60-0"></span>*Abbildung 7-2. Menü "Capture Definitions" (Erfassungsdefinitionen) mit ausgewählter Definition*

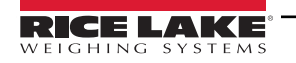

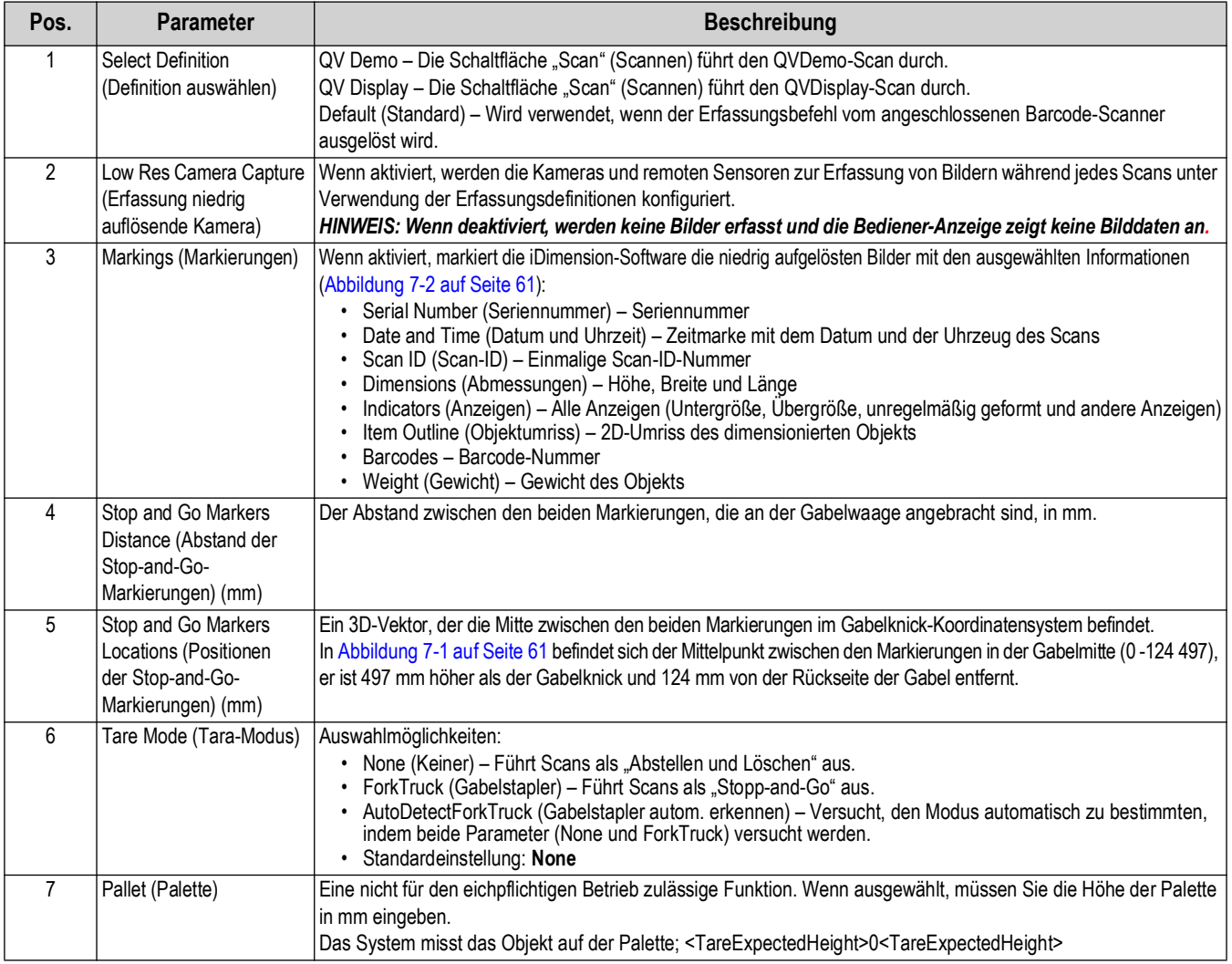

*Tabelle 7-1. Vordefinierte Erfassungsdefinitionen*

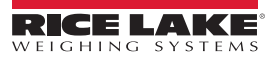

# 8.0 Menü "Firmware Upgrade" (Firmware-Aktualisierung)

Dieses Kapitel enthält eine Übersicht des QubeVu-Menüs *Firmware Upgrade (Firmware-Aktualisierung)*.

Firmware-Aktualisierungen finden Sie unter<www.ricelake.com>. Die Bediener können aufgefordert werden, die Firmware des Geräts zu aktualisieren, um neue Funktionen oder Softwareverbesserungen zur Steigerung der Geräteleistung nutzen zu können.

Zum Aufrufen des Menüs *Firmware Upgrade (Firmware-Aktualisierung)* gehen Sie wie folgt vor:

- 1. Wählen Sie **in Admin** im Menü **QubeVu Manager** aus ([Abbildung 2-1 auf Seite 8](#page-7-0)), um das Menü Admin Tools *(Admin-Tools)* aufzurufen ([Abbildung 4.0 auf Seite 20](#page-19-0)).
- 2. Der Anmeldebildschirm von QubeVu Manager wird angezeigt. Geben Sie Ihre Anmeldeinformationen ein. Der Standard-Benutzername und das -Kennwort lauten **admin** und **password**.
- 3. Wählen Sie (WH) Firmware im Menü Admin Tools (Admin-Tools) aus ([Abbildung 4.0 auf Seite 20](#page-19-0)), um das Menü

*Firmware Upgrade (Firmware-Aktualisierung)* anzuzeigen.

*HINWEIS: Der Administrator hat bei der Ersteinrichtung einen Benutzernamen nebst Kennwort festgelegt. Diese Kombination aus Benutzername und Kennwort ist für den Zugriff auf bzw. die Anmeldung bei den Admin-Tools der iDimension-Software erforderlich.*

### 8.1 Registerkarte "Firmware Upgrade" (Firmware-Aktualisierung)

Auf der Registerkarte *Firmware Upgrade (Firmware-Aktualisierung)* wird konfiguriert, wie die Firmware aktualisiert und der Prozess zur Aktualisierung der Firmware vereinfacht wird.

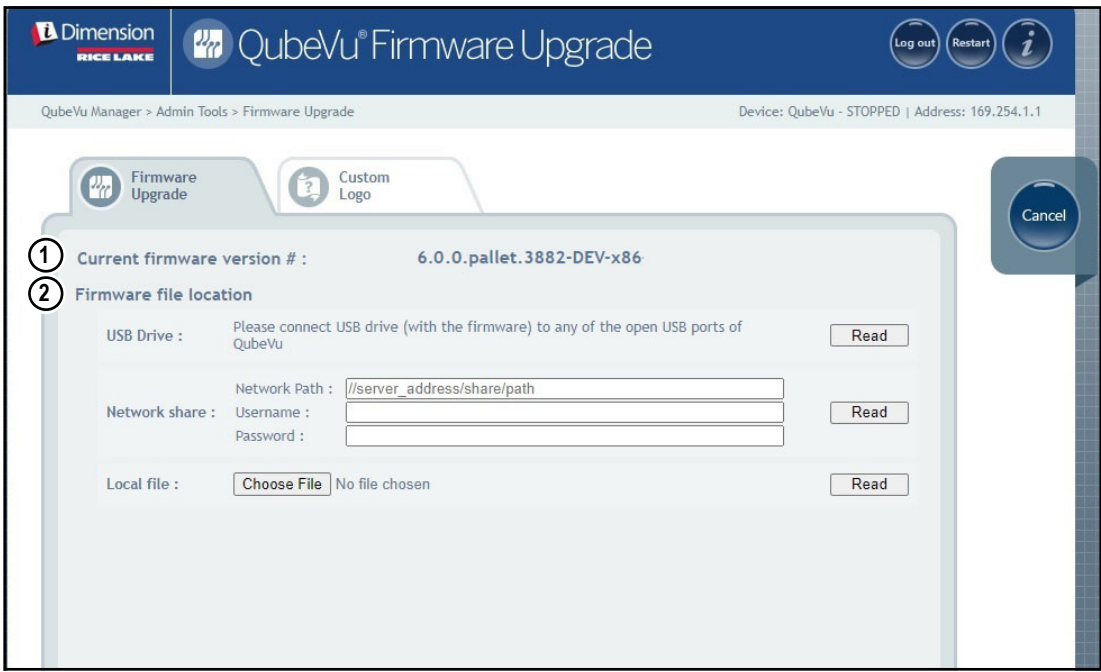

*Abbildung 8-1. Firmware Upgrade (Firmware-Aktualisierung)*

| Pos. | <b>Parameter</b>                      | <b>Beschreibung</b>                                                           |
|------|---------------------------------------|-------------------------------------------------------------------------------|
|      | # (Aktuelle Firmware-<br>versionsnr.) | Current Firmware Version   Zeigt die Nummer der aktuellen Firmwareversion an. |

*Tabelle 8-1. Parameter auf der Registerkarte "Firmware Upgrade" (Firmware-Aktualisierung)*

| Pos. | <b>Parameter</b>      | <b>Beschreibung</b>                                                                                                   |
|------|-----------------------|----------------------------------------------------------------------------------------------------|
|      | Firmware              | USB Drive (USB-Laufwerk) – Schließen Sie ein USB-Laufwerk mit der Firmware für das iDimension-Gerät an, um einen USB- |
|      | Speicherort der Datei | Anschluss auf dem Gerät zu öffnen (Abschnitt 8.1.1 auf Seite 64).                                                     |
|      |                       | Network Share (Netzwerkfreigabe) – Geben Sie den Netzwerkpfad, den Benutzernamen und das Kennwort zum gemeinsamen     |
|      |                       | Nutzen des freigegebenen Netzwerklaufwerks an (Abschnitt 8.1.1 auf Seite 64).                                         |
|      |                       | Local File (Lokale Datei) – Wählen Sie eine lokale Datei zum Laden der Firmware aus (Abschnitt 8.1.2 auf Seite 65).   |

*Tabelle 8-1. Parameter auf der Registerkarte "Firmware Upgrade" (Firmware-Aktualisierung) (Fortsetzung)*

#### <span id="page-63-0"></span>**8.1.1 USB-Laufwerk oder Netzwerkfreigabe**

Zum Aktualisieren der Firmware von einem USB-Laufwerk oder einer Netzwerkfreigabe aus gehen Sie wie folgt vor:

- 1. Führen Sie einen der folgenden Schritte aus:
	- Verbinden Sie ein USB-Laufwerk mit der Firmware mit dem Gerät.
	- Geben Sie den Netzwerkpfad, den Benutzernamen und das Kennwort für die Netzwerkfreigabe mit der Firmware-Aktualisierung ein.
- 2. Wählen Sie Read aus.

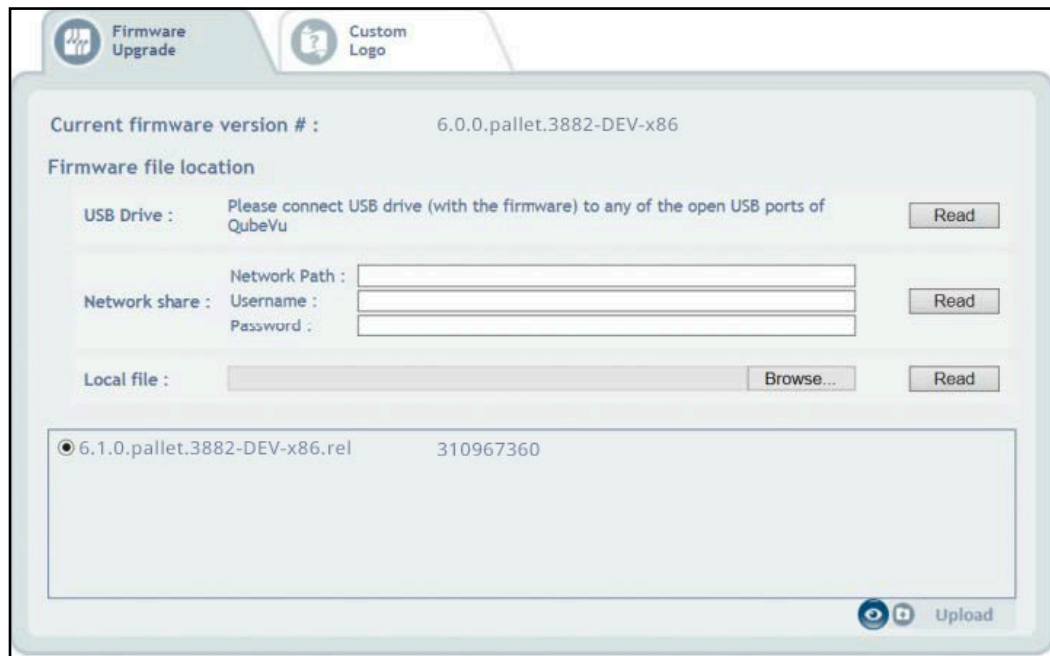

*Abbildung 8-2. Firmware-Aktualisierung über USB-Datei, Schaltfläche "Read" (Lesen)*

- 3. Wählen Sie die gewünschte Firmware-Version in der Liste der Firmware-Aktualisierungen aus.
- 4. Wählen Sie **aus**, um die Prüfsumme zu berechnen.
- 5. Wählen Sie aus, nachdem die Prüfsumme berechnet wurde. Der Prozess zur Aktualisierung der Firmware kopiert die Aktualisierungsdatei in den eingebetteten Prozessor des iDimension Palettendimensionierers.
- 6. Weiter mit "Aktualisieren der Firmware" (siehe [Abschnitt 8.1.3 auf Seite 66\)](#page-65-0).

*HINWEIS: Unterbrechen Sie keinesfalls den Aktualisierungsprozess. Eine Gelegenheit, die Firmware-Aktualisierung zu stoppen besteht erst, nachdem die Datei hochgeladen wurde.*

#### <span id="page-64-0"></span>**8.1.2 Lokale Datei**

Zum Aktualisieren der Firmware aus einer lokalen Datei gehen Sie wie folgt vor:

- 1. Wählen Sie Choose File aus.
- 2. Wählen Sie die gewünschte Firmwaredatei in dem Ordner aus.
- 3. Wählen Sie **Read (Lesen)** aus, um die Prüfsumme zu berechnen und die Firmware hochzuladen.

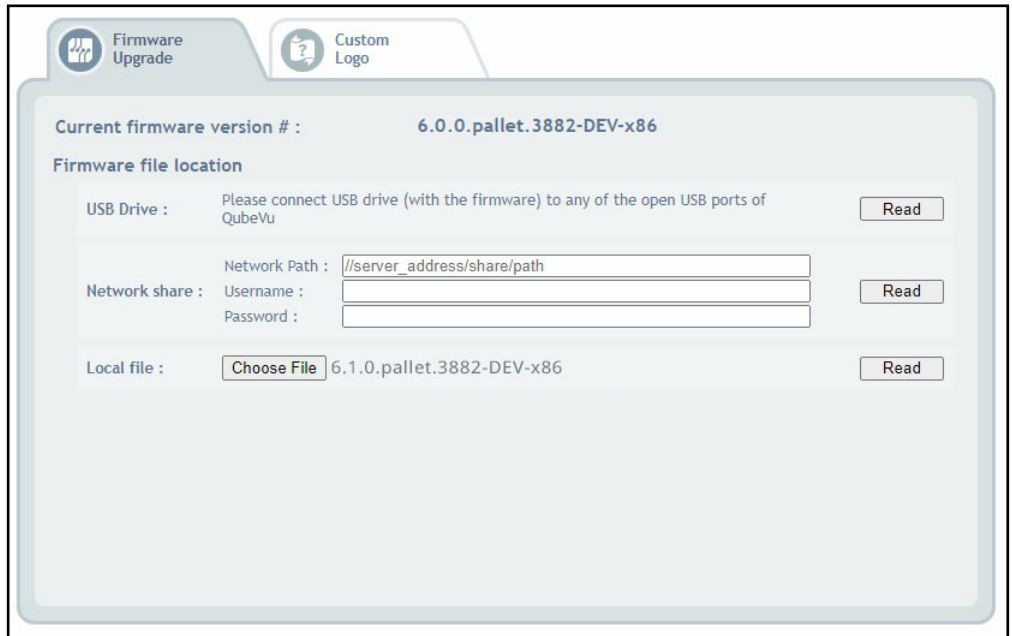

*Abbildung 8-3. Registerkarte "Firmware Upgrade" (Firmware-Aktualisierung) mit ausgewählter Option "Local File" (Lokale Datei)*

- 4. Die Meldung zum Hochladen der Firmwaredatei wird angezeigt und weist den Bediener an, zu warten, bis die Firmwaredatei vollständig hochgeladen wurde. Der Prozess zur Aktualisierung der Firmware lädt die Aktualisierungsdatei in den eingebetteten Prozessor des iDimension Palettendimensionierers.
- 5. Die Meldung wird geschlossen, wenn die Firmware in den eingebetteten Prozessor des iDimension-Palettendimensionierers hochgeladen wurde.

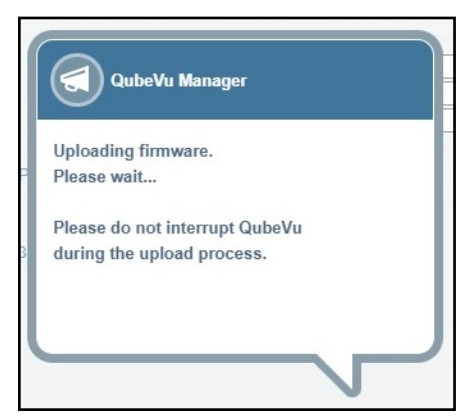

*Abbildung 8-4. Meldung zum Hochladen der Firmware*

6. Weiter mit "Aktualisieren der Firmware" (siehe [Abschnitt 8.1.3 auf Seite 66\)](#page-65-0).

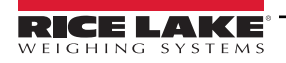

#### <span id="page-65-0"></span>**8.1.3 Aktualisieren der Firmware**

Nachdem die Firmware hochgeladen wurde, wählen Sie Upcate Firmware und folgen den Anweisungen im Popup-Fenster.

Wählen Sie **aus, um die hochgeladene Firmwaredatei zu löschen**, falls dieser Vorgang unbeabsichtigt aufgerufen wurde.

Wählen Sie **aus**, um die Prüfsumme zu validieren.

Das System wechselt jetzt in den gestoppten Zustand und kehrt dann nach einigen wenigen Minuten wieder in den normalen Betriebsmodus zurück.

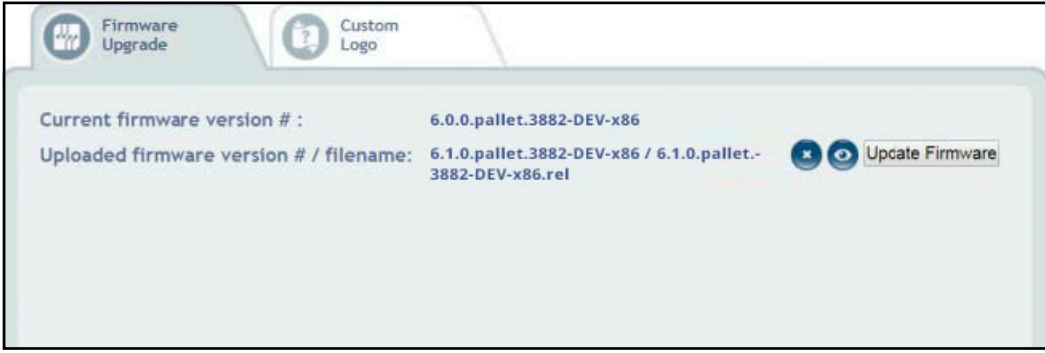

*Abbildung 8-5. Aktualisieren der Firmware*

## 8.2 Registerkarte "Custom Logo" (Firmenlogo)

QubeVu Manager kann mit einem Firmenlogo angepasst werden. Bitte wenden Sie an das Dimensioning Team von Rice Lake Weighing Systems, um diese Funktion zu nutzen, da die Logo-Datei zunächst genehmigt werden muss.

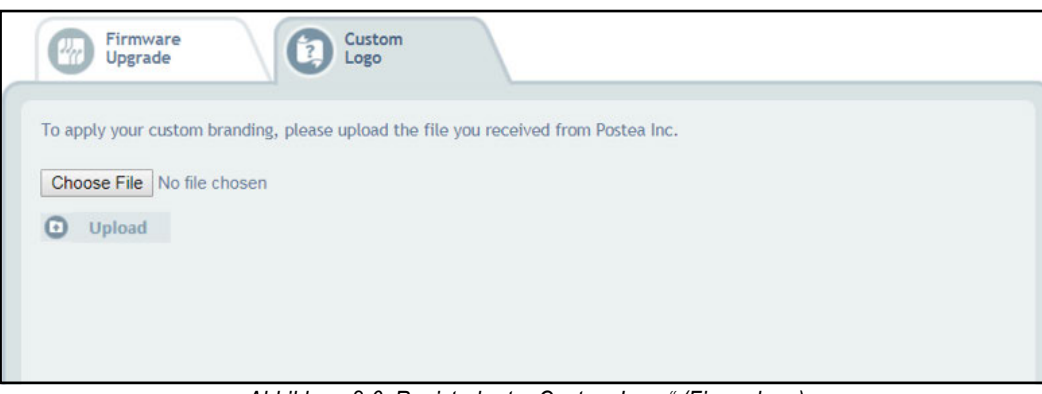

*Abbildung 8-6. Registerkarte "Custom Logo" (Firmenlogo)*

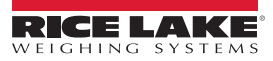

## **9.0 Menü** "Backup and Restore" **(Sicherung und Wiederherstellung)**

Dieses Kapitel enthält eine Übersicht des QubeVu-Menüs *Backup (Sicherung)*.

Zum Anzeigen des Menüs *Backup (Sicherung)* gehen Sie wie folgt vor:

1. Wählen Sie **in Admin im Menü** *QubeVu Manager* **aus** ([Abbildung 2-1 auf Seite 8](#page-7-0)), um das Menü *Admin Tools* 

*(Admin-Tools)* aufzurufen ([Abbildung 4.0 auf Seite 20](#page-19-0)).

- 2. Der Anmeldebildschirm von QubeVu Manager wird angezeigt. Der Standard-Benutzername und das -Kennwort lauten **admin** und **password**.
- 3. Wählen Sie **in Die Backup im Menü Admin Tools (Admin-Tools)** aus ([Abbildung 4.0 auf Seite 20](#page-19-0)). Das Menü *Backup (Sicherung)* wird angezeigt.

51

*HINWEIS: Der Administrator hat bei der Ersteinrichtung einen Benutzernamen nebst Kennwort festgelegt.*

*Diese Kombination aus Benutzername und Kennwort ist für den Zugriff auf bzw. die Anmeldung bei den Admin-Tools der iDimension-Software erforderlich.*

Das Menü *Backup (Sicherung)* dient zum Erstellen einer Sicherungsdatei der Einstellungen und zum Wiederherstellen dieser Einstellungen.

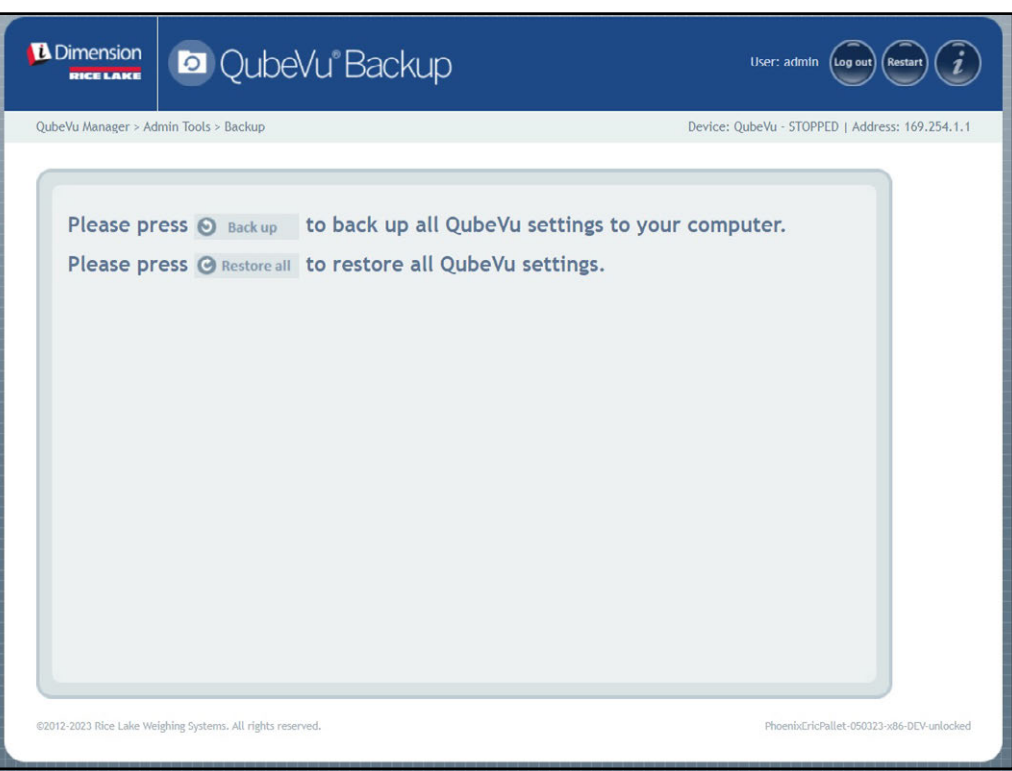

*Abbildung 9-1. Menü "Backup and Restore" (Sicherung und Wiederherstellung)*

| <b>Parameter</b>                    | <b>Beschreibung</b>                                                                                                |
|-------------------------------------|----------------------------------------------------------------------------------------------------|
| Backup (Sicherung)                  | Erstellt eine Sicherungskopie aller QubeVu-Einstellungen auf dem lokalen<br>Computer (Abschnitt 9.1 auf Seite 68). |
| Restore All (Alle wiederherstellen) | Stellt alle QubeVu-Einstellungen wieder her (Abschnitt 9.2 auf Seite 69).                                          |

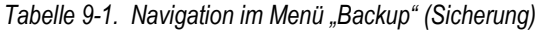

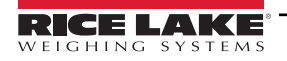

## <span id="page-67-0"></span>**9.1 Funktion "Back up" (Sicherung)**

Die Funktion *Back up (Sicherung)* erstellt eine Datei mit einer Sicherheitskopie aller Einstellungen. Wir empfehlen, nach der Ersteinrichtung des iDimension-Palettendimensionierers eine Datei mit einer Sicherheitskopie der Einstellungen anzulegen. Diese Sicherungsdatei wird als eine .xml-Datei in einem Ordner des PCs gespeichert. Darüber hinaus kann eine Sicherungsdatei auch an den Kundendienst gesendet werden, um Hilfe bei der Fehlersuche auf einem Gerät zu erhalten.

1. Wählen Sie **b** Back up aus, um den Sicherungsvorgang zu starten.

*Der installierte Internetbrowser und dessen Konfiguration legen das Verhalten beim Herunterladen der Sicherungsdatei*  Fest. Der Installerte Internetbrowser kann die Sicherungsdatei automatisch herunterladen, ein Fenster "Save As" (Speichern unter) *anzeigen oder anfordern, wenn die Datei heruntergeladen werden soll. In diesem Beispiel wird das Fenster "Save As" (Speichern unter) angezeigt.*

2. Navigieren Sie zu dem gewünschten Ordner und wählen Sie **Save (Speichern)**.

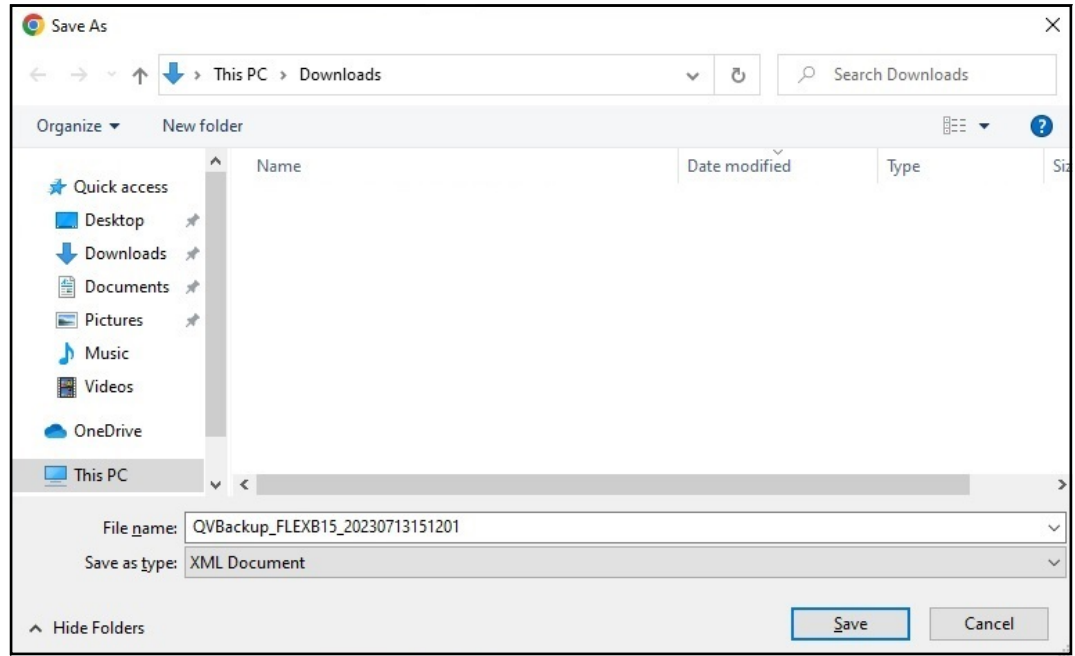

*Abbildung 9-2. Dialogfeld "Save As" (Speichern unter)*

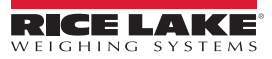

## <span id="page-68-0"></span>9.2 Funktion "Restore all" (Alle wiederherstellen)

Die Funktion *Restore all (Alle wiederherstellen)* dient zum Zurücksetzen der Einstellungen auf die Werkseinstellungen oder zum Wiederherstellen der Einstellungen aus einer gespeicherten Sicherungsdatei.

1. Wählen Sie aus Restore all aus, um den Wiederherstellungsvorgang zu starten.

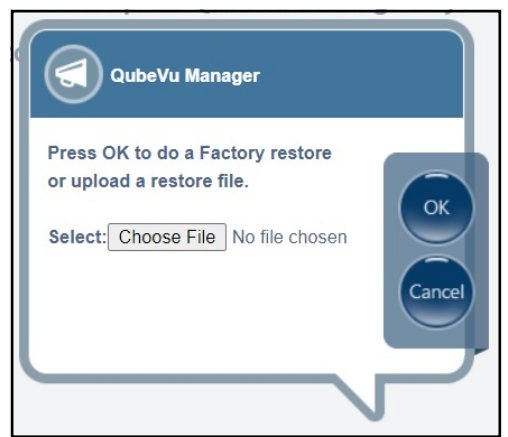

*Abbildung 9-3. Dialogfeld zum Auswählen einer Datei nach der Auswahl von "Restore all" (Alle wiederherstellen)*

<span id="page-68-1"></span>2. Wählen Sie ox zum Zurücksetzen aller Einstellungen auf die Werkseinstellungen aus oder wählen Sie

Choose File aus, um eine gespeicherte Sicherungsdatei auf dem PC auszuwählen.

3. Wenn Choose File in [Schritt 2](#page-68-1) ausgewählt wurde, suchen und wählen Sie die gewünschte Sicherungsdatei aus. Wählen Sie **ox** aus, um die Einstellungen wiederherzustellen.

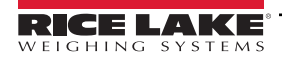

# 10.0 Menü "Diagnostics" (Systemprüfung)

Dieses Kapitel enthält eine Übersicht des QubeVu-Menüs *Diagnostics (Systemprüfung)*.

Zum Anzeigen des Menüs *Diagnostics (Systemprüfung)* gehen Sie wie folgt vor:

- 1. Wählen Sie **in Admin** im Menü *QubeVu Manager* aus ([Abbildung 2-1 auf Seite 8](#page-7-0)), um das Menü *Admin Tools (Admin-Tools)* aufzurufen ([Abbildung 4.0 auf Seite 20](#page-19-0)).
- 2. Der Anmeldebildschirm von QubeVu Manager wird angezeigt. Geben Sie Ihre Anmeldedaten ein.

 *ANMERKUNG: Der Standard-Benutzername und das -Kennwort lauten admin und password.*

3. Wählen Sie **im Diagnostics im Menü Admin Tools (Admin-Tools)** aus [\(Abbildung 4.0 auf Seite 20\)](#page-19-0). Das Menü *Diagnostics (Systemprüfung)* wird angezeigt.

Mit den Tools im Menü *Diagnostics (Systemprüfung)* können Hardwarekomponenten getestet und Diagnoseinformationen gesammelt werden.

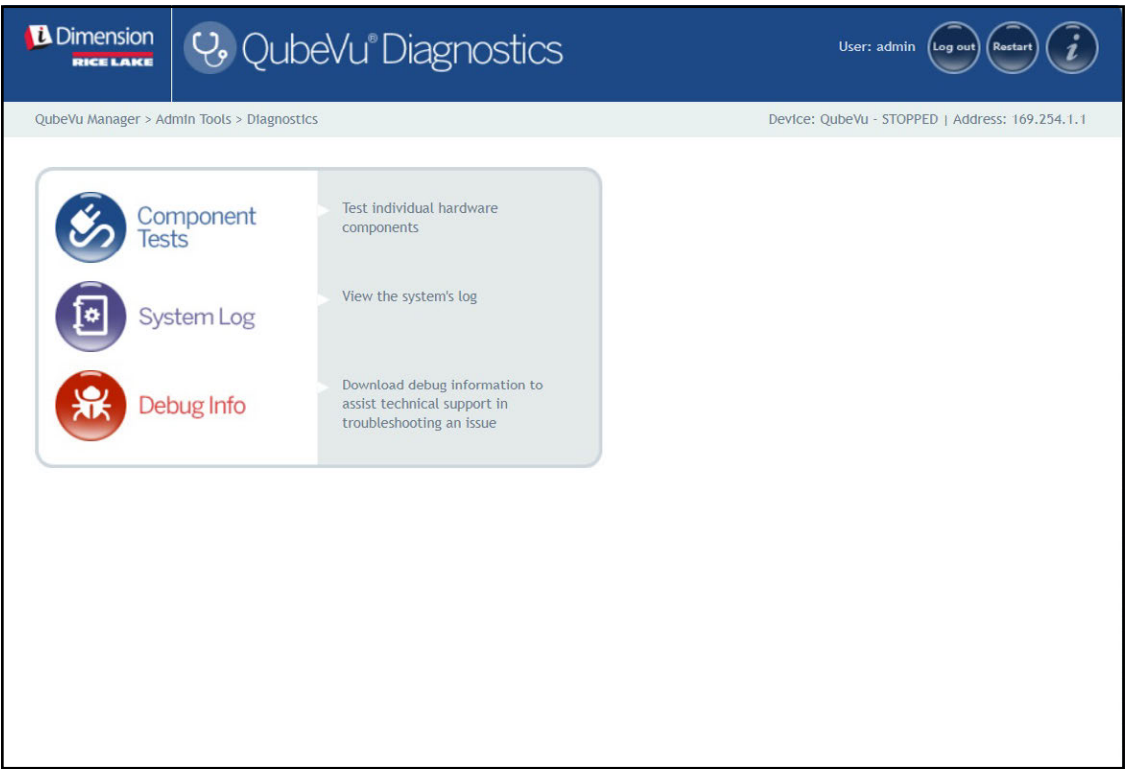

*Abbildung 10-1. Menü "Diagnostics" (Systemprüfung)*

<span id="page-69-0"></span>

| Parameter                         | <b>Beschreibung</b>                                                                                                    |
|-----------------------------------|----------------------------------------------------------------------------------------------------|
| Component Tests (Komponententest) | Testet jede einzelne Hardwarekomponente (Abschnitt 10.1 auf Seite 71).                                                                                                    |
| System Log (Systemprotokoll)      | Anzeigen des Systemprotokolls (Abschnitt 10.2 auf Seite 74)                                                                                                    |
|                                   | Debug Info (Informationen zur Fehlersuche)   Lädt die Informationen zur Fehlersuche herunter, um den technischen Kundendienst bei der<br>Fehlersuche und -behebung zu unterstützen (Abschnitt 10.3 auf Seite 75). |

*Tabelle 10-1. Parameter im Menü "Diagnostics" (Systemprüfung)*

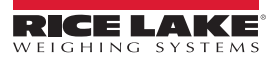

## <span id="page-70-0"></span>10.1 Menü "Component Tests" (Komponententest)

Wählen Sie **im Schlagnostics (Systemprüfung)** aus [\(Abbildung 10-1 auf Seite 70](#page-69-0)), um das Menü

#### *Component Tests (Komponententest)* anzuzeigen.

Das Menü *Component Tests (Komponententest)* kann bei der Prüfung des Betriebsstatus des iDimension-

Palettendimensionierers unterstützen. Die Tests umfassen die Optionen *Scale Test (Waagentest)*, *Sensors Test (Sensorentest)* und *Network Test (Netzwerktest)*. Wenden Sie sich an den Hersteller, um festzustellen, ob ein Hardwarefehler aufgetreten ist.

- Wählen Sie **aus, um einen bestimmten Test durchzuführen.**
- Wählen Sie **Testall** aus, um jede Komponente zu testen.
- Der Status jeder Komponente wird entweder als *Passed (Bestanden)* oder *Failed (Nicht bestanden)* zurückgegeben.

Wählen Sie **aus**, um weitere Details anzuzeigen.

• Wählen Sie **bei einem Test mit Ergebnissen aus. Es wird eine neue Registerkarte im Internetbrowser geöffnet,** 

auf der zum Drucken formatierte Details angezeigt werden.

*ANMERKUNG: Nach Abschluss eines Komponententests starten Sie das System neu, um zum normalen Betriebsmodus zurückzukehren.* 

#### **Waagentest**

Z

Mit der Option *Scale Test (Waagentest)* kann festgestellt werden, ob die konfigurierte Waage korrekt mit dem angeschlossenen Gerät kommuniziert und arbeitet.

#### **Netzwerktest**

Mit der Option *Network Test (Netzwerktest)* kann bestätigt werden, ob die Netzwerkadresse der iDimension-Software 169.254.1.1 lautet. Der *Netzwerktest* prüft, ob die remoten Sensoren und IP-Kameras, die über Ethernet an das Gerät angeschlossen wird, korrekt angepingt werden können.

Melden Sie Komponentenausfälle an das Team des technischen Kundendiensts von Rice Lake Weighing Systems.

 *ANMERKUNG: Die Ergebnisse von Netzwerktests sind nur für den Hersteller gedacht.*

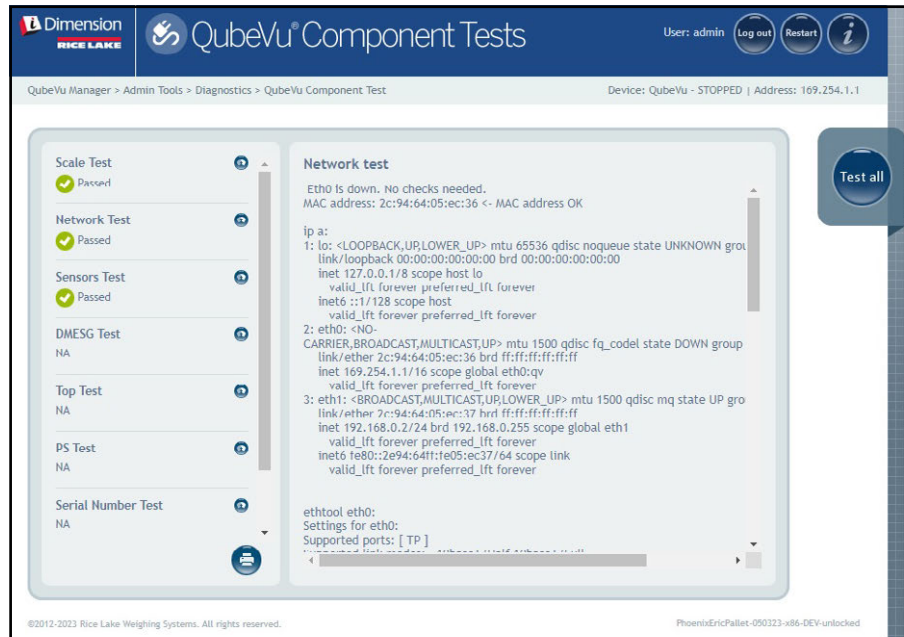

*Abbildung 10-2. Network Test (Netzwerktest)*

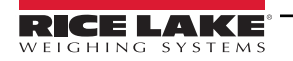

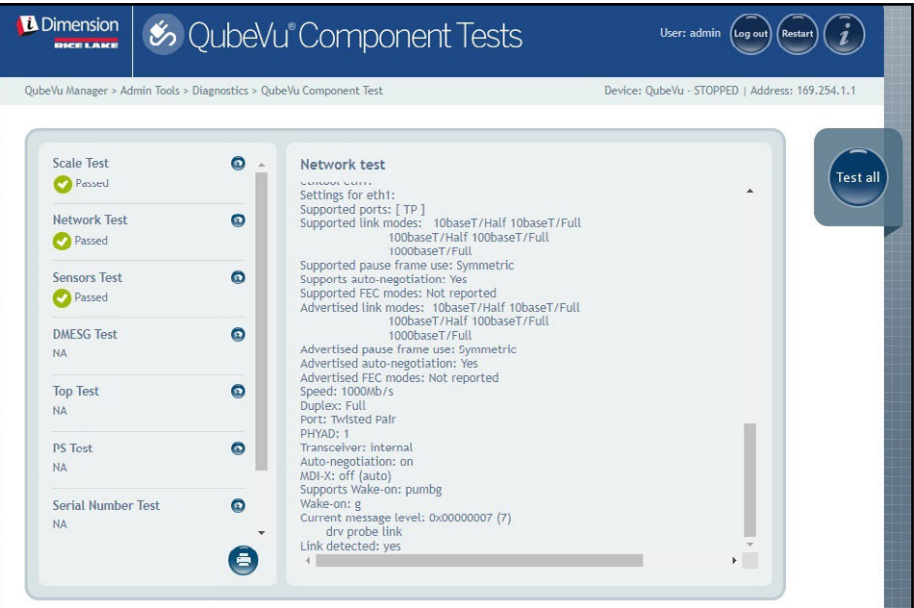

*Abbildung 10-3. Network Test (Netzwerktest) (Fortsetzung)*

#### **DMESG-Test**

Der *DMESG Test (DMESG-Test)* führt eine Diagnose an der Firmware durch.

 *ANMERKUNG: Die Ergebnisse von DMESG-Tests sind nur für den Hersteller gedacht.*

| OubeVu Manager > Admin Tools > Diagnostics > OubeVu Component Test<br>Device: OubeVu - STOPPED   Address: 169.254.1.1 |           |                                                                                                    |  |  |  |
|----------------------------------------------------------------------------------------------------|-----------|----------------------------------------------------------------------------------------------------|--|--|--|
| <b>Scale Test</b><br>Passed                                                                                           | $\bullet$ | DMFSG test<br>0.000000] Linux version 4.15.0-20-generic (buildd@lgw01-amd64-                                                                                                    |  |  |  |
| <b>Network Test</b><br>Passed                                                                                         | $\bullet$ | 039) (gcc version 7.3.0 (Ubuntu 7.3.0-16ubuntu3)) #21-<br>Ubuntu SMP Tue Apr 24 06:16:15 UTC 2018 (Ubuntu 4.15.0-20.21-<br>generic 4.15.17)<br>0.000000] Command line: BOOT IMAGE=/vmlinuz root=/dev/sda3 ro console=<br>0.000000] KERNEL supported cpus:<br>0.000000] Intel GenuineIntel<br>0.0000001 AMD AuthenticAMD<br>0.0000001 Centaur CentaurHauls<br>0.000000] x86/fpu: Supporting XSAVE feature 0x001: 'x87 floating point regist<br>0.000000] x86/fpu: Supporting XSAVE feature 0x002: 'SSE registers'<br>0.000000] x86/fpu: Supporting XSAVE feature 0x004: 'AVX registers'<br>0.000000] x86/fpu: Supporting XSAVE feature 0x008: 'MPX bounds registers'<br>0.000000] x86/fpu: Supporting XSAVE feature 0x010: 'MPX CSR' |  |  |  |
| <b>Sensors Test</b><br>Passed                                                                                         | $\bullet$ |                                                                                                    |  |  |  |
| <b>DMFSG Test</b><br>Passed                                                                                           | $\bullet$ |                                                                                                    |  |  |  |
| <b>Top Test</b><br><b>NA</b>                                                                                          | Θ         | 0.000000] x86/fpu: xstate_offset[2]: 576, xstate_sizes[2]: 256<br>0.000000] x86/fpu: xstate offset[3]: 832, xstate sizes[3]: 64<br>0.000000] x86/fpu: xstate_offset[4]: 896, xstate_sizes[4]: 64<br>0.000000] x86/fpu: Enabled xstate features 0x1f, context size is 960 bytes, u:                                                                                                    |  |  |  |
| <b>PS Test</b><br><b>NA</b>                                                                                           | $\bullet$ | 0.000000] e820: BIOS-provided physical RAM map:<br>0.000000] BIOS-e820: [mem 0x0000000000000000-<br>0x000000000009d3ffl usable<br>0.000000] BIOS-e820: [mem 0x000000000009d400-                                                                                                    |  |  |  |
| <b>Serial Number Test</b><br><b>NA</b>                                                                                | $\bullet$ | 0x000000000009ffff1 reserved<br>0.000000] BIOS-e820: [mem 0x00000000000e0000-<br>0x00000000000fffff] reserved                                                                                                    |  |  |  |

*Abbildung 10-4. DMESG Test (DMESG-Test)*

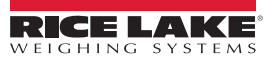
*Sensorentest* – Der Sensorentest ermittelt, ob alle Sensoren angeschlossen sind und Datenframes von jedem Sensor empfangen werden. Dieser Test erfordert etwa 3–5 Minuten. Scrollen Sie durch die Seiten, um mögliche Fehler zu identifizieren. Jeder Sensor hat eine einmalige IP-Adresse. Dieser Test prüft die Konfiguration des IFM-Sensors, einschließlich der Firmware und der geladenen Anwendungsdatei.

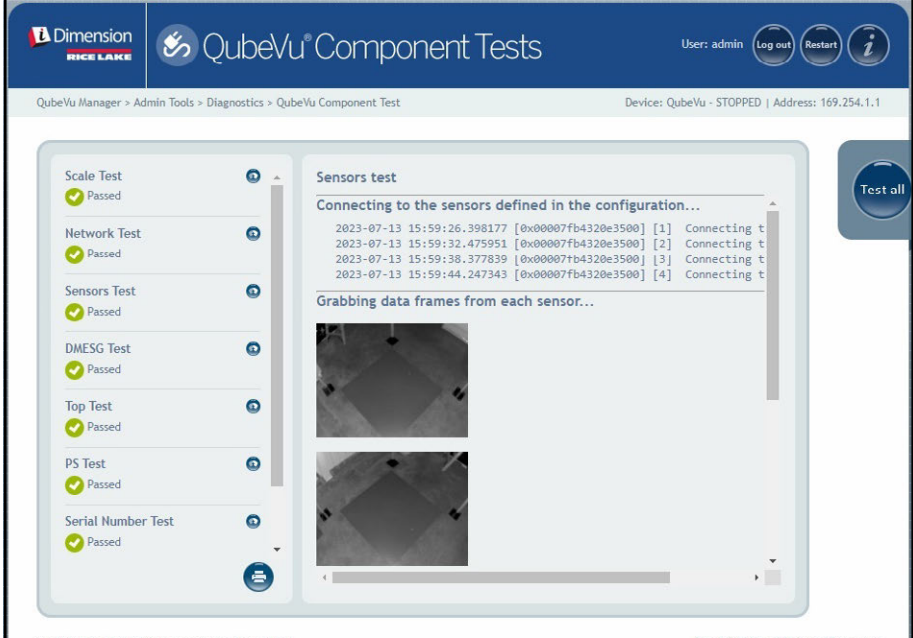

*Abbildung 10-5. Umfassender Test*

#### **Top-Test, PS-Test, Seriennummern-Test**

Nehmen Sie hier keine Änderungen vor, es sei denn, Sie werden vom technischen Kundendienst für die Dimensionierer von Rice Lake Weighing Systems entsprechend aufgefordert.

#### **Port Scan-Test**

Der *Port Scan Test (Anschluss-Test)* bietet Informationen zu den Geräten, die an den verschiedenen Anschlüssen des Geräts angeschlossen sind.

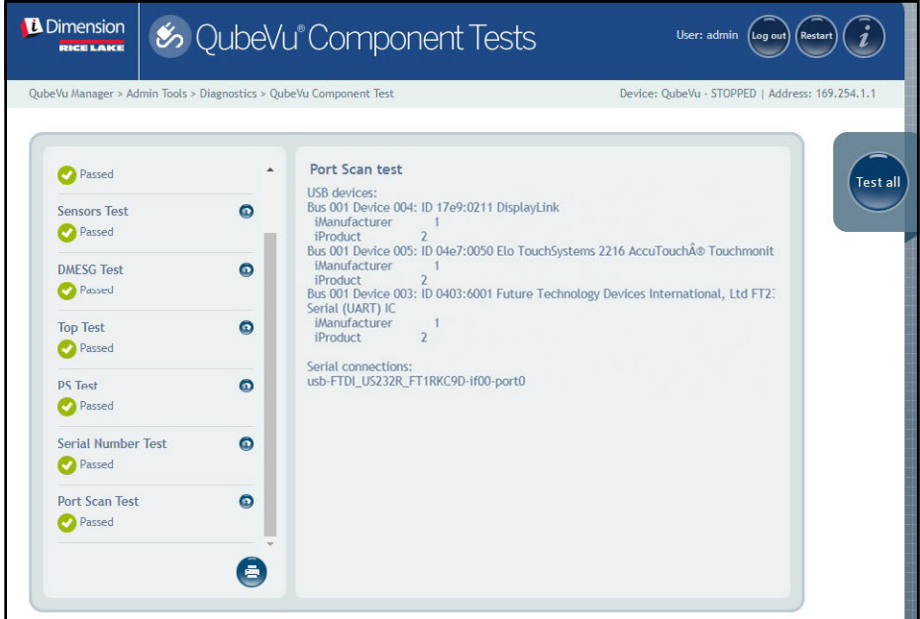

*Abbildung 10-6. Port Scan Test (Anschluss-Test)*

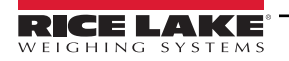

# 10.2 Registerkarte "System Log" (Systemprotokoll)

Wählen Sie 1<sup>5</sup> System Log im Menü *Diagnostics (Systemprüfung)* aus [\(Abbildung 10-1 auf Seite 70](#page-69-0)). Das Menü System

#### *Log (Systemprotokoll)* wird angezeigt.

Die gespeicherten Daten des Systemprotokolls werden im Menü "Setup" (Einrichtung) konfiguriert. Sie können den Inhalt der Protokollansicht über die Optionen unter "Type" (Typ) festlegen ("ALL" (Alle), "debug" (Fehlersuche), "info" (informell), "warning" (Warnungen) oder "error" (Fehlermeldungen)) und "Order" (Reihenfolge) ("Latest first" (Neueste zuerst) oder "Earlier first" (Ältere zuerst)) anpassen.

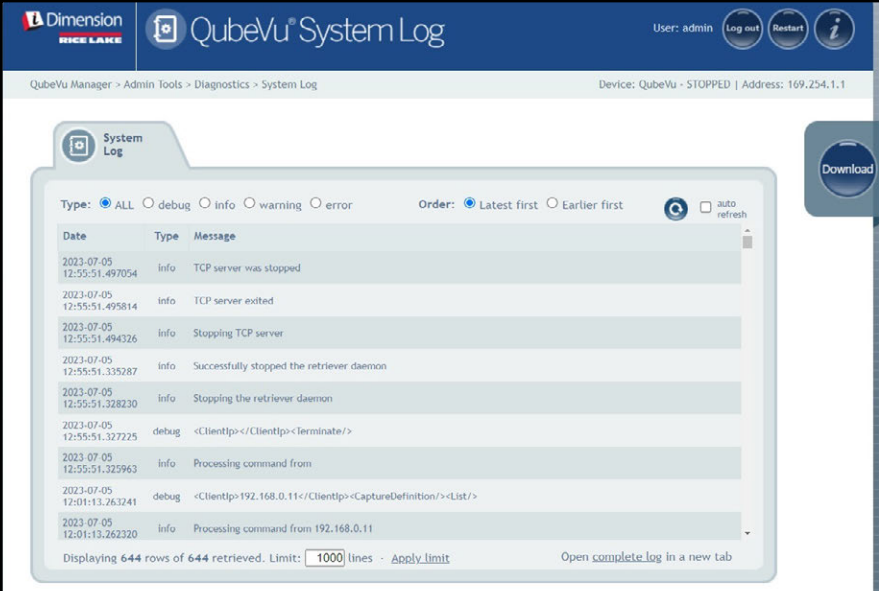

*Abbildung 10-7. Registerkarte "System Log" (Systemprotokoll)*

# 10.3 Menü "Debug Info" (Informationen zur Fehlersuche)

Wählen Sie **1948** Debug Info im Menü *Diagnostics (Systemprüfung)* aus [\(Abbildung 10-1 auf Seite 70](#page-69-0)). Das Menü *Debug* 

*Information (Informationen zur Fehlersuche)* wird angezeigt.

Über *Debug Info (Informationen zur Fehlersuche)* erhalten Sie Zugriff auf eine Datei, die technische und Fehlerbehebungsinformationen zum Gerätebetrieb enthält. Sie kann für eine Fehlerbehebung angefordert werden. Aktivieren Sie

das Kontrollkästchen Select All (Alle auswählen) und wählen Sie dann pownload, um die Datei auf dem Computer zu speichern.

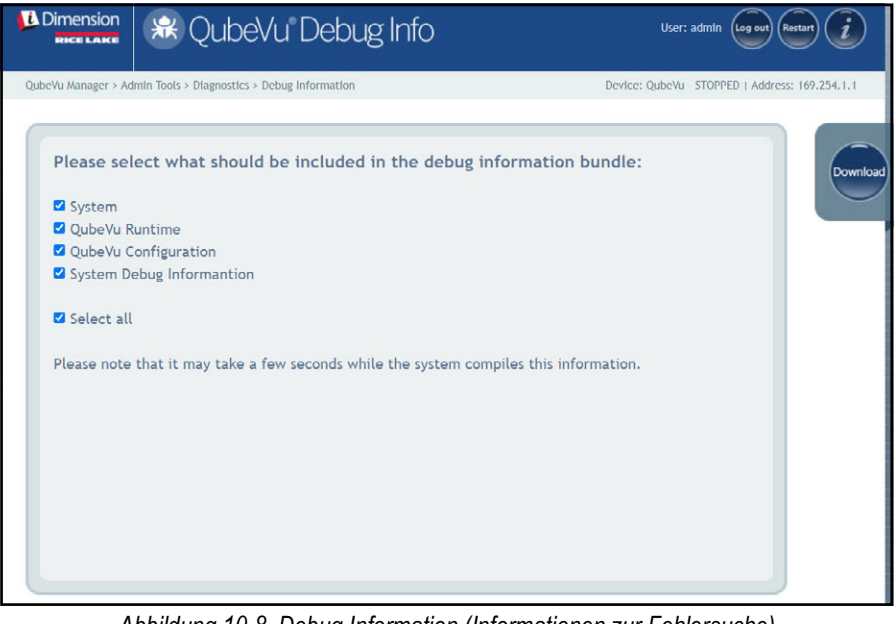

*Abbildung 10-8. Debug Information (Informationen zur Fehlersuche)*

# 11.0 Menü "License" (Lizenz)

Dieses Kapitel enthält eine Übersicht des QubeVu-Menüs *Licence (Lizenz)*.

Zum Aufrufen des Menüs *Licence (Lizenz)* gehen Sie wie folgt vor:

- 1. Wählen Sie **im License im Menü** *QubeVu Manager* **aus [\(Abbildung 2-1 auf Seite 8\)](#page-7-0)**. Das Menü Licence (Lizenz) wird angezeigt.
- 2. Der Anmeldebildschirm von QubeVu Manager wird angezeigt. Geben Sie Ihre Anmeldedaten ein.

 *ANMERKUNG: Der Standard-Benutzername und das -Kennwort lauten admin und password.*

*HINWEIS: Eine Lizenzdatei wird zum Zeitpunkt der Herstellung hochgeladen und beinhaltet das Installationsdatum. Eine QubeVu-Lizenz hat eine unbeschränkte Laufzeit. Ein Lizenzcode wird an support@postea.com gesendet. Diese Code enthält auch den Lizenzanforderungscode.* 

3. Wählen Sie | Choose File aus, um die bereitgestellte Lizenz hochzuladen.

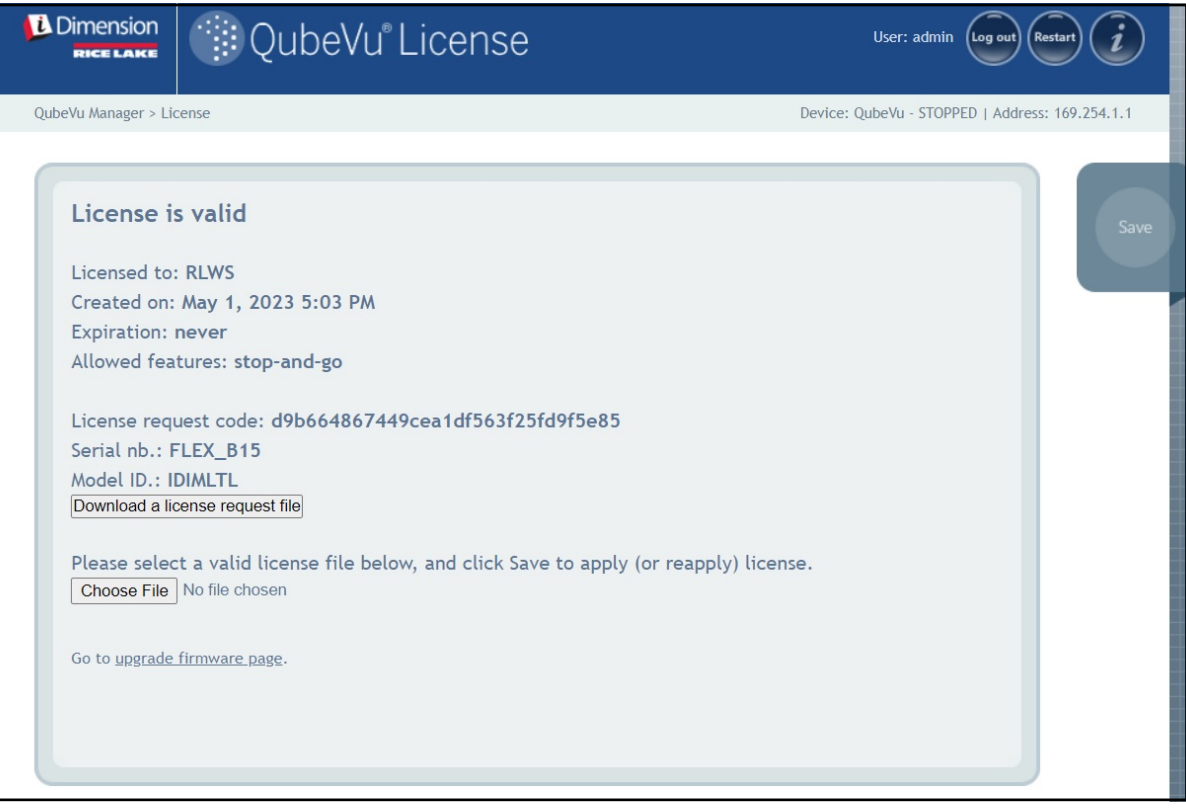

*Abbildung 11-1. QubeVu-Lizenz*

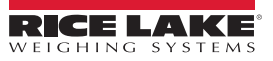

# **12.0 Anhang**

Dieses Kapitel enthält eine Übersicht der zusätzlichen Dokumentation zur iDimension-Software.

## **12.1 Anwendung "QubeVu Engineering"**

Die *Anwendung QubeVu Engineering* lädt einen Datensatz herunter, der zur technischen Analyse an den Hersteller gesendet werden kann.

- 1. Geben Sie die Folgendes in die Adresszeile eines Internetbrowsers ein:
	- IPaddress/tools/engapp.php

*HINWEIS: Die IP-Adresse kann variieren. Die IP-Adresse lautet in diesem Beispiel 192.168.0.2, aus diesem Grund wurde 192.168.0.2/tools/engapp.php in den Internetbrowser eingegeben.*

2. Wählen Sie Connect aus.

FZ  *ANMERKUNG: befindet an der gleichen Stelle wie . [Abbildung 12-1](#page-76-0) dient als Referenz.*

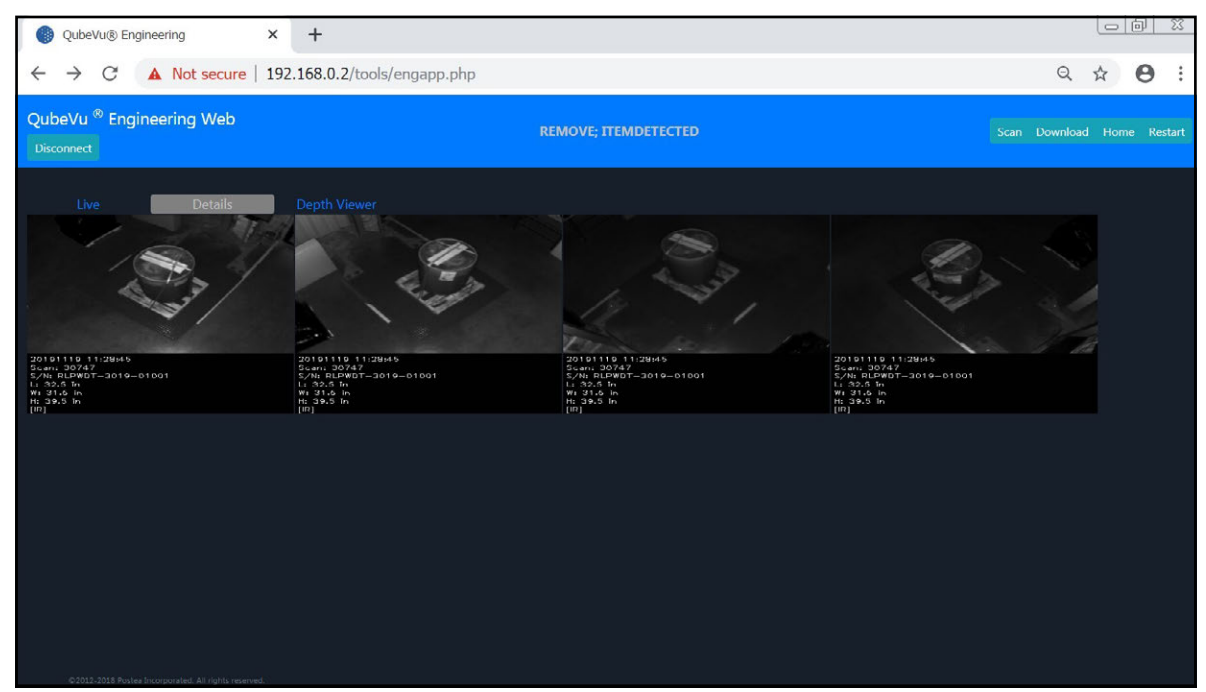

*Abbildung 12-1. Engineering-Anwendung*

- <span id="page-76-0"></span>3. Die Statusmeldung ändert sich von *Disconnect (Trennen)* zu HS1; *Ready (Bereit)* oder *Remove (Entfernen)*.
- 4. Wählen Sie **Details** aus.

*ANMERKUNG: ist eventuell erst dann verfügbar, wenn das Gerät ein Objekt erfasst hat. [Abbildung 12-1](#page-76-0) dient als Referenz.*

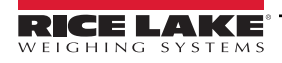

5. Wählen Sie scan aus.

| C                                                                                                    | ◎ Not secure   10.2.199.14/tools/engapp.php                                                                                                    |                                                                                                    |                                                                                                    |                                                                                                    |                                                                                            |                                                                                                    | $\odot$                                                                                     | Θ             |
|----------------------------------------------------------------------------------------------------|----------------------------------------------------------------------------------------------------|----------------------------------------------------------------------------------------------------|----------------------------------------------------------------------------------------------------|----------------------------------------------------------------------------------------------------|--------------------------------------------------------------------------------------------|----------------------------------------------------------------------------------------------------|---------------------------------------------------------------------------------------------|---------------|
| <b>Disconnect</b><br>$HS2$ $\triangle$                                                                                                    |                                                                                                    |                                                                                                    | <b>HSZ: KEMOVE: ITEMDETECTED</b>                                                                       |                                                                                                    |                                                                                            |                                                                                                    | Scan Download<br><b>Home</b>                                                                | <b>RENGIL</b> |
|                                                                                                    |                                                                                                    |                                                                                                    |                                                                                                    |                                                                                                    |                                                                                            |                                                                                                    |                                                                                             |               |
| <b>Details</b><br>Live<br>Id: 176020                                                                                                    | <b>Depth Viewer</b>                                                                                                    |                                                                                                    |                                                                                                    |                                                                                                    |                                                                                            |                                                                                                    |                                                                                             |               |
| Width:<br>45.5<br>39.0<br>Length:<br>Undersize:<br>Irregular:<br>true.<br>$\theta$                                                                                                    | <b>Height:</b><br>36.5<br>Oversize:<br>$\circ$                                                                                                    | DimUnit:<br>Refinement: 0                                                                                                    | $\ln$                                                                                                  | OutOfBounds: 0                                                                                                    | <b>UnknownDimensions: false</b>                                                            |                                                                                                    | UnknownDimensionsReason:                                                                    |               |
| $4.428e+24$<br>MotionArea:<br>IsConsistentWithEmptyScale: 1.752e+9<br>DepthImg_d2:<br>$0.000e + 0$<br>$1.936e + 2$<br>RgbImg d1:<br>RabObiDist:<br>$4.418e+24$<br>$-1.510e+2$<br>CenterXmm:<br>$4.424e + 24$<br>VolumeSB:<br>ProtrusionData.D1mmDelta: 1.850e+2 | DiffArea:<br>$4.429e + 24$<br>$-8.203e-1$<br>DepthImg_theta:<br>DepthImg_area:<br>$4.418e + 24$<br>$1.643e+2$<br>RgbImg <sub>d2</sub> :<br>DepthObjDist:<br>$4.424e + 24$<br>$1.627e+2$<br>CenterYmm:<br>CuboidScore:<br>$0.000c + 0.$<br>ProtrusionData.D2mm: 1.150e+3 | FeatureArea:<br>DepthImg_centerX:<br>RobImo theta:<br>Dzdx:<br>D1mm<br>CenterZmm:<br>Fps:<br>ProtrusionData.D2mmDelta: -1.650e+2 | 1.298e-2<br>$2.044e + 2$<br>$-8.203e-1$<br>$0.000 - 0$<br>$1.150e + 3$<br>$0.000e + 0$<br>$3.718e + 0$ | RectangleScore:<br>DepthImg_centerY: 1.485e+2<br>RgbImg_centerX:<br>Dzdy:<br>D2mm<br>Abs theta:<br><b>LightSensorLux:</b> | $0.000e + 0$<br>$1.969e+2$<br>$0.000e + 0.$<br>$9.850e + 2$<br>$-8.727e-1$<br>$0.000e + 0$ | FromRgbOrDepth:<br>DepthImg_d1:<br>RabImg_centerY:<br>FitErrSq:<br>D3mm:<br>VolumeFB:<br>ProtrusionData.D1mm: 9.650e+2 | $0.000e + 0$<br>$0.000e + 0$<br>$1.410e+2$<br>$0.000e + 0$<br>$9.320e + 2$<br>$4.418e + 24$ |               |

*Abbildung 12-2. Anwendungsscan*

- 6. Wählen Sie Download aus.
- 7. Geben Sie die Länge, Breite und Höhe unter "L", "W" und "H" ein, und wählen Sie dann Download aus. Die Datei wird heruntergeladen.
- 8. Navigieren Sie zum Speicherort der heruntergeladenen Datei auf dem PC.
- 9. Senden Sie diese Datei per E-Mail zur Analyse an den technischen Kundendienst für Dimensionierer von Rice Lake Weighing Systems.

 *ANMERKUNG: Falls bekannt, werden die genauen Abmessungen (Ground Truth) mit einem Maßband gemessen.*

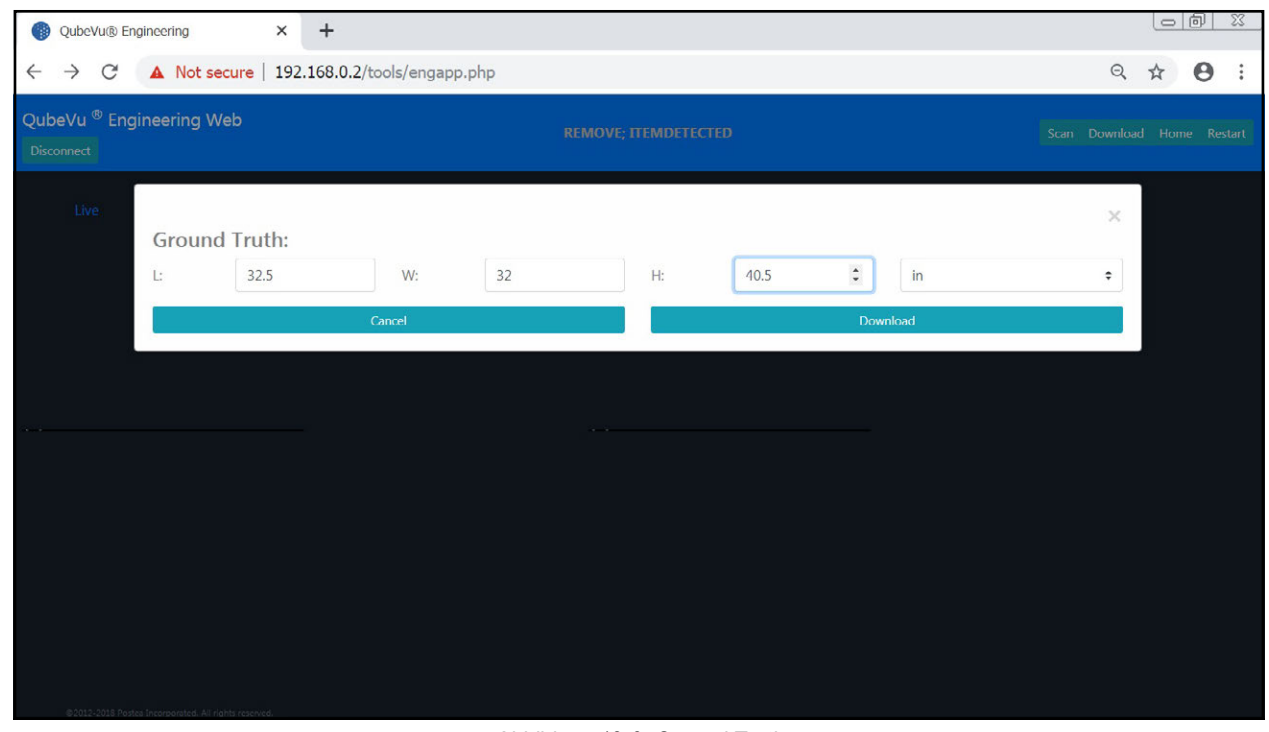

*Abbildung 12-3. Ground Truth*

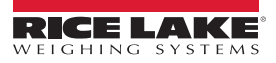

### **12.2 Konfigurieren einer Axis IP-Kamera mit dem Dienstprogramm Axis IP Utility**

- 1. Führen Sie die Datei IPUtility.exe aus.
- 2. Wählen Sie die Kamera aus, klicken Sie mit der rechten Maustaste und wählen Sie im Kontextmenü **Assign Network Parameters (Netzwerkparameter zuweisen)** aus.

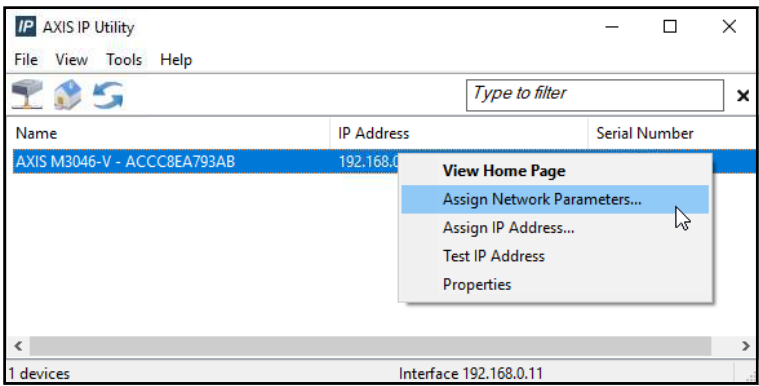

*Abbildung 12-4. Assign Network Parameters (Netzwerkparameter zuweisen)*

3. Wenn Sie dazu aufgefordert werden, melden Sie sich mit Ihrem *Benutzernamen* und Ihrem *Kennwort* an.

 *ANMERKUNG: Der standardmäßige Axis-Benutzername und das -Kennwort lauten root und password.*

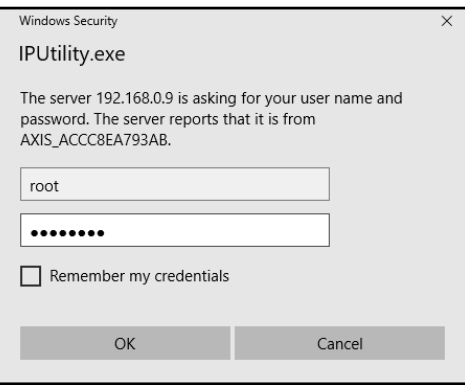

*Abbildung 12-5. Anmeldung*

4. Nehmen Sie die notwendigen Änderungen vor und wählen Sie ok aus.

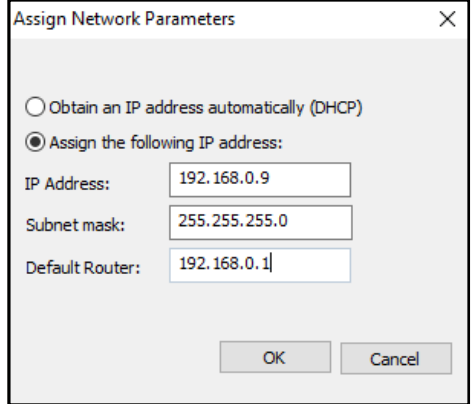

*Abbildung 12-6. Assign Network Parameters (Netzwerkparameter zuweisen)*

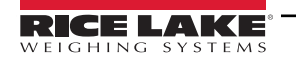

5. Wählen Sie ok aus.

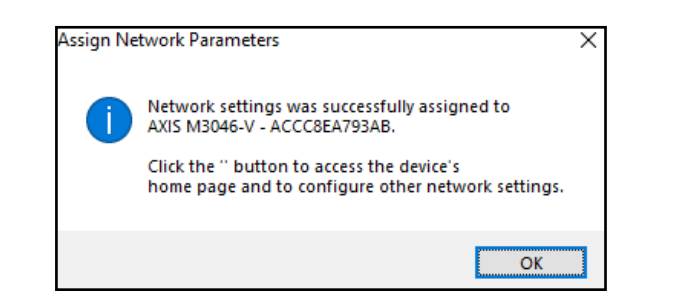

*Abbildung 12-7. Network Parameter Confirmation (Bestätigung der Netzwerkparameter)*

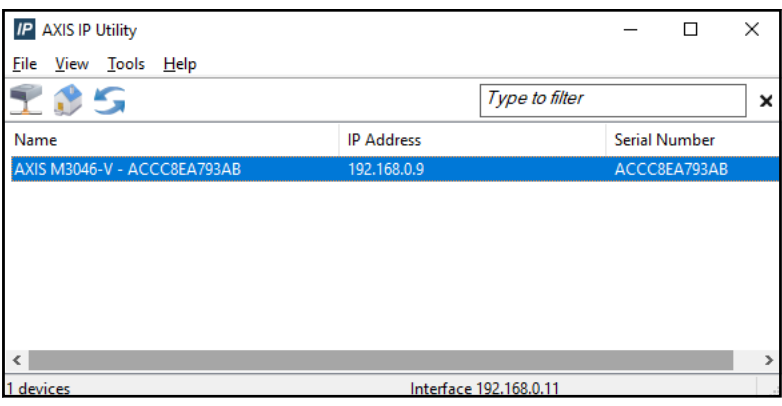

*Abbildung 12-8. Dienstprogramm AXIS IP Utility*

- 6. Geben Sie die neue IP-Adresse der IP-Kamera ein (192.168.0.9 ist die standardmäßige IP-Adresse für die iDimension-Software).
- 7. Das Dialogfeld für die Anmeldung wird angezeigt. Geben Sie Ihren *Benutzernamen* und das *Kennwort* ein.

 *ANMERKUNG: Der standardmäßige Axis-Benutzername und das -Kennwort lauten root und password.*

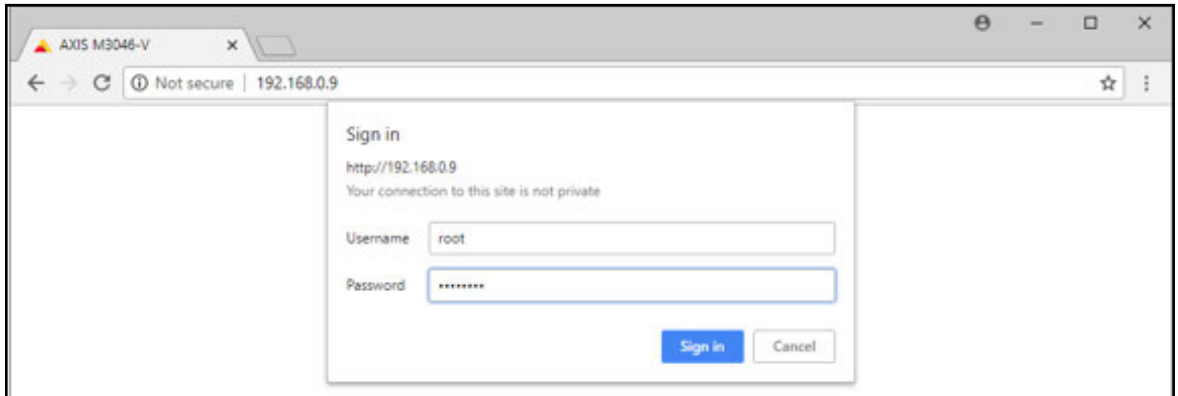

*Abbildung 12-9. Anmeldung bei AXIS*

8. Wählen Sie **Signin** aus.

9. Wählen Sie Next aus.

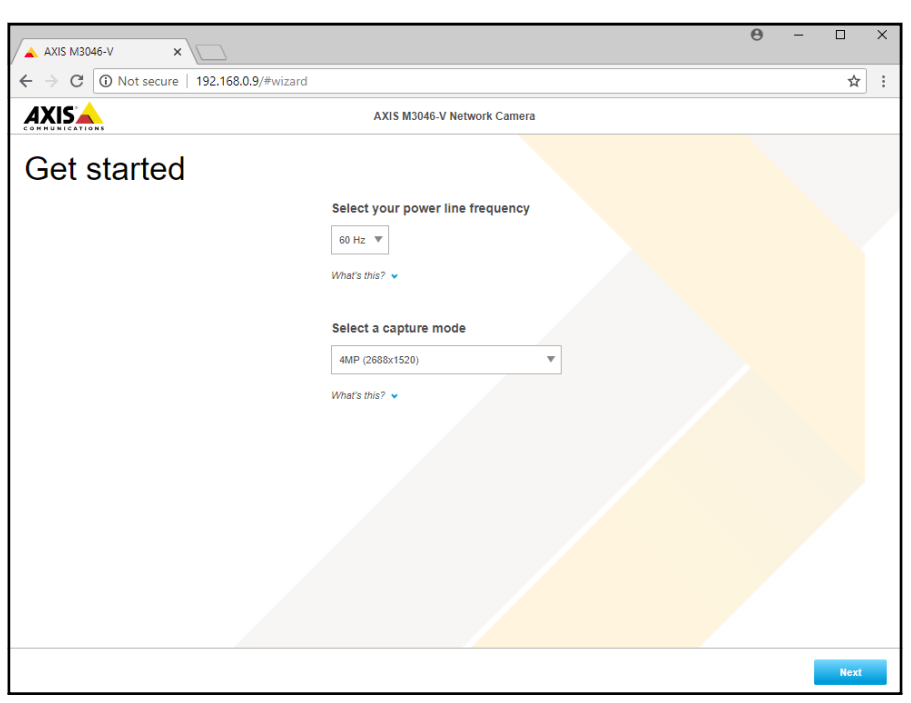

*Abbildung 12-10. Network Camera (Netzwerkkamera)*

10. Wählen Sie Next aus.

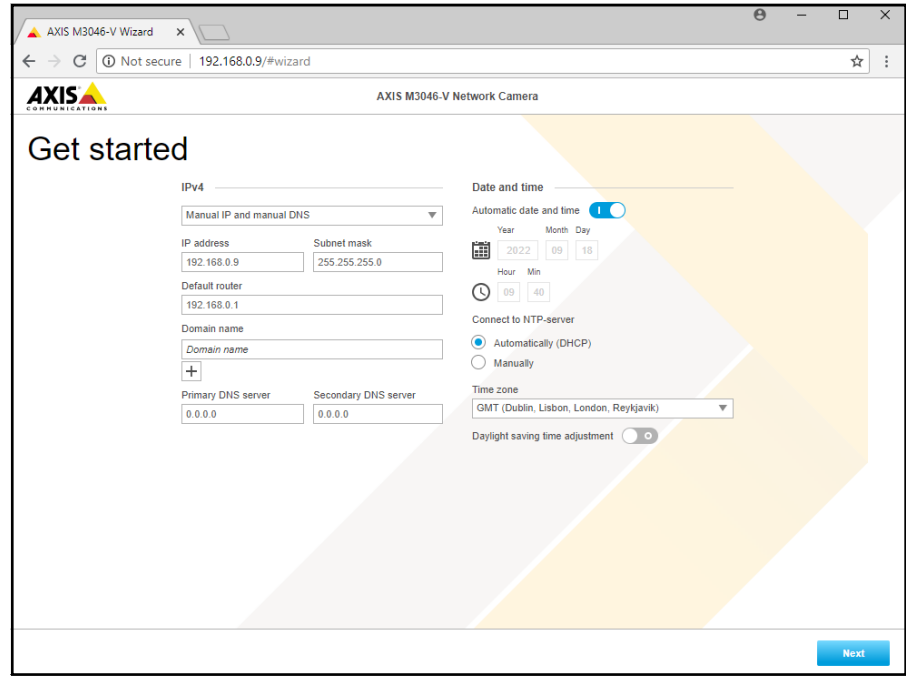

*Abbildung 12-11. Network Camera (Netzwerkkamera) (Fortsetzung)*

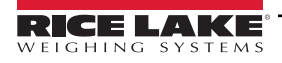

- 11. Stellen Sie den Kamerawinkel und den Kamerazoom auf die Anforderungen der Anwendung ein.
- 12. Wählen Sie Done aus.

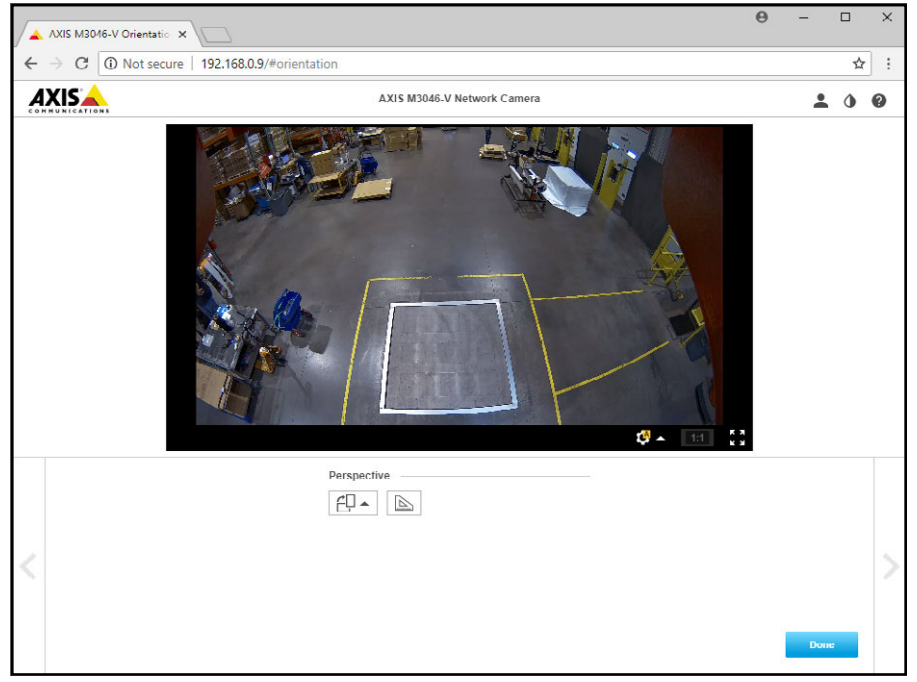

*Abbildung 12-12. Camera Feed (Liveaufnahme der Kamera)*

13. Schließen Sie das Fenster.

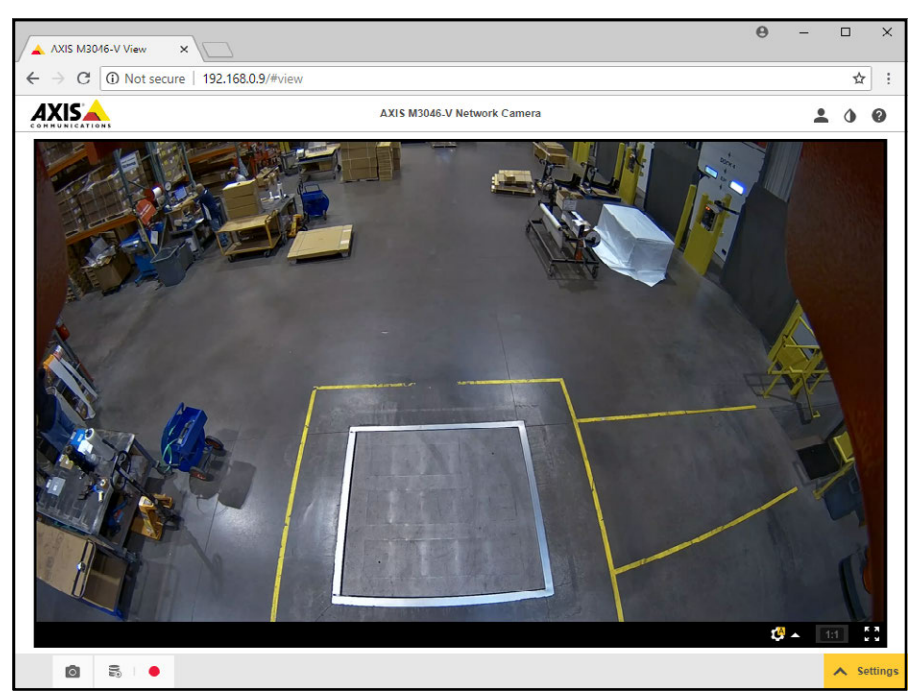

*Abbildung 12-13. Camera Feed (Liveaufnahme der Kamera) (Erweitert)*

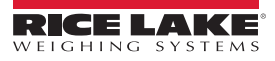

### **12.3 Installationshinweise**

Die folgenden Maßnahmen sind erforderlich, um einen iDimension-Palettendimensionierer während der Installation zu konfigurieren. Dieser Vorgang muss ausgeführt werden, nachdem das Gerät mit einer der folgenden Montagemethoden installiert wurde. Die IP-Kamera und die Anzeige für den Gabelstaplerfahrer müssen vor der Montage an der Decke konfiguriert werden.

- 1. Prüfen Sie die IP-Adresse im Kundennetzwerk. Bei einer Verbindung mit dem Kundennetzwerk:
	- Konfigurieren Sie die Sensoren mithilfe von IFM Vision Assistant mit den neuen Netzwerkadressen.
	- Konfigurieren Sie die Einstellungen auf der Registerkarte "Network Settings" (Netzwerkeinstellungen).
	- Konfigurieren Sie die IP-Kamera mithilfe des Dienstprogramms Axis IP Utility.

Das Folgende ist das werkseitig verwendete Netzwerkschema:

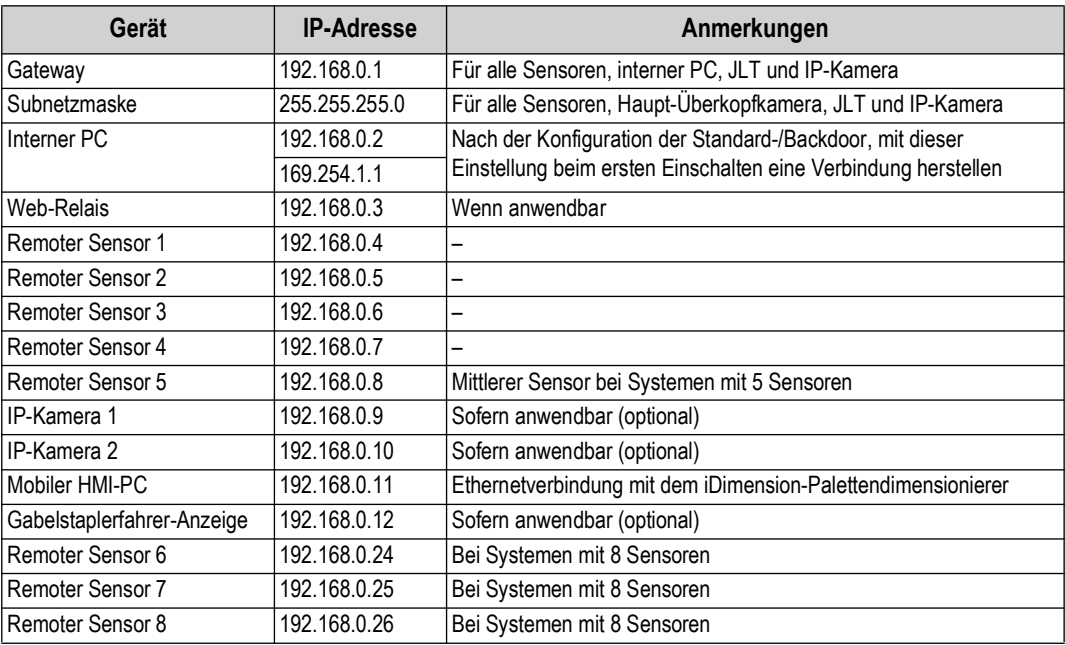

#### *Tabelle 12-1. Netzwerk-IP-Adressen*

Verwenden Sie die Admin-Tools in QubeVu Manager zum Kalibrieren der Einstellungen auf jeder Registerkarte:

- 2. Konfigurieren Sie die "Capture Definitions" (Erfassungsdefinitionen) (QV Demo und Default), um die Anforderungen der Anwendung zu erfüllen. Die Kennzeichnungen müssen die Anforderungen des Kunden erfüllen und der Tara-Modus muss auf "None" (Keiner) gesetzt werden.
- 3. Konfigurieren Sie die Anzeigen/Kunden-Anzeige:
	- a. iDimension-Software Display Screen Version 1
- 4. Fügen Sie die remoten Sensoren hinzu:
	- a. Discover (Erfassen)
	- b. Add All (Alle hinzufügen)
- 5. Kalibrierungsmodus:
	- a. Richten Sie die Sensoren zentriert auf das Kalibrierungsobjekt aus.
	- b. Führen Sie die Kalibrierung durch.

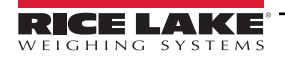

# **12.4 Statusmeldungen**

Die Status- und Fehlermeldungen werden in der Demo-Anzeige von QubeVu Manager angezeigt ([Abschnitt 3.4 auf Seite 19](#page-18-0)).

| QubeVu Manager > Display Pages > Demo | Device: PWD1 - Running   Address: 192.168.0.42                                                             |  |  |  |  |  |
|---------------------------------------|----------------------------------------------------------------------------------------------------|--|--|--|--|--|
| Scan                                  | (1)<br>2 REMOVE                                                                                            |  |  |  |  |  |
|                                       | Dims: $32.5 \times 32.0 \times 41.0$ in<br>Weight: 278 lb                                                  |  |  |  |  |  |
|                                       | 20191220 11:29:57<br>Scan: 32969<br>S/N: RLPWDT-3019-01001<br>L: 32.5 in<br>W: 32 in<br>$H: 41$ in<br>[IR] |  |  |  |  |  |
| ItemDetected                          |                                                                                                    |  |  |  |  |  |
|                                       |                                                                                                    |  |  |  |  |  |

*Abbildung 12-14. Demo Display (Demo-Anzeige)*

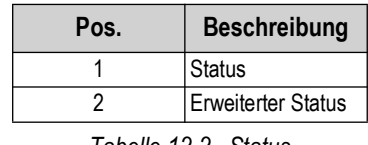

*Tabelle 12-2. Status*

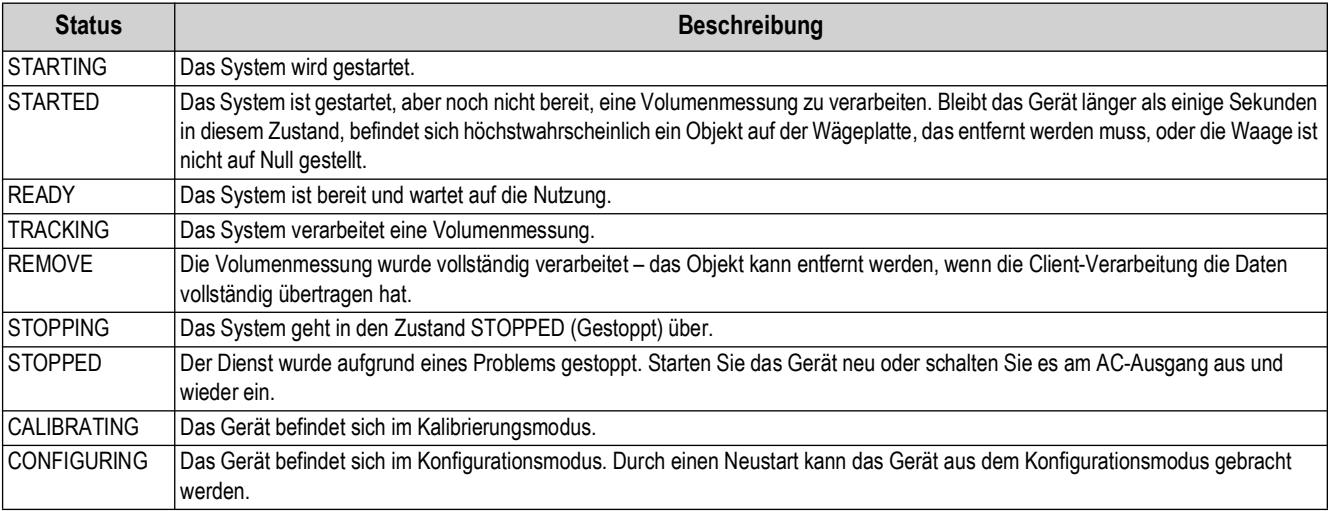

*Tabelle 12-3. Statusmeldungen*

### **12.4.1 Erweiterte Statusmeldungen**

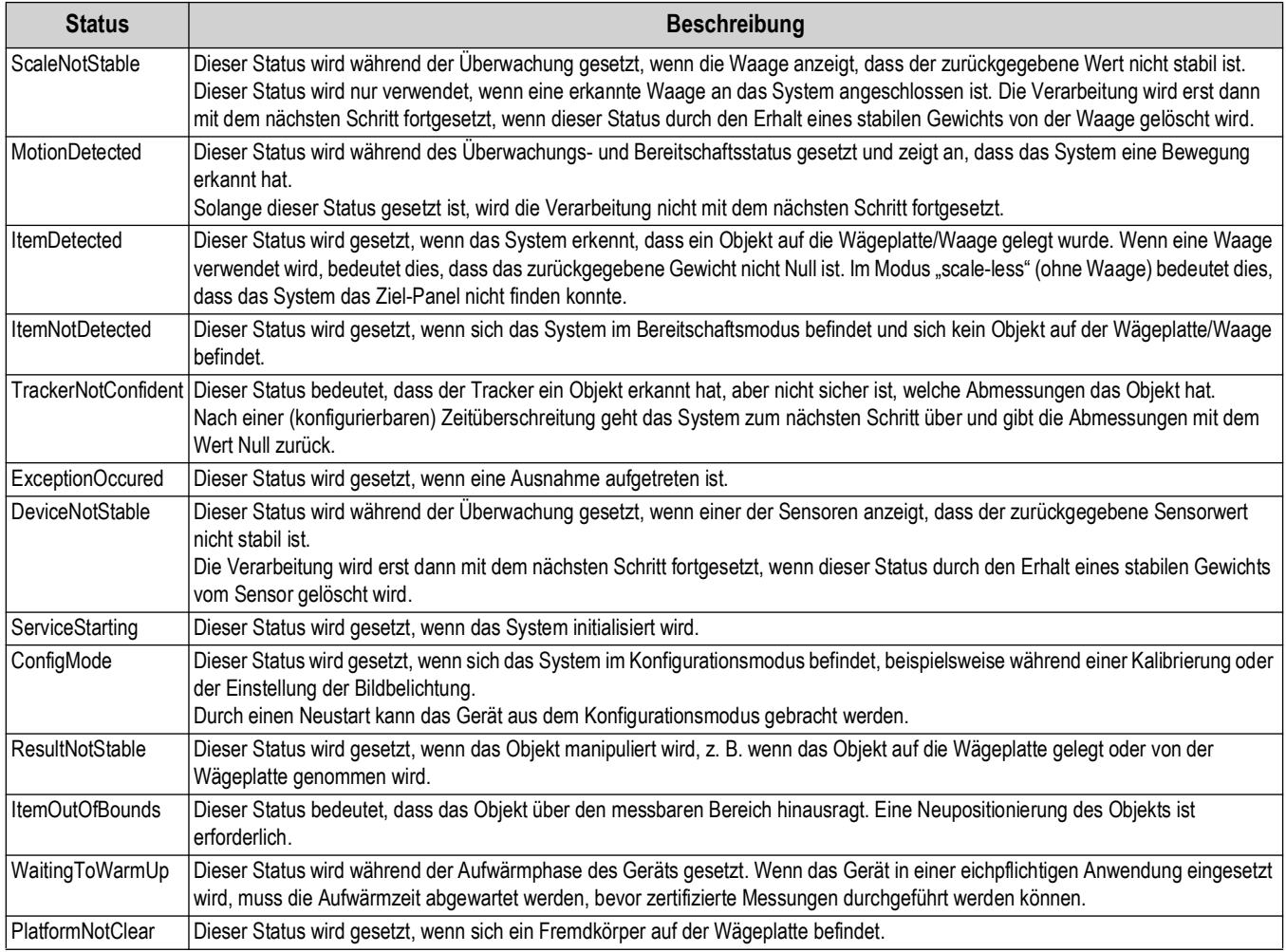

*Tabelle 12-4. Erweiterte Statusmeldungen*

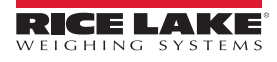

#### **12.4.2 Fehlermeldungen**

Das Gerät kann die folgenden Fehlermeldungen anzeigen:

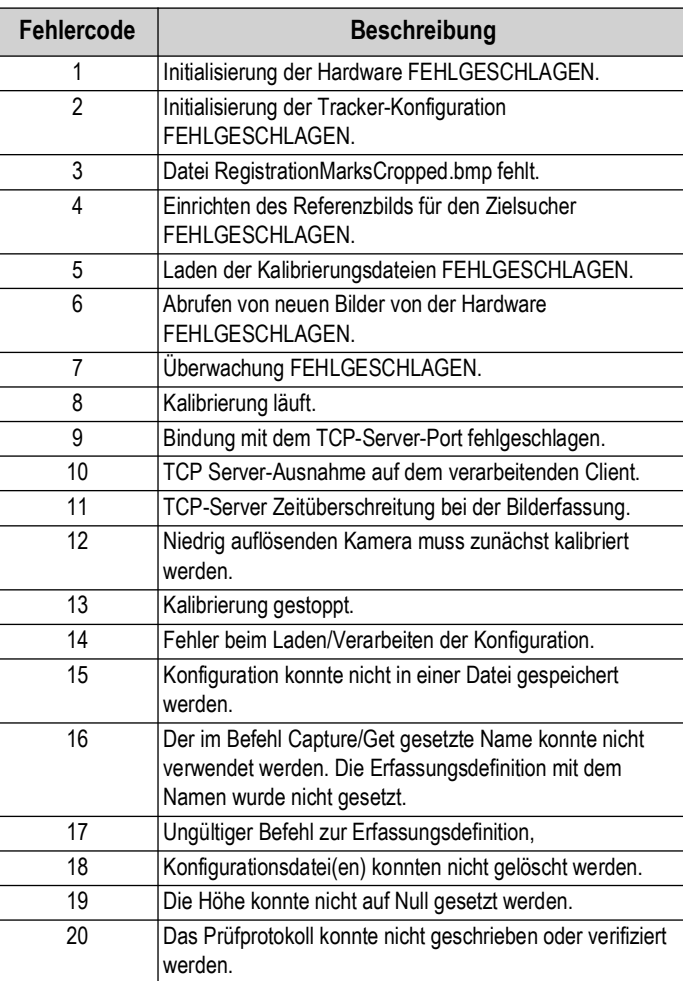

*Tabelle 12-5. Fehlermeldungen*

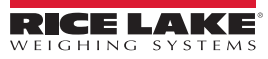

## **12.5 TCP-Schnittstelle**

Informationen zum Bearbeiten der TCP-Schnittstellen finden Sie unter Punkt 6 in [Abschnitt 5.1 auf Seite 22.](#page-21-0) Die TCP-Schnittstelle kann in zwei Modi arbeiten:

- QubeVu Ein Anfrage- oder Antwort-Protokoll. Weitere Informationen zur Verwendung dieser Schnittstelle finden Sie im QubeVu Entwicklerhandbuch
- Cubiscan 110/150 Emuliert eine Untergruppe der Befehle, die von Cubiscan 110/150 unterstützt werden.

#### <span id="page-86-0"></span>**12.5.1 TCP-Schnittstelle**

```
Microsoft Windows [Uersion 6.1.7601]
Copyright (c) 2009 Microsoft Corporation.
                                               All rights reserved.
C:\Users\chrsen.RLWS>telnet 169.254.1.1 1024
                            Abbildung 12-15. TCP-Schnittstelle Beispiel 1
```
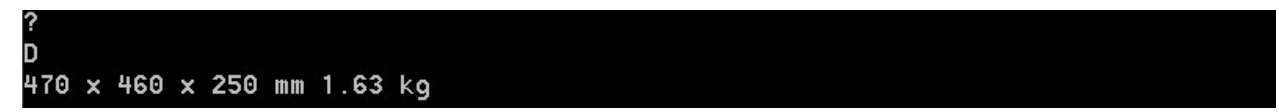

*Abbildung 12-16. TCP-Schnittstelle Beispiel 2*

#### **12.5.2 Konfiguration der TCP Interface**

- 1. Wählen Sie **QubeVu** oder **Cubiscan 110/150** in der Dropdown-Liste "TCP Interface" (TCP-Schnittstelle) aus.
- 2. Stellen Sie den TCP-Port ein.
- 3. Wählen Sie (save ) aus, um die Einrichtung der TCP-Emulation abzuschließen.

## **12.6 QubeVu-Protokoll**

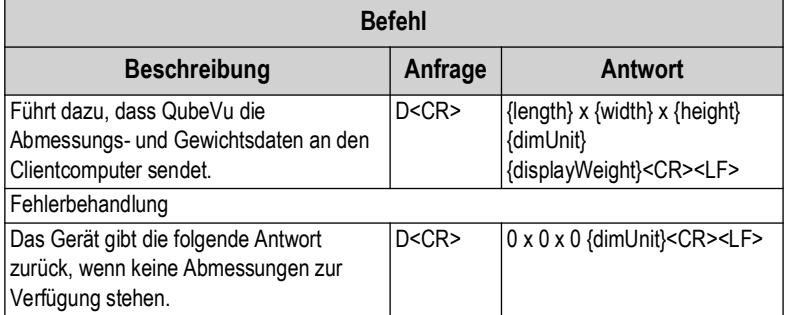

*Tabelle 12-6. Parameter der remoten Sensoren*

#### **12.6.1 Beispiele für Anfragen und Antworten**

- 1. Befehlsanfrage Abmessung: D<CR> Antwort: 9.75 x 7.25 x 3.50 in<CR><LF>
- 2. Befehlsanfrage Abmessung: D<CR> Antwort: 0 x 0 x 0 in<CR><LF>
- 3. Ungültige Befehlsanfrage: M<CR> Antwort: ?<CR><LF>

#### **12.6.2 Serielle Schnittstelle**

Die serielle Schnittstelle kann in zwei Modi arbeiten:

- QubeVu Ein einfaches Anfrage- oder Antwort-Protokoll. Weitere Informationen zur Verwendung dieser Schnittstelle finden Sie im iDimension API-Handbuch [Abschnitt 12.5.1](#page-86-0).
- Cubiscan 110/150 Emuliert eine Untergruppe der Befehle, die von Cubiscan 110/150 unterstützt werden.

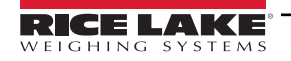

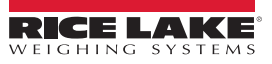

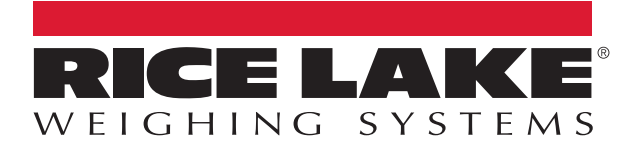

230 W. Coleman St. • Rice Lake, WI 54868 • USA USA: 800-472-6703 • International: +1-715-234-9171 © Rice Lake Weighing Systems Content subject to change without notice.

Februar 27, 2024 **www.ricelake.com** TN 223068 de-DE Rev A